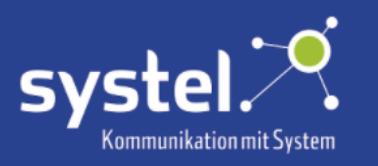

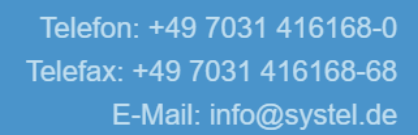

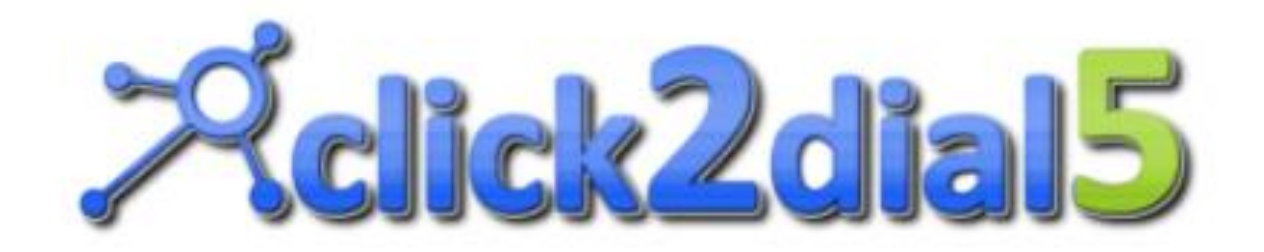

# Bedienungsanleitung

Stand 27.12.2023 Version 5.9.8683.28726

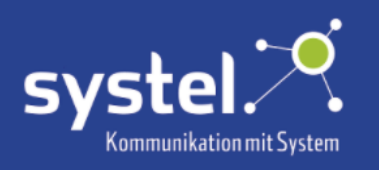

# Inhaltsverzeichnis

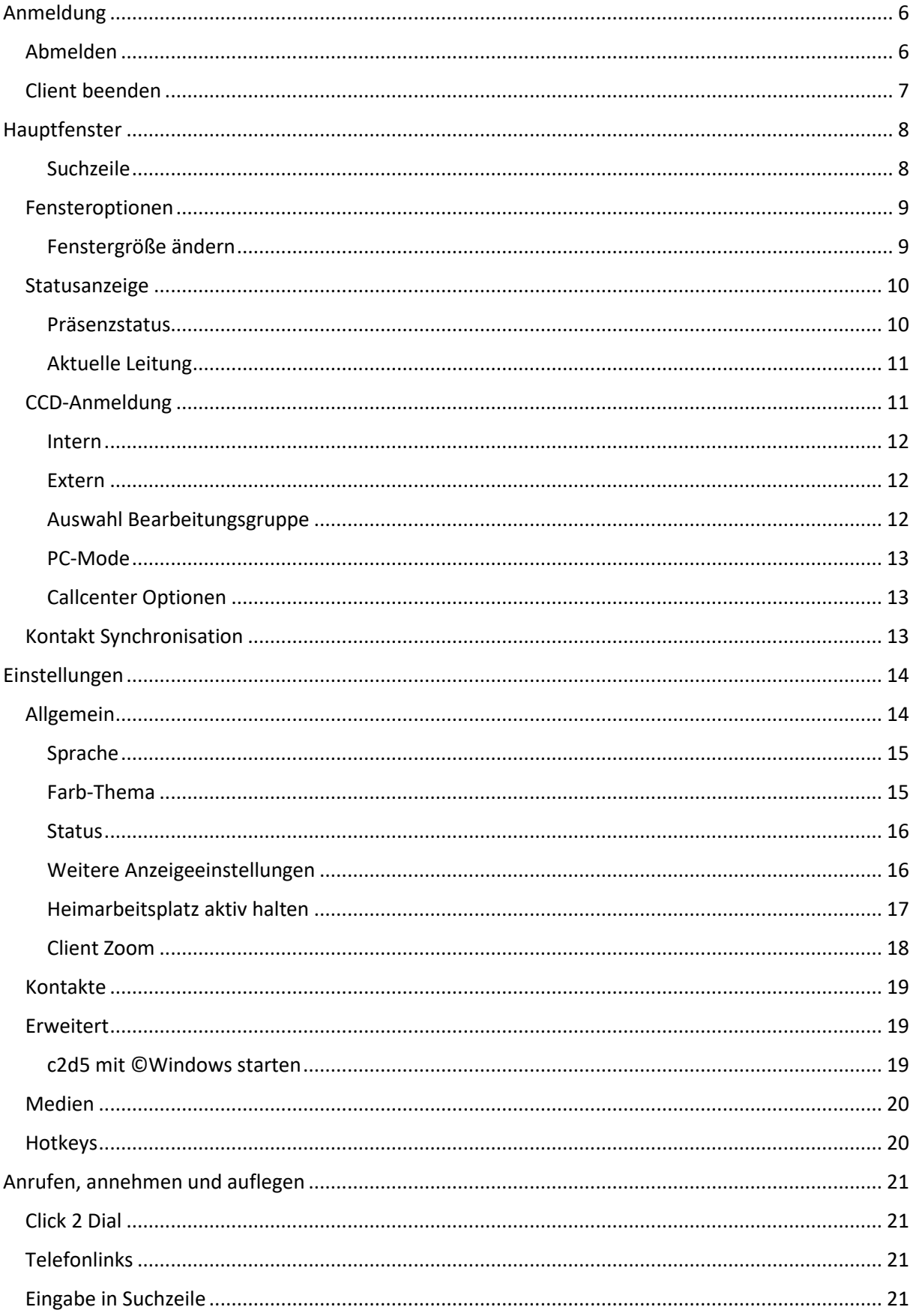

'ဝ

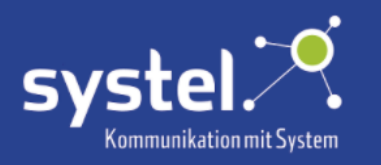

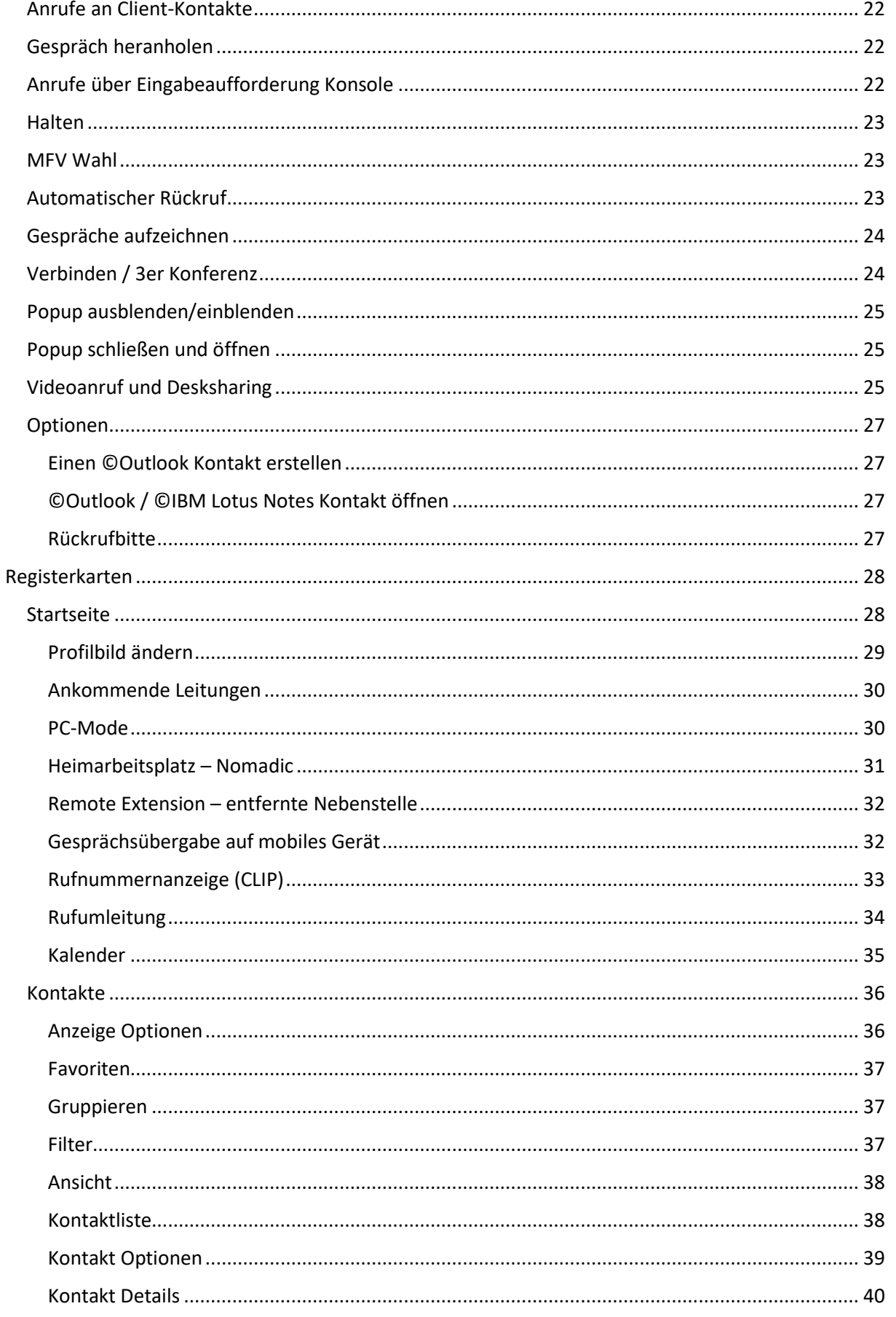

Г

 $\bullet$ 

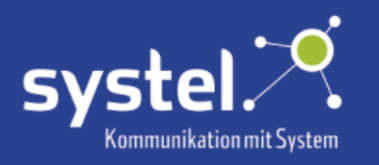

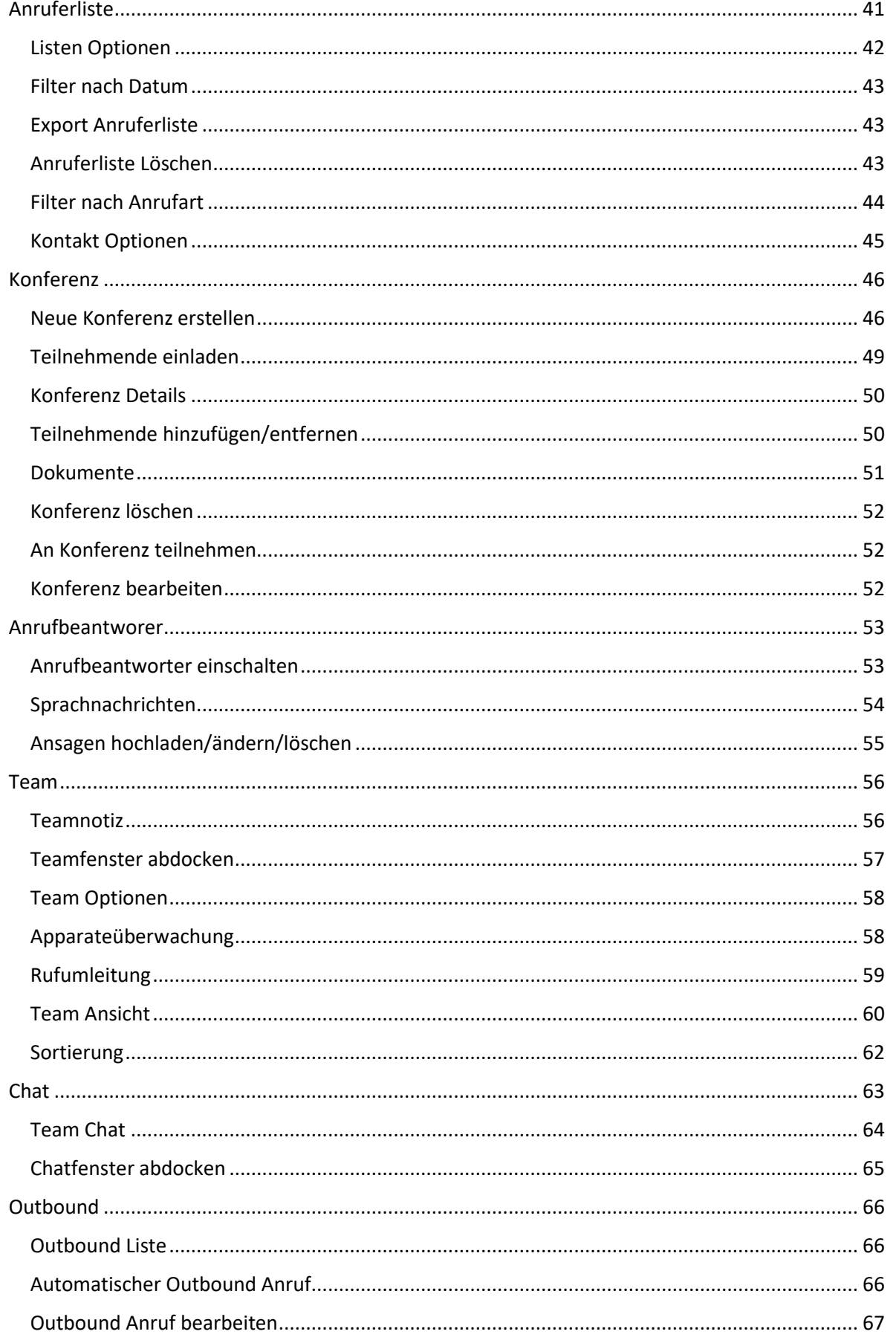

Г

 $\bullet$ 

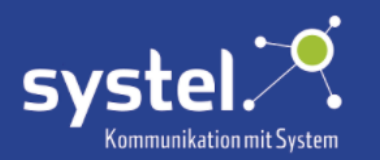

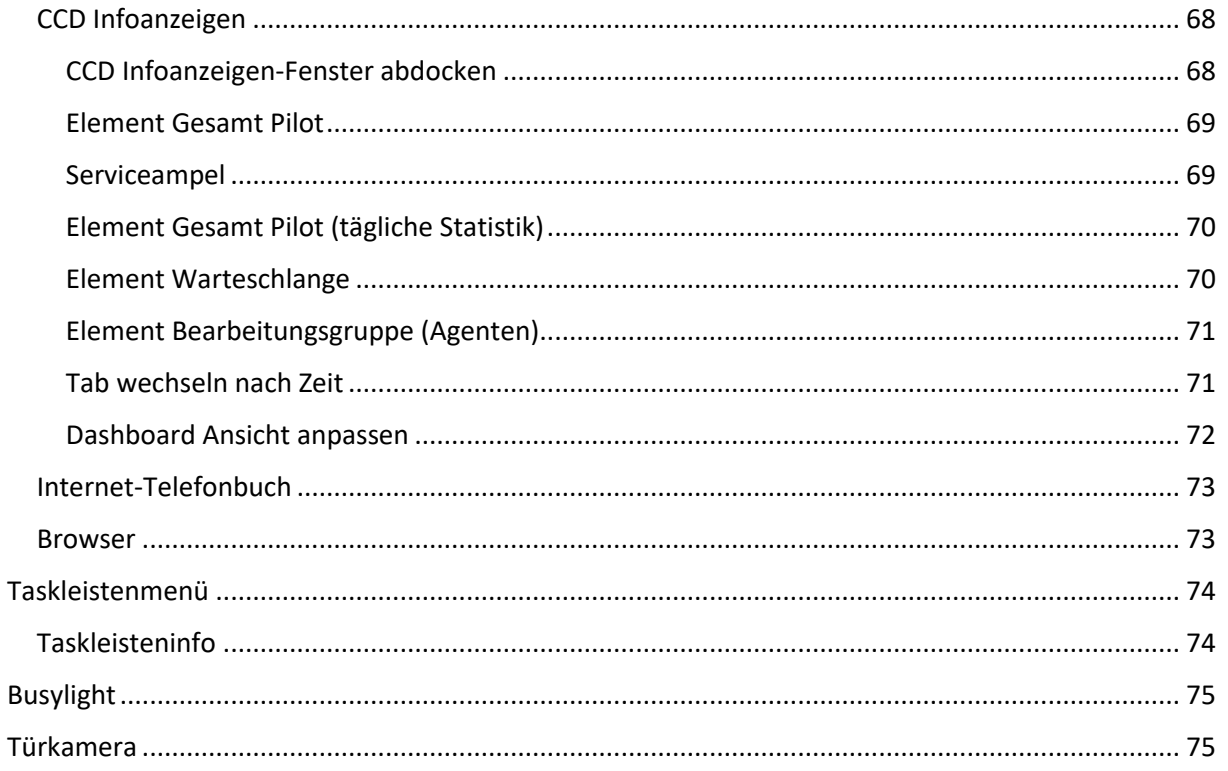

Folgende Abkürzung wird verwendet: c2d5 = click2dial5

Das generische Maskulinum wurde zur besseren Lesbarkeit verwendet, z.B. "der Benutzer". Hier sind wertfrei alle Personen im Sinne der Gleichbehandlung mitgemeint.

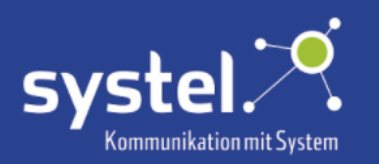

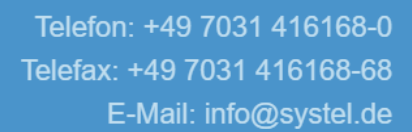

# <span id="page-5-0"></span>Anmeldung

Je nach Konfiguration auf dem c2d5-Server werden folgende Anmeldeoptionen beim Start des Clients angeboten:

- **©Windows-Anmeldeinformationen**  Der angemeldete ©Windows-Benutzer wird automatisch bei c2d5 angemeldet.

#### - **Manuelle Registrierung**

Der Nutzer kann sich, unabhängig vom angemeldeten ©Windows-Benutzer, mit den Anmeldedaten anmelden.

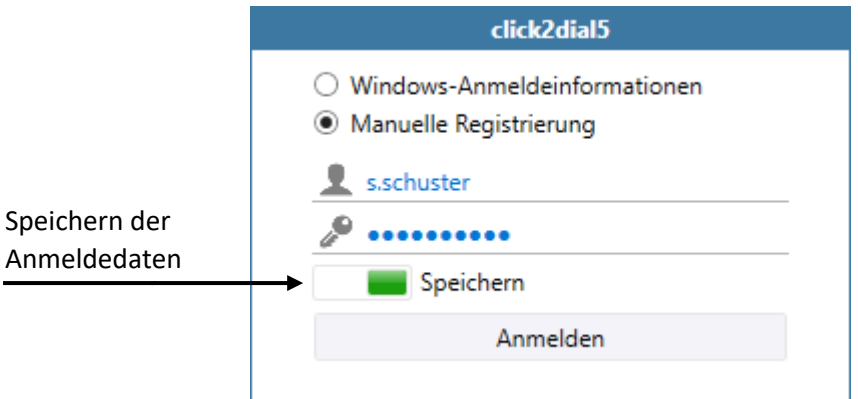

Die Anmeldedaten können gespeichert werden.

# <span id="page-5-1"></span>Abmelden

Angemeldeten Benutzern wird die Option "Abmelden" im Profil, unter dem Register Startseite, angeboten.

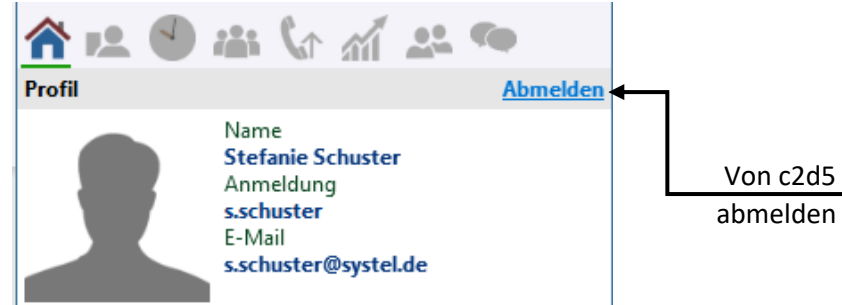

Es erfolgt eine Sicherheitsabfrage. Wird die Abmeldung innerhalb 10s nicht bestätigt, bleibt der Benutzer angemeldet.

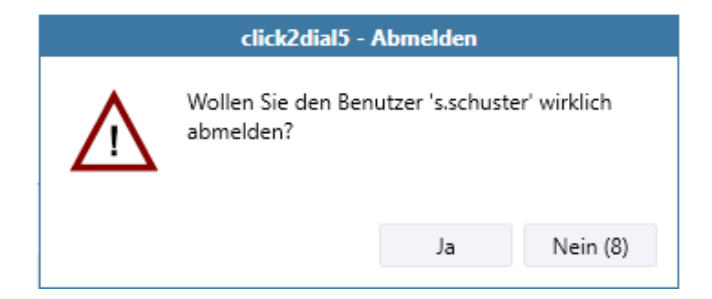

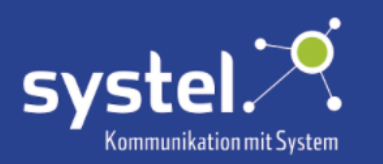

Ein Abmelden ist ebenso verfügbar mit Rechtsklick auf das c2d5-Icon in der Taskleiste: ببر

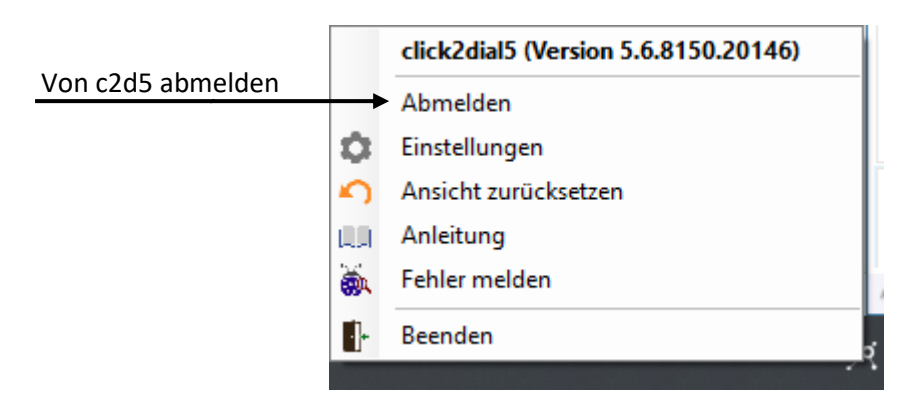

Es erfolgt eine Sicherheitsabfrage. Wird die Abmeldung innerhalb 10s nicht bestätigt, bleibt der Benutzer angemeldet.

### <span id="page-6-0"></span>Client beenden

Um den Client zu beenden, auf das Kreuz  $\times$  in der rechten oberen Hauptfensterecke klicken.

Es erfolgt eine Sicherheitsabfrage. Soll c2d5 **nicht** beendet werden muss innerhalb 10s eine Bestätigung auf "Nein" erfolgen, sonst wird der Client beendet.

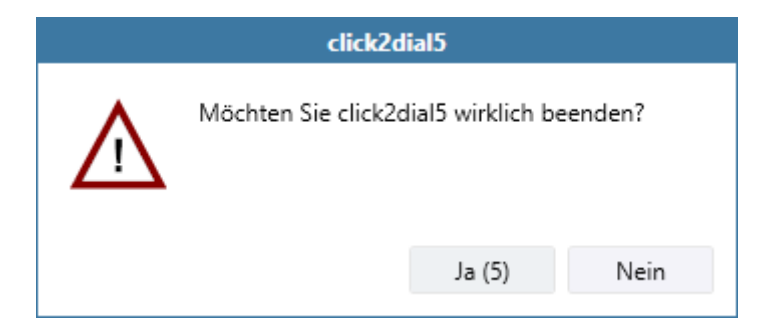

Den Client zu beenden ist ebenso verfügbar mit Rechtsklick auf das c2d5-Icon in der Taskleiste:

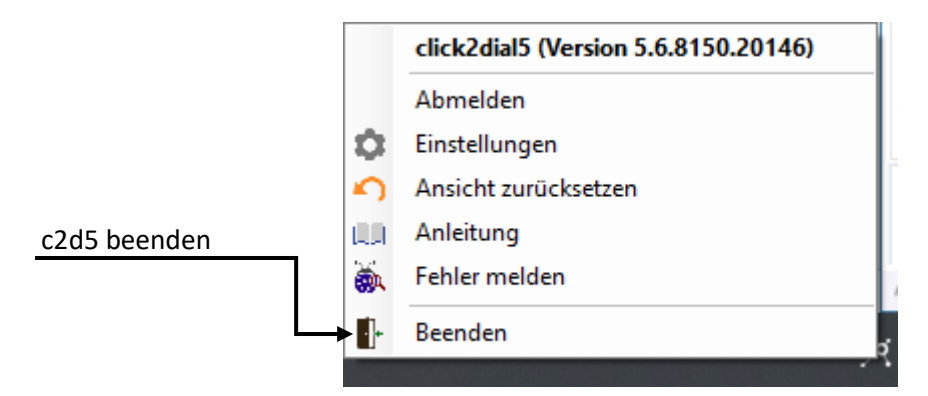

Es erfolgt **keine** Sicherheitsabfrage. Der Client wird sofort beendet.

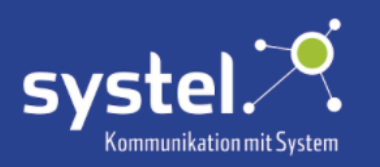

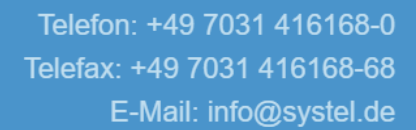

<span id="page-7-0"></span>Hauptfenster

Übersicht

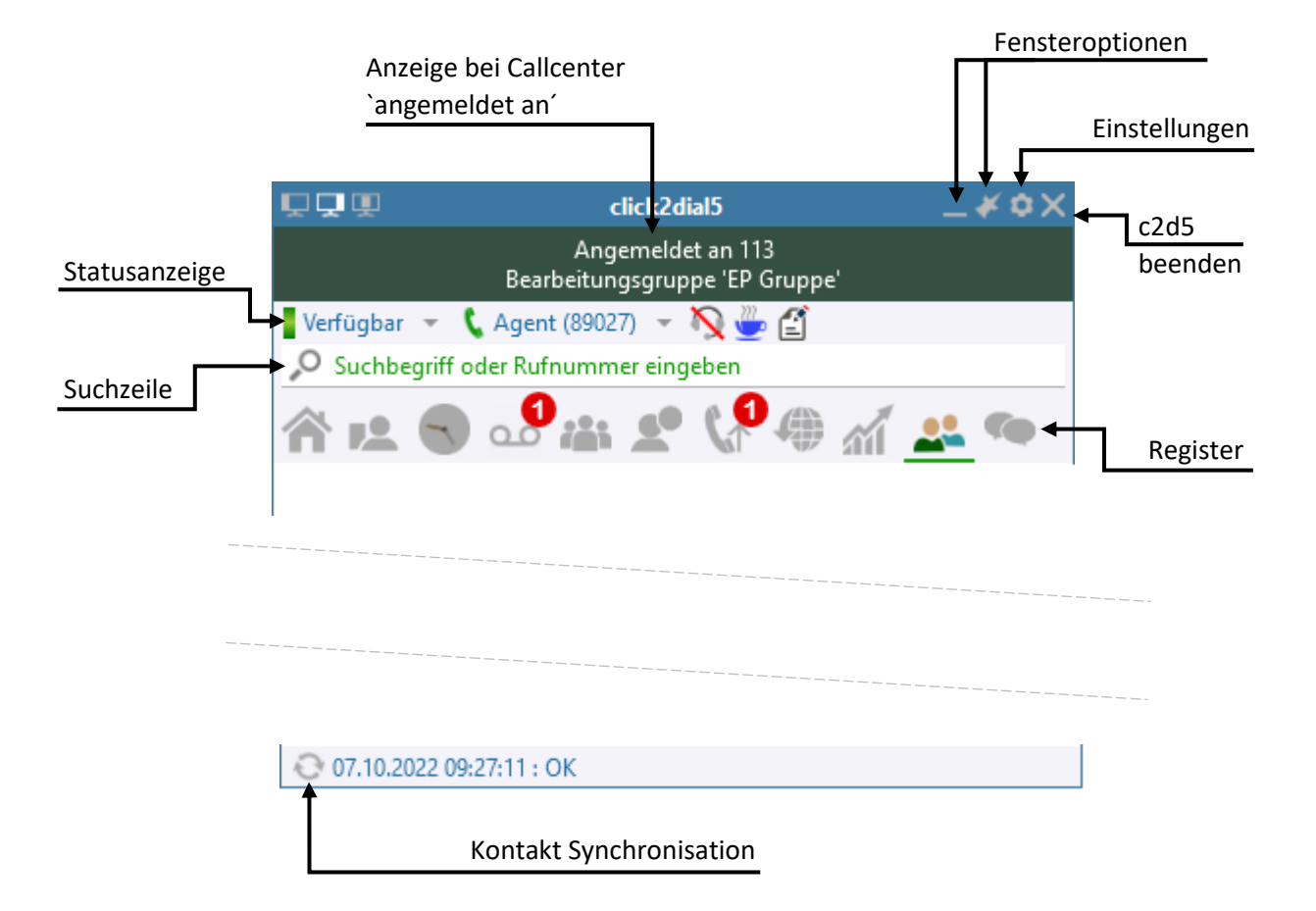

#### <span id="page-7-1"></span>Suchzeile

Die Suchzeile ist unabhängig von der ausgewählten Registerkarte immer verfügbar.

Bei Eingabe von Namen, Firma sowie Rufnummern werden diese je nach ausgewähltem Register in **Kontakte** oder der **Anruferliste** gesucht und, wenn vorhanden, angezeigt. Unterschiedliche Kriterien müssen mit einem Leerzeichen getrennt werden.

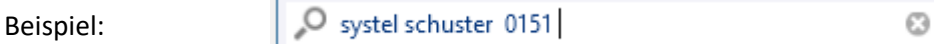

Wurde in der **Anruferliste** gesucht kann durch Drücken der Eingabetaste der Eintrag direkt in den Kontakten gesucht werden.

Wird eine Rufnummer in die Suchzeile eingegeben, kann durch Drücken der Eingabetaste, diese direkt angerufen werden.

In den Einstellungen gibt es die Möglichkeit die Suchzeile nach einer Minute zu leeren. Siehe Kapitel **Einstellungen -> Weitere Anzeigeeinstellungen**.

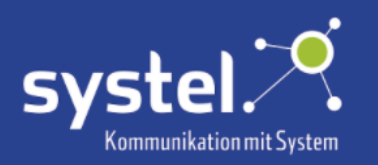

<span id="page-8-0"></span>Fensteroptionen

#### Übersicht

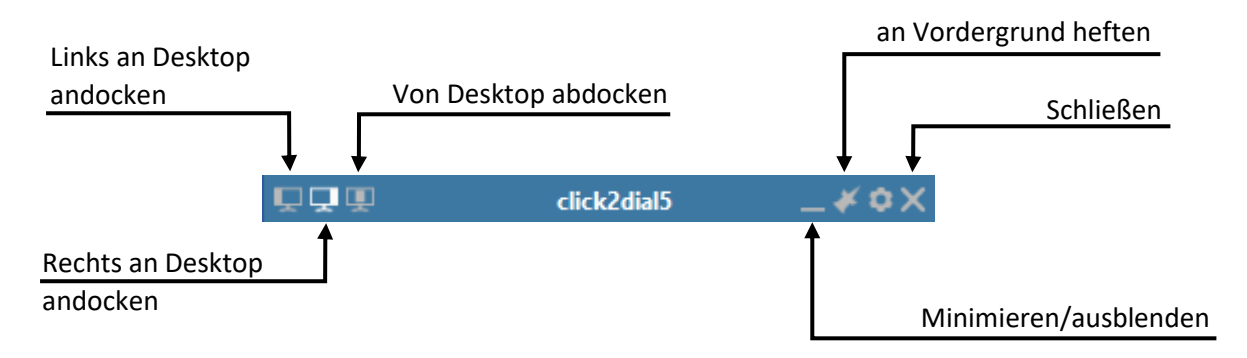

**Links an Desktop andocken -** Das Fenster wird am linken Bildschirmrand angezeigt.

**Rechts an Desktop andocken** - Das Fenster wird am rechten Bildschirmrand angezeigt.

**Von Desktop abdocken -** Das Fenster kann frei auf dem Bildschirm an beliebiger Position platziert werden.

**Minimieren / ausblenden -** Das Fenster wird ausgeblendet.

Mit Klick auf das c2d5-Symbol **in der Taskleiste, wird es wieder angezeigt**.

 **Immer im Vordergrund -** Das Fenster wird dauerhaft im Vordergrund gehalten und immer angezeigt.

**Schließen -** Das Fenster wird geschlossen und click2dial5 beendet.

**Einstellungen –** Öffnet das Einstellungen-Menü. Siehe hierzu das Kapitel **Einstellungen**.

#### <span id="page-8-1"></span>Fenstergröße ändern

Um die Fenstergröße des Clients zu ändern, muss das Fenster vom Desktop abgedockt sein. Durch Ziehen des Fensterrandes, mit der Maus, die Größe des abgedockten Fensters ändern. Wird das Fenster wieder angedockt, behält es die geänderte Größe.

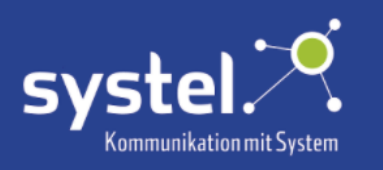

<span id="page-9-0"></span>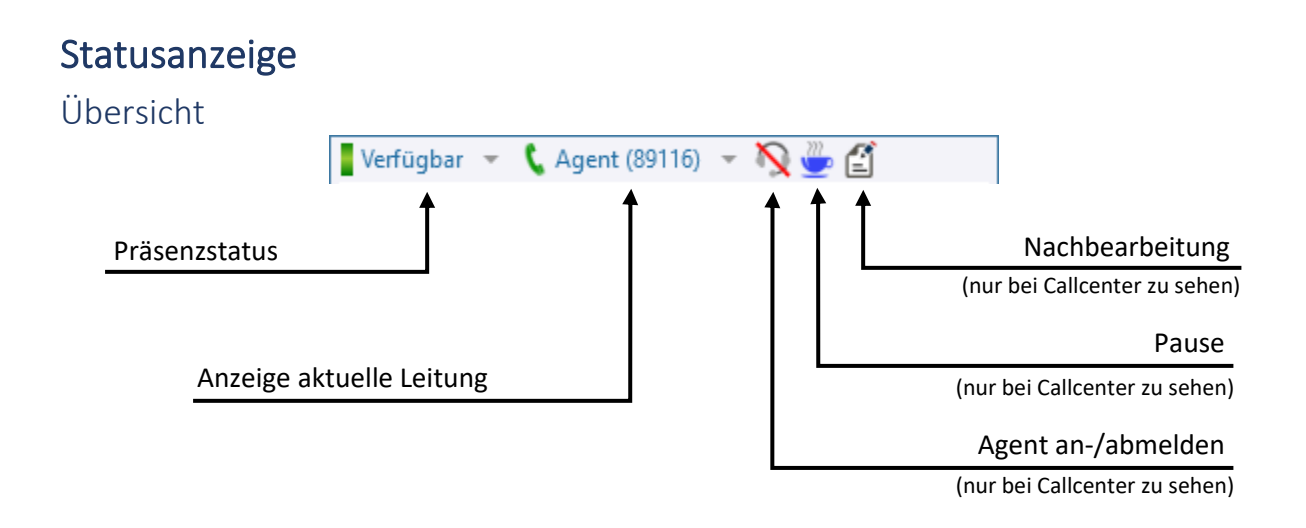

#### <span id="page-9-1"></span>Präsenzstatus

Der Präsenzstatus kann manuell zu "verfügbar", "bin gleich zurück" oder "nicht am Platz" geändert werden. Ist der Benutzer eine bestimmte Zeit inaktiv, wechselt der Status automatisch zu inaktiv. Die Zeit nach der dies geschieht kann auf dem c2d5-Server konfiguriert werden. Bei der nächsten Aktivität des Benutzers wird dieser wieder als "verfügbar" angezeigt.

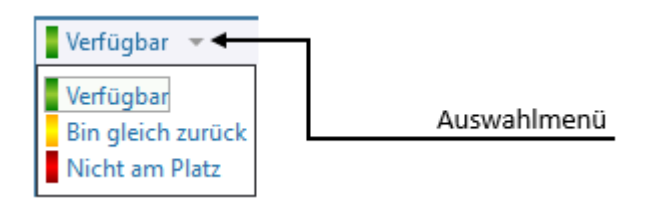

Der Präsenzstatus wird in der **Team**-Ansicht rechts im Farbbalken angezeigt, sowie in der Teamnotiz.

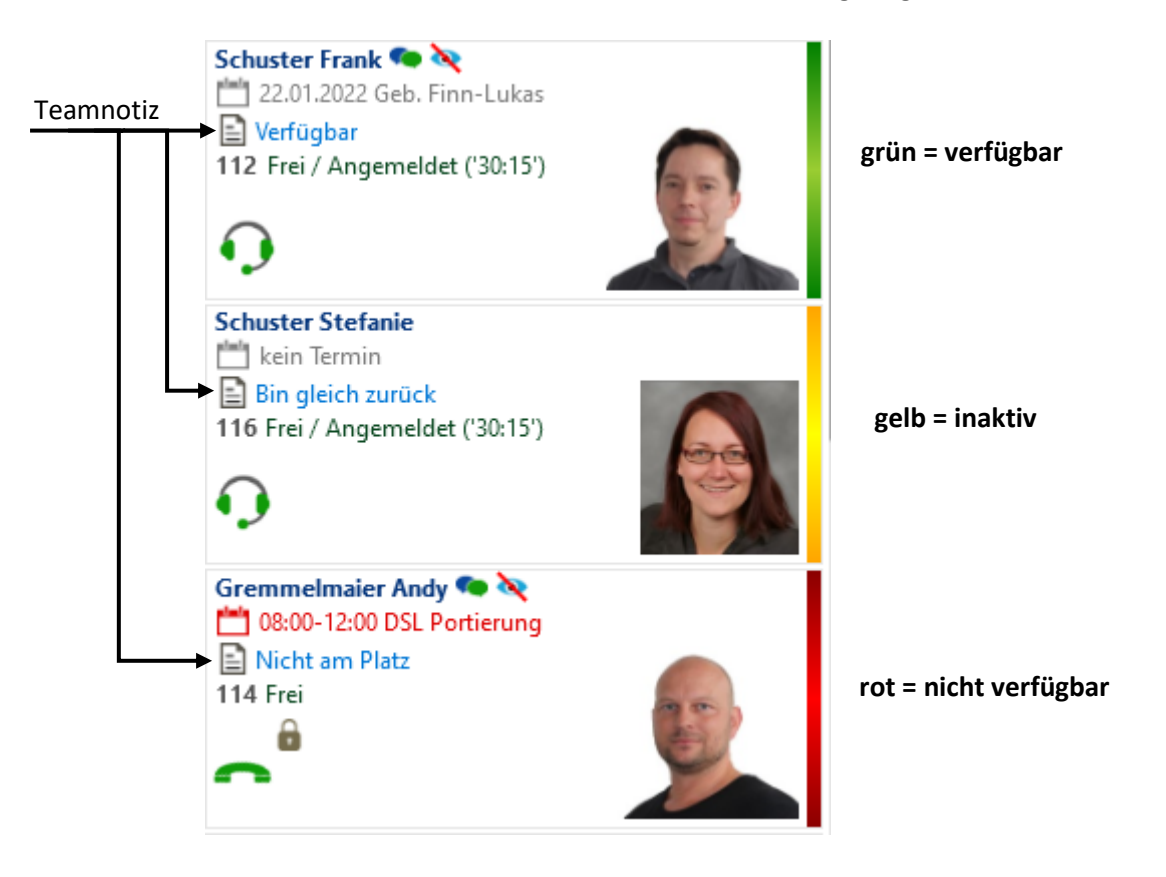

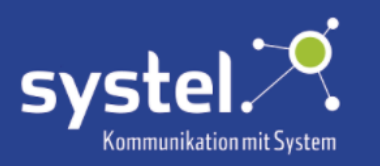

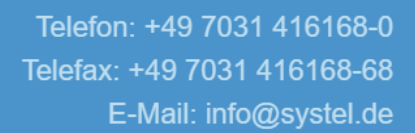

#### <span id="page-10-0"></span>Aktuelle Leitung

Die aktuell verwendete Leitung wird angezeigt. Sind für den Benutzer mehrere Leitungen eingerichtet, kann hier dessen Status angezeigt werden. Aktive Leitungen können ausgewählt werden.

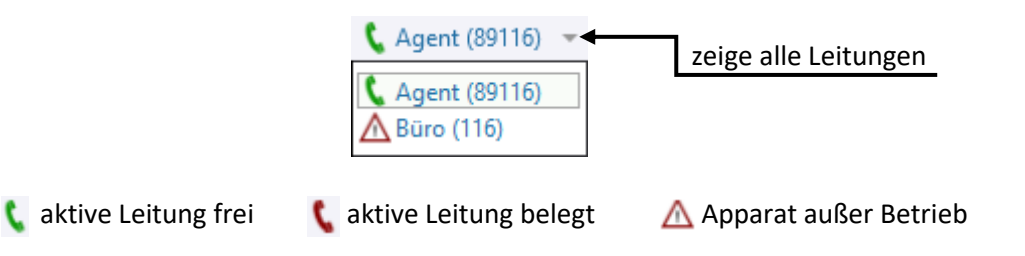

### <span id="page-10-1"></span>CCD-Anmeldung

Um sich als Agent im Callcenter anzumelden, auf dieses Symbol im Hauptfenster klicken: Es öffnet sich ein Fenster mit verschiedenen Anmeldeoptionen.

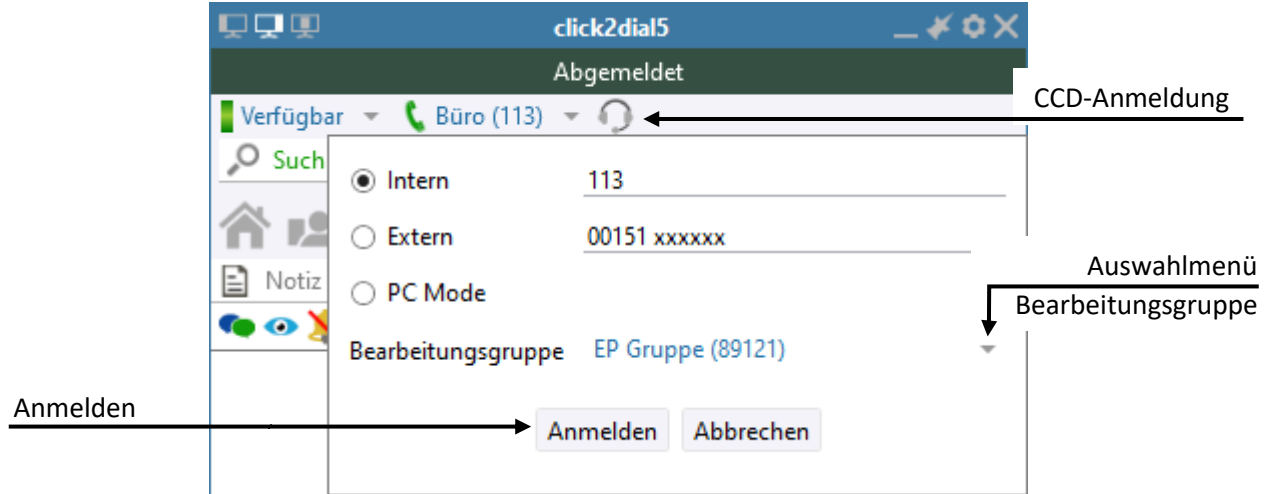

- **O** Intern Bürotelefon für Telefonate nutzen.
- Eine externe Rufnummer für Gespräche nutzen.
- Den PC und ein Headset für Gespräche nutzen ohne einen Extra-Apparat.

Die Anmeldeinformationen werden nach der Anmeldung oben im Client angezeigt. Beispiel:

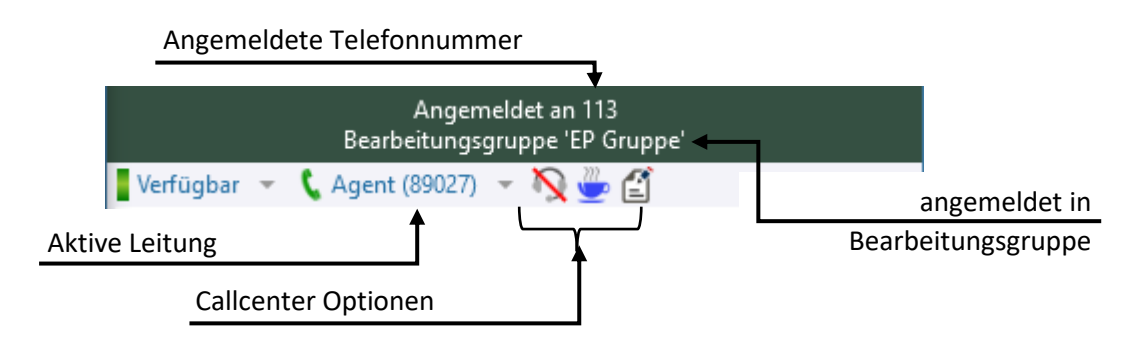

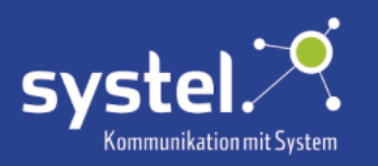

#### <span id="page-11-0"></span>Intern

Um mit dem Büroapparat zu telefonieren, dessen Nummer bei "Intern" eintragen und auf den Anmelden-Button klicken.

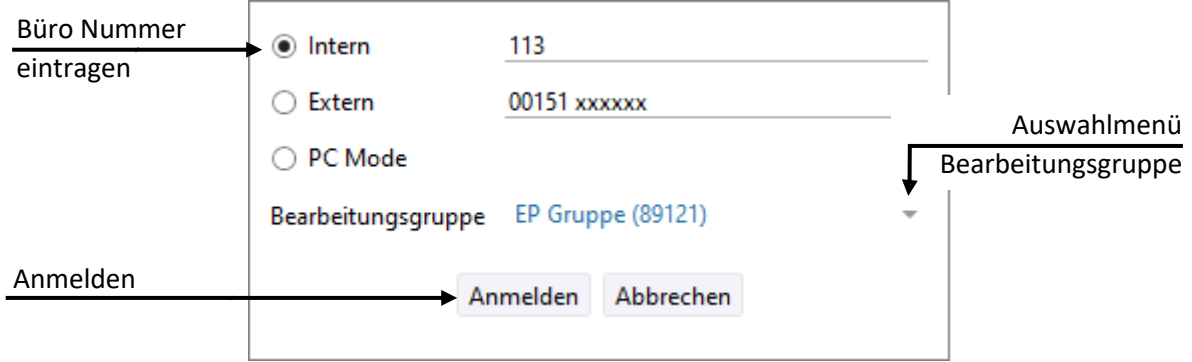

#### <span id="page-11-1"></span>Extern

Um sich mit einer externen Rufnummer anzumelden, dieser eine **0** vorweg hinzufügen. Zum Anmelden den Anmelden-Button klicken.

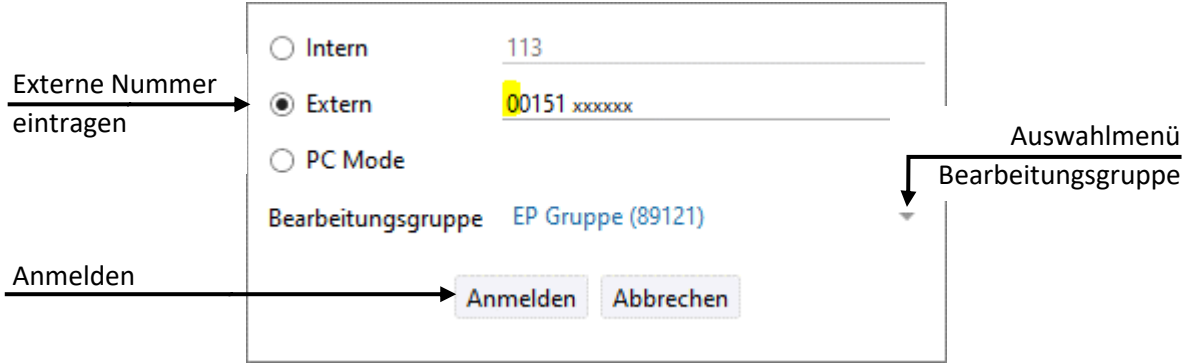

Ankommende Anrufe können am hinterlegten externen Telefon angenommen werden.

Werden abgehende Anrufe getätigt, klingelt das hinterlegte Telefon, hier nun den Anruf annehmen, um an diesem Gerät das Telefonat zu führen.

#### <span id="page-11-2"></span>Auswahl Bearbeitungsgruppe

Hat der Agent die entsprechende Berechtigung die Bearbeitungsgruppe, in der er sich anmelden möchte auszuwählen, steht im Anmeldefenster ein Drop-Down Menü mit den hinterlegten Bearbeitungsgruppen zur Verfügung. Möchte sich ein Agent anmelden, aber keiner BG zugeteilt werden, wählt dieser: ---- ()

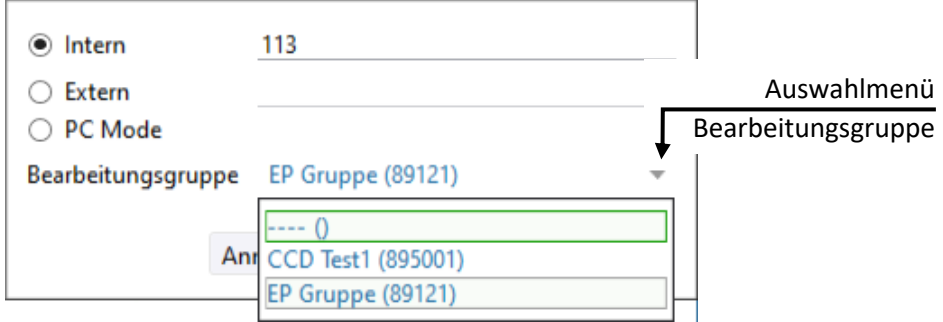

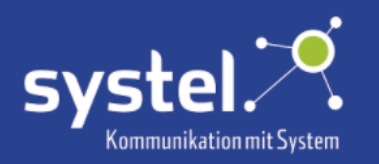

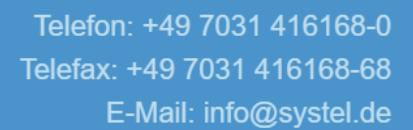

### <span id="page-12-0"></span>PC-Mode

Wurde der Callcenter Agent im **PC-Mode** angemeldet, erscheint eine gelbe Anzeige oben im Client.

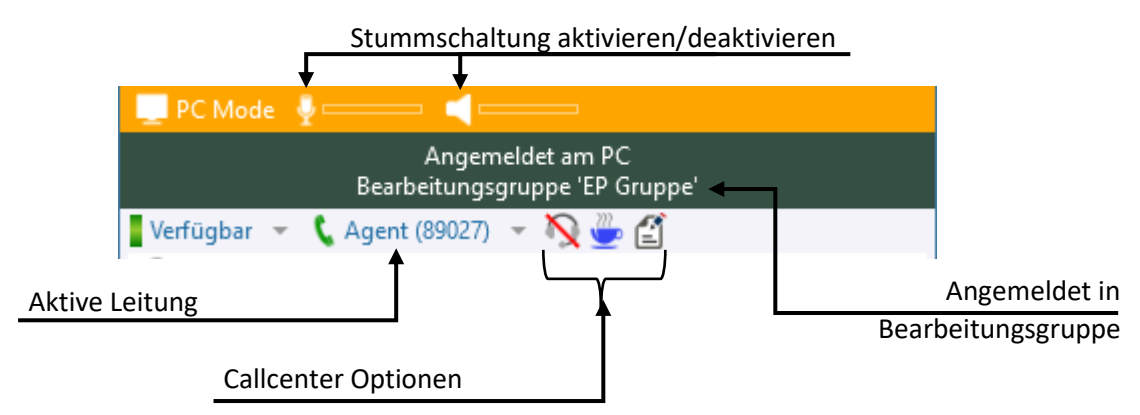

Um das Mikrophon und/oder den Lautsprecher stumm zu schalten, auf das jeweilige Symbol klicken:

Stummschaltung aktivieren: **// deaktivieren:** 

Um den **PC-Mode** zu beenden, auf dieses Symbol klicken:

### <span id="page-12-1"></span>Callcenter Optionen

Jeweils durch Klicken auf das Symbol, kann folgendes durchgeführt werden:

**Agent anmelden** - Agent wird im Callcenter angemeldet

**Agent abmelden -** Agent wird im Callcenter abgemeldet.

 **Pause –** Der Agent ist fürs CCD nicht verfügbar. Das Team erhält eine Mitteilung, dass der Agent in der Pause ist.

 **Nachbearbeitung -** Der Agent ist fürs CCD nicht verfügbar. Das Team erhält eine Mitteilung, dass der Agent in der Nachbearbeitung ist.

### <span id="page-12-2"></span>Kontakt Synchronisation

Stand der letzten Kontakt-Aktualisierung Kontakt Synchronisation 19.01.2022 08:06:01: OK

Durch Klicken auf dieses Symbol startet die manuelle Synchronisation der Kontakte.

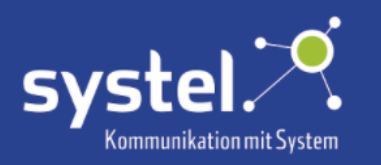

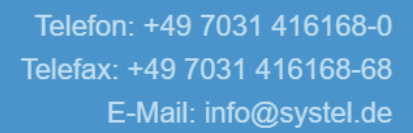

# <span id="page-13-0"></span>Einstellungen

Durch Klicken auf das Zahnrad-Symbol im Hauptfenster gelangt man in das Menü für die Einstellungen.

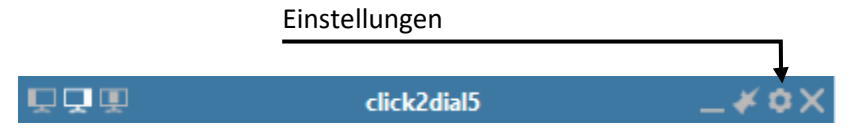

Oder durch Rechtsklicken auf das c2d5-Icon in der Taskleiste:

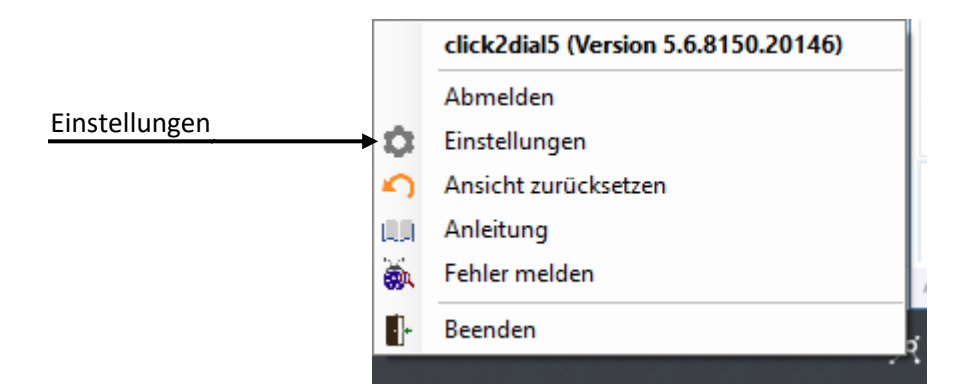

# <span id="page-13-1"></span>Allgemein

Übersicht

Register Allgemein

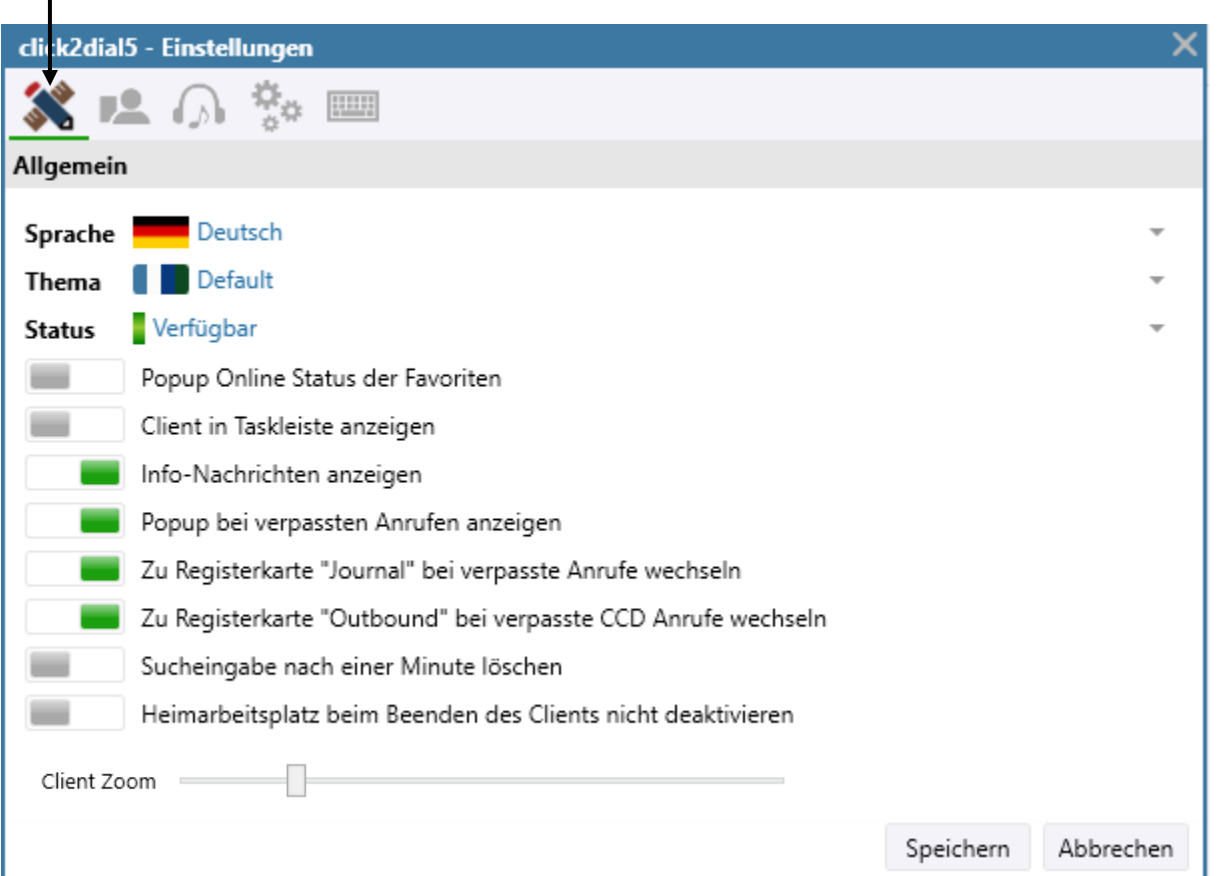

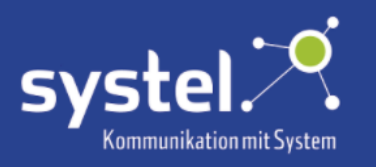

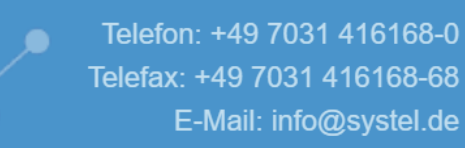

#### <span id="page-14-0"></span>Sprache

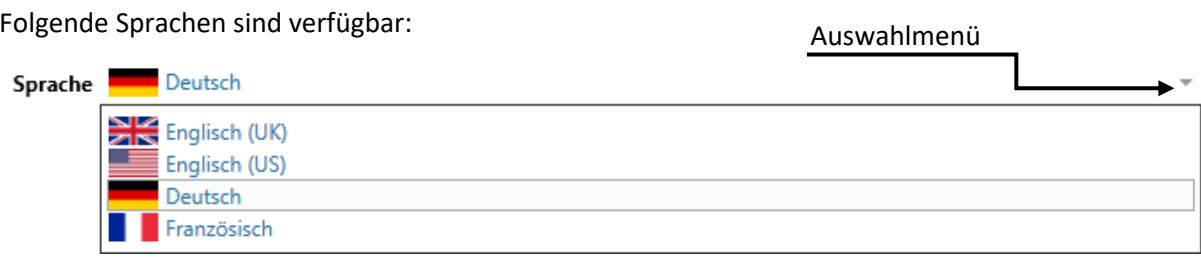

Um die neue Sprache zu übernehmen, muss der Client neu gestartet werden.

#### <span id="page-14-1"></span>Farb-Thema

Die Anpassung der Fensterfarben ist hier möglich. Folgende Optionen sind verfügbar:

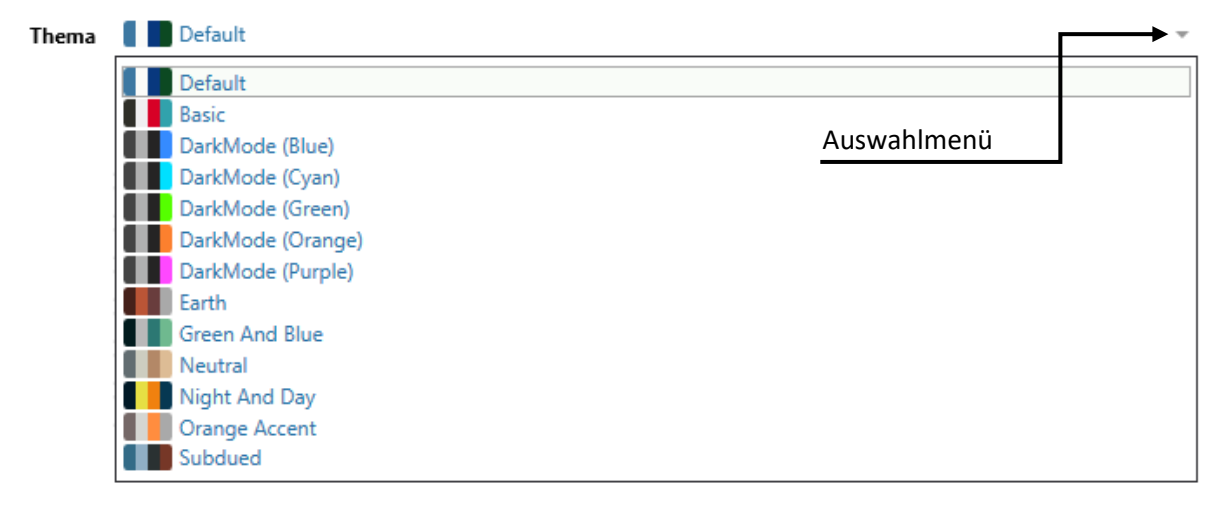

Beispiele:

#### **Basic**

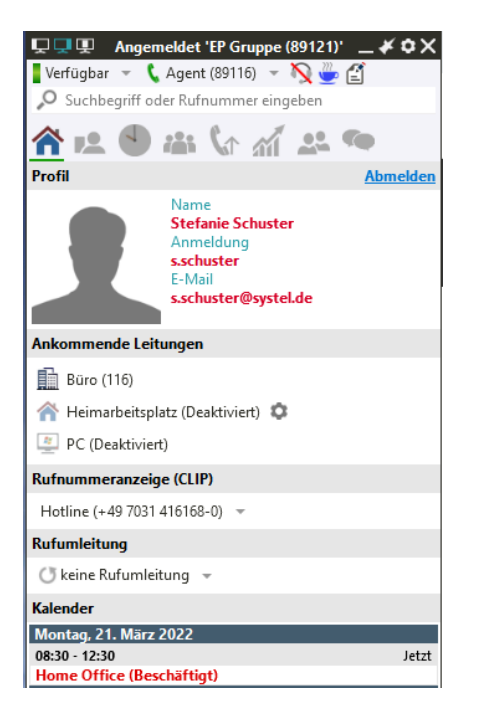

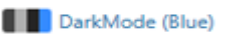

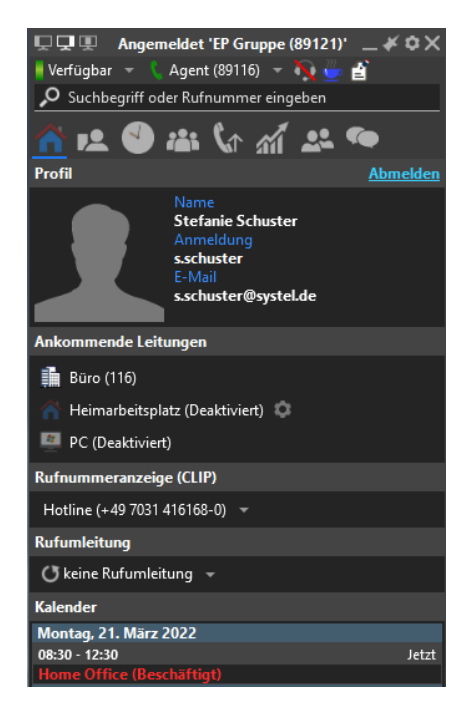

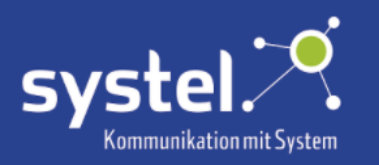

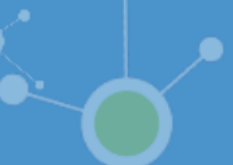

#### <span id="page-15-0"></span>Status

Hier ist einstellbar welcher Präsenzstatus beim Start von c2d5 angezeigt werden soll. Siehe auch das Kapitel **Hauptfenster -> Statusanzeige**.

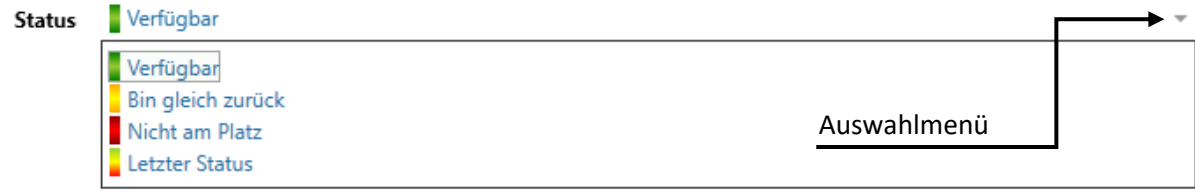

### <span id="page-15-1"></span>Weitere Anzeigeeinstellungen

Im Register Allgemein können Popups aktiviert werden und weitere Anzeigeeinstellungen vorgenommen werden:

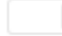

Client in Taskleiste anzeigen

Ist dies eingeschaltet, wird in der ©Windows Taskleiste das c2d5-Icon eingeblendet, wenn der Client aktiv ist.

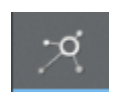

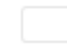

Info-Nachrichten anzeigen

Programmhinweise des Clients können hier ein und ausgeschaltet werden.

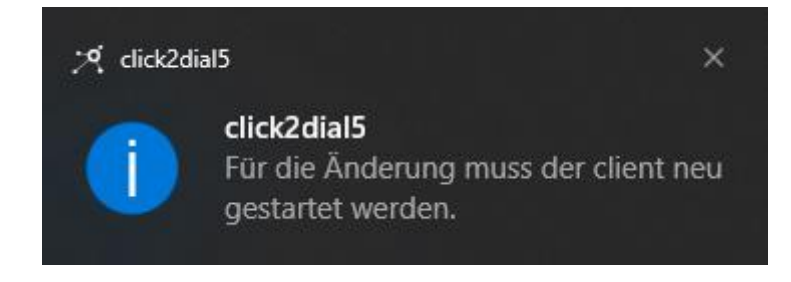

Popup Online Status der Favoriten

Ist dies eingeschaltet, erscheint in der linken oberen Ecke des Bildschirms ein Info-Popup-Fenster, wenn der Präsenzstatus eines als Favorit markierten Teammitgliedes sich ändert.

Beispiele:

**Schuster Frank Nicht am Platz** 

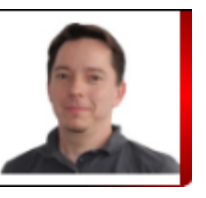

**Schuster Frank** Verfügbar

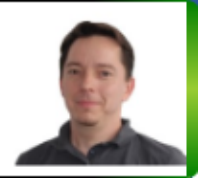

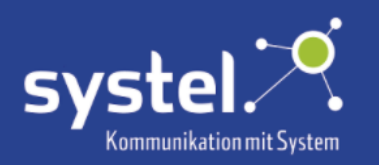

Popup bei verpassten Anrufen anzeigen

Ist dies eingeschaltet, erscheint ein Popup-Fenster mit der Info über verpasste Anrufe. Ansonsten sind diese nur in der **Anruferliste** zu sehen.

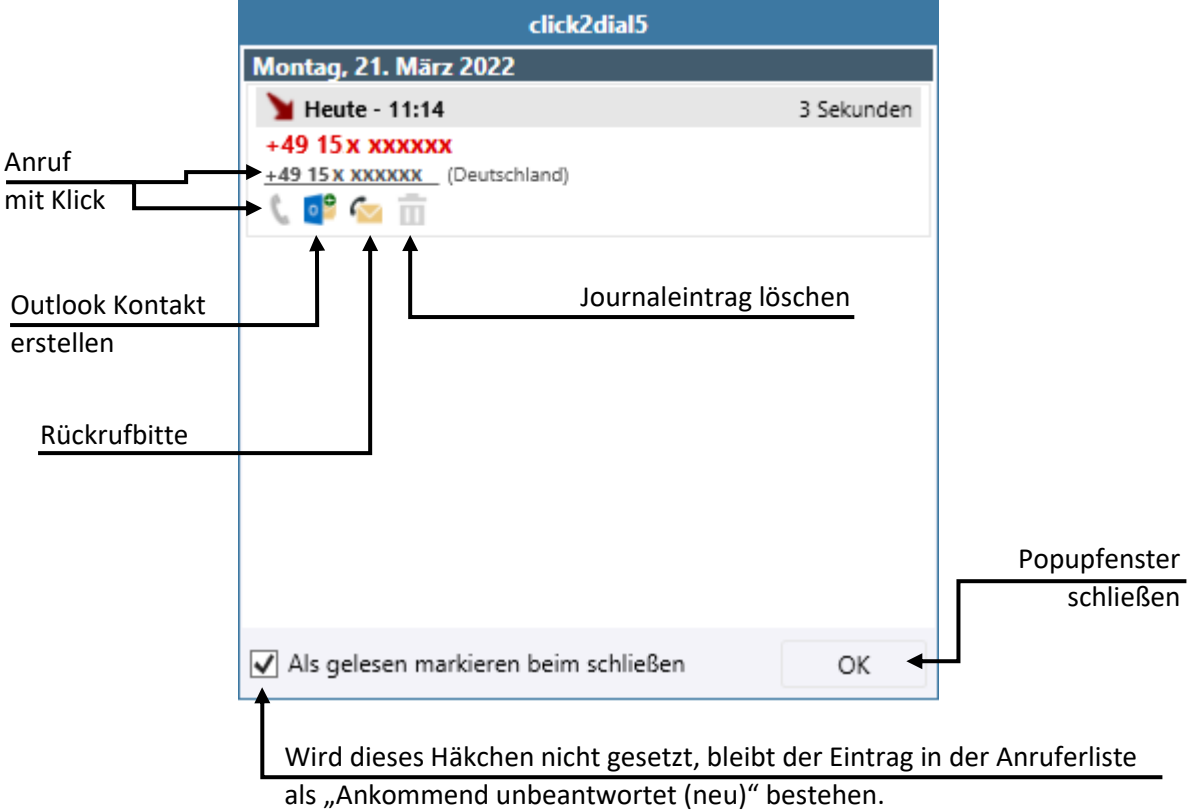

Zu Registerkarte "Journal" bei verpasste Anrufe wechseln

Soll der Client automatisch in das **Anruferliste** Register bei verpassten Anrufen wechseln, dann muss dies eingeschaltet sein.

Zu Registerkarte "Outbound" bei verpasste CCD Anrufe wechseln

Wenn der Client bei verpassten CCD Anrufen in das Outbound Register automatisch wechseln soll, muss dies eingeschaltet sein.

Sucheingabe nach einer Minute löschen

Wenn dies eingeschaltet ist, wird die Suchzeile nach einer Minute wieder geleert.

#### <span id="page-16-0"></span>Heimarbeitsplatz aktiv halten

Heimarbeitsplatz beim Beenden des Clients nicht deaktivieren

Der Heimarbeitsplatz wird beim Beenden des Clients nicht deaktiviert, wenn dieser Schalter aktiv ist. Die Nomadic-Verbindung bleibt dann bestehen und kann auch mit geschlossenem Client genutzt werden. Dies ist für Call Center nicht möglich.

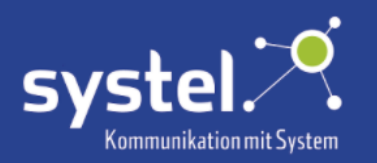

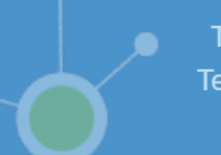

#### <span id="page-17-0"></span>Client Zoom

Client Zoom

Mit dem Client Zoom lässt sich die Schrift und Icon Größe einstellen. Je weiter nach rechts der Regler gezogen wird, umso größer ist die Anzeige.

Beispiele:

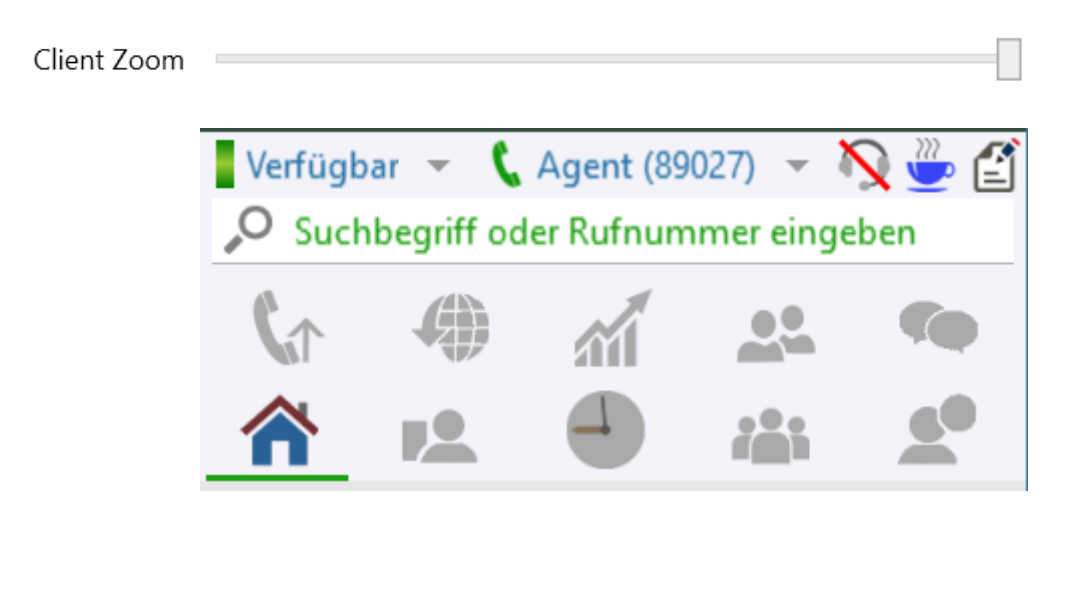

Client Zoom

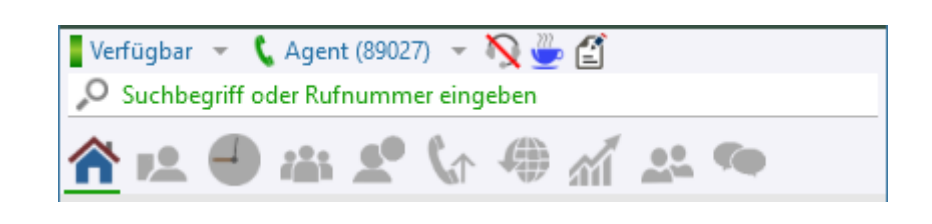

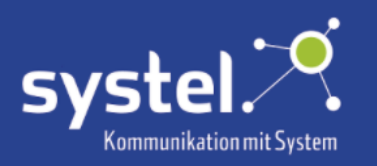

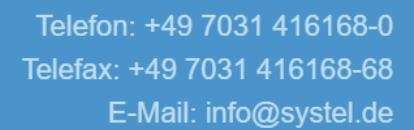

### <span id="page-18-0"></span>Kontakte

### Übersicht

Pro verfügbarer Kontakt-Datenbank gibt es hier einen Reiter, um auszuwählen welche Kontakte im Client im Register **Kontakte** angezeigt werden sollen. Auf dem c2d5-Server wird konfiguriert welche Datenbanken verfügbar sind. Durch Setzen der Häkchen werden die Telefonbücher ausgewählt.

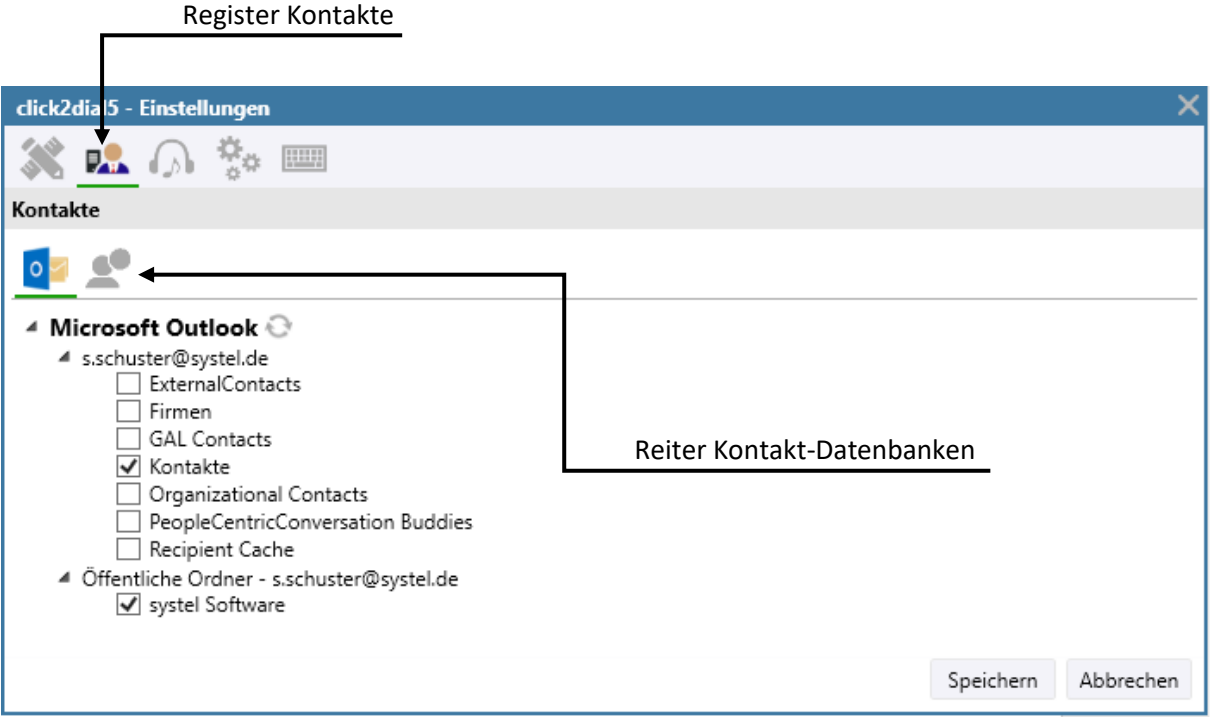

Mögliche Client Kontaktdatenbanken sind z.B.: ©Outlook, ©IBM Lotus Notes und ©DasTelefonbuch.

### <span id="page-18-1"></span>Erweitert

#### <span id="page-18-2"></span>c2d5 mit ©Windows starten

Ob der Client mit ©Windows starten soll, wird hier ausgewählt.

Register Erweitert

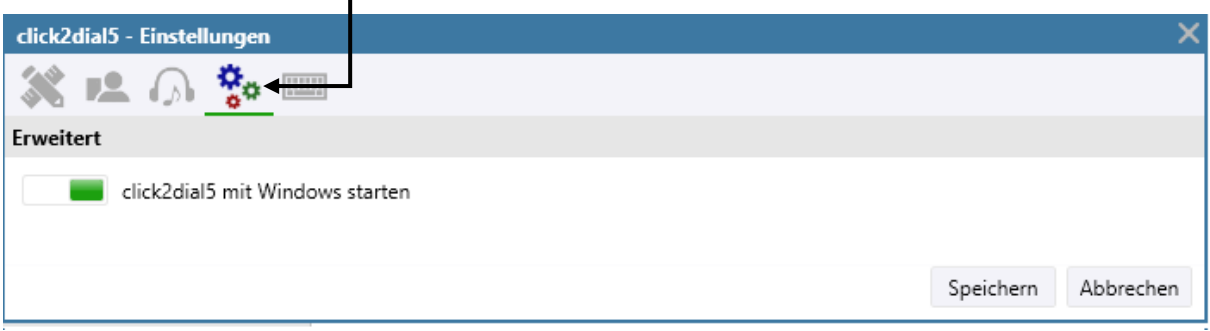

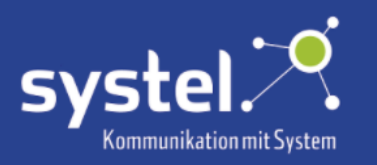

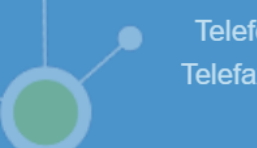

### <span id="page-19-0"></span>Medien

In den Einstellungen können die Geräte und Signaltöne, die im PC-Mode verwendet werden sollen, und Clienttöne ausgewählt und getestet werden. Welche Geräte verfügbar sind, ist vom verwendeten System abhängig.

### Übersicht

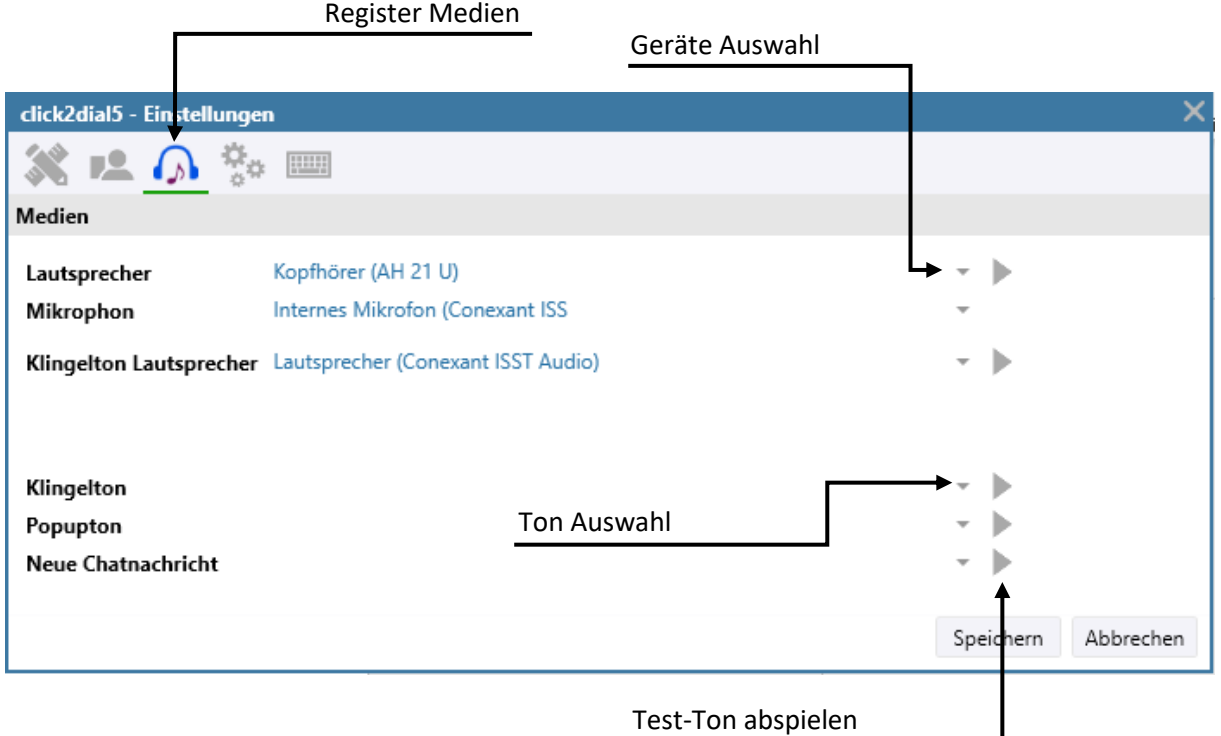

# <span id="page-19-1"></span>Hotkeys

Die Berechtigung, um Hotkeys einzurichten oder zu ändern, muss im c2d5-Server zugelassen sein, ansonsten ist dieses Fenster ausgegraut.

Um eine Tastenkombination zu vergeben, mit der z.B. ein Anruf getätigt wird, ins jeweilige Eingabefeld klicken und dann die gewünschte Tastenkombi drücken. Hier im Beispiel bei "Auflegen" linkes strg+2. Bei Vergabe darauf achten, dass diese noch nicht von anderweitigen Systemen verwendet werden.

#### Register Hotkeys

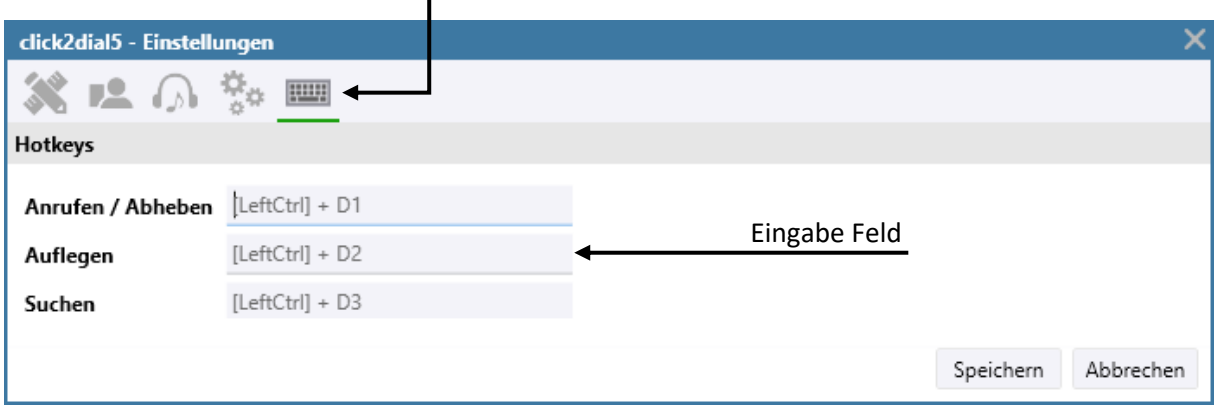

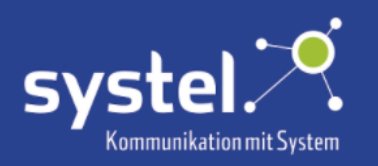

# <span id="page-20-0"></span>Anrufen, annehmen und auflegen

Anrufe können wie gewohnt durch die Wahl am Telefonapparat oder Softphone getätigt werden.

Bei Anrufen erscheint ein Popup:

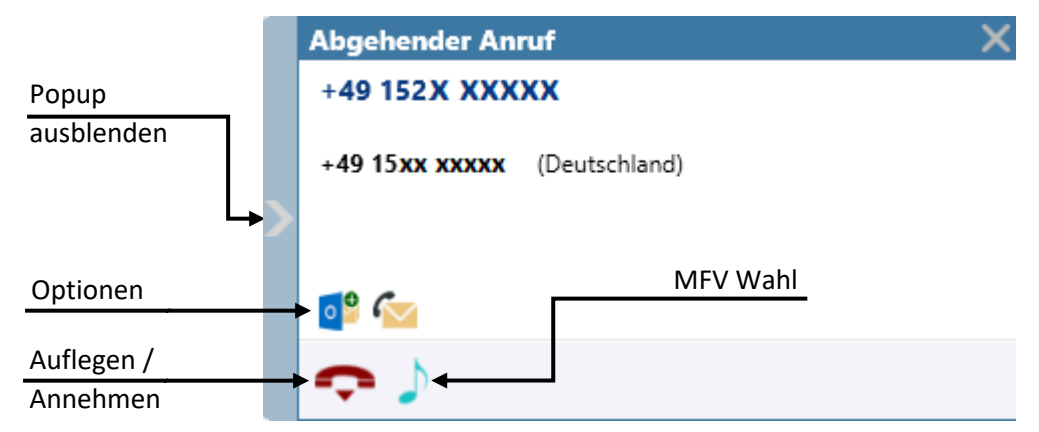

Um einen Anruf anzunehmen, oder aufzulegen, auf den jeweiligen Hörer klicken, oder den konfigurierten Hotkey drücken. Siehe auch Kapitel **Einstellungen -> Hotkeys**.

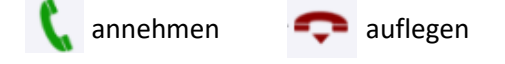

### <span id="page-20-1"></span>Click 2 Dial

Anrufen ist zudem aus jeder Applikation heraus möglich, die das Kopieren von markierten Texten in die Zwischenablage erlaubt. Hierzu die gewünschte Rufnummer mit der Maus markieren und den zugewiesenen Hotkey drücken. Siehe auch Kapitel **Einstellungen -> Hotkeys**.

Telefon 07031 416168-0  $\rightarrow$  z.B. linkes Strg+1

Die Formatierung der Rufnummer wird automatisch erkannt.

### <span id="page-20-2"></span>**Telefonlinks**

Telefonlinks im Internet können ebenfalls per Klick angewählt werden.

+49 7031 416168-0

### <span id="page-20-3"></span>Eingabe in Suchzeile

Zum Anrufen können auch Rufnummern in der Suchzeile eingegeben werden, mit der Entertaste wird der Anruf ausgelöst.

> $0 + 4970314161680$ Ø

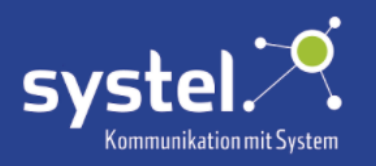

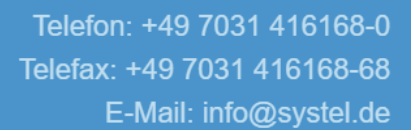

### <span id="page-21-0"></span>Anrufe an Client-Kontakte

Eine weitere Möglichkeit Anrufe zu tätigen, ist durch Klicken auf Rufnummern im c2d5 Fenster, oder mit Doppelklick auf das Teammitglied in der Teamansicht.

Beispiel **Kontakte**:

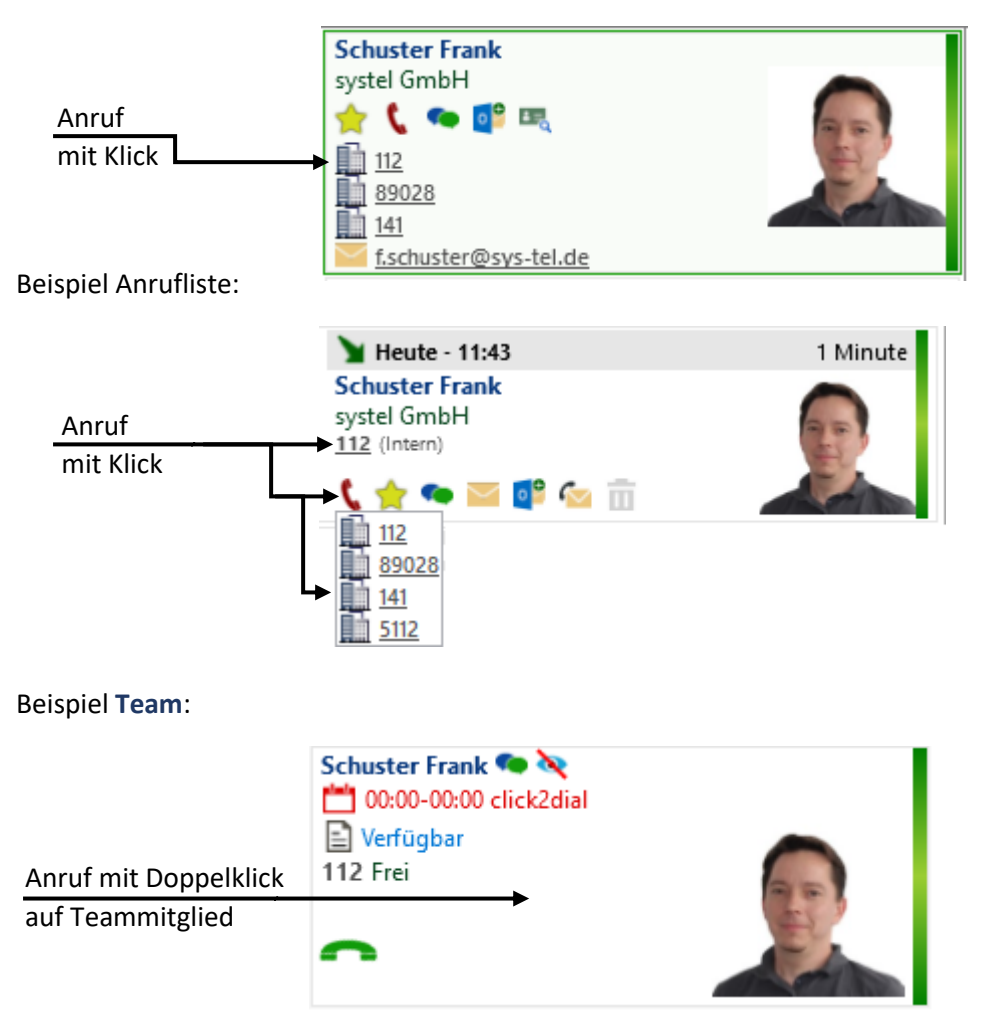

### <span id="page-21-1"></span>Gespräch heranholen

Wird ein Teammitglied angerufen, kann durch Doppelklick auf denjenigen, das Gespräch zu einem Selbst herangeholt werden.

### <span id="page-21-2"></span>Anrufe über Eingabeaufforderung Konsole

Um Anrufe per Konsole zu tätigen, muss der Befehl **-dial** + **Rufnummer** eingegeben werden:

#### Beispiel:

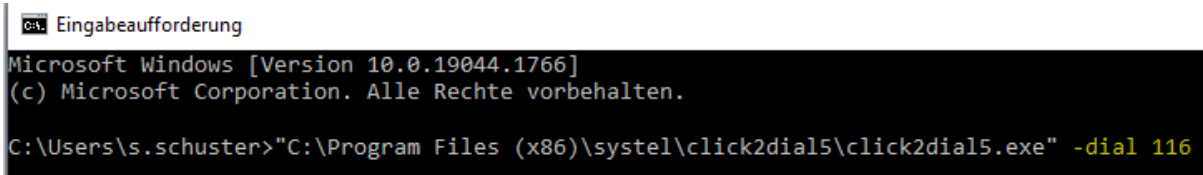

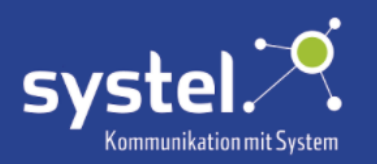

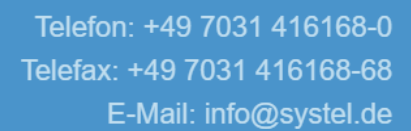

### <span id="page-22-0"></span>Halten

Um Gesprächsteilnehmende auf Halten zu setzen, dieses Symbol im Popup-Fenster anklicken:

### <span id="page-22-1"></span>MFV Wahl

Um Tastentöne beim Wählen zu übermitteln, mit Klick auf dieses Symbol die MFV Wahl aktivieren.

Es erscheint eine Tastatur, auf der nun mit der Maus die Tasten gewählt werden können:

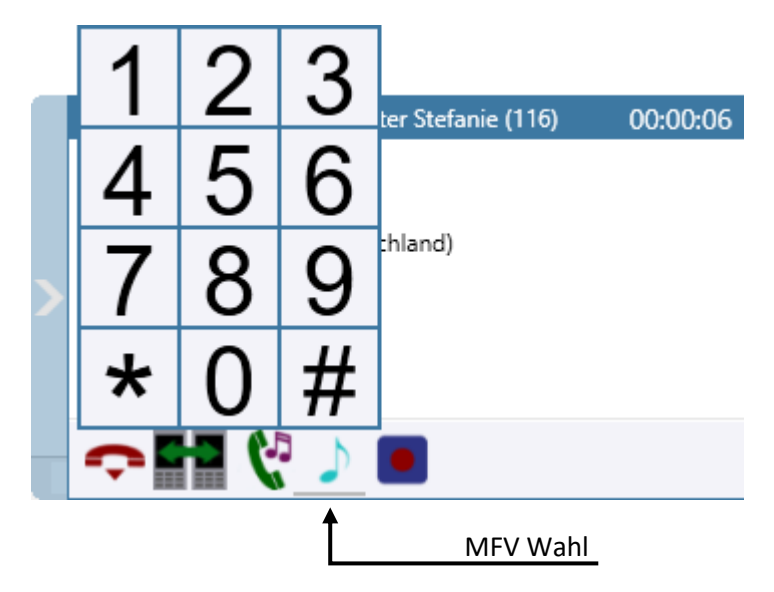

### <span id="page-22-2"></span>Automatischer Rückruf

Für diese Funktion muss die entsprechende Berechtigung vorliegen. Ist der angerufene c2d5- Benutzer besetzt oder nimmt nicht ab, kann mit Klick auf dieses Symbol (im Popup, ein automatischer Rückruf erfolgen. Legt der besetzte Teilnehmer auf, klingelt der eigene Apparat, beim Abheben wird der Anruf zum Teilnehmer gestartet. Bei nicht erreichten freien Teilnehmern, blinkt der Apparat um eine Rückrufbitte mitzuteilen.

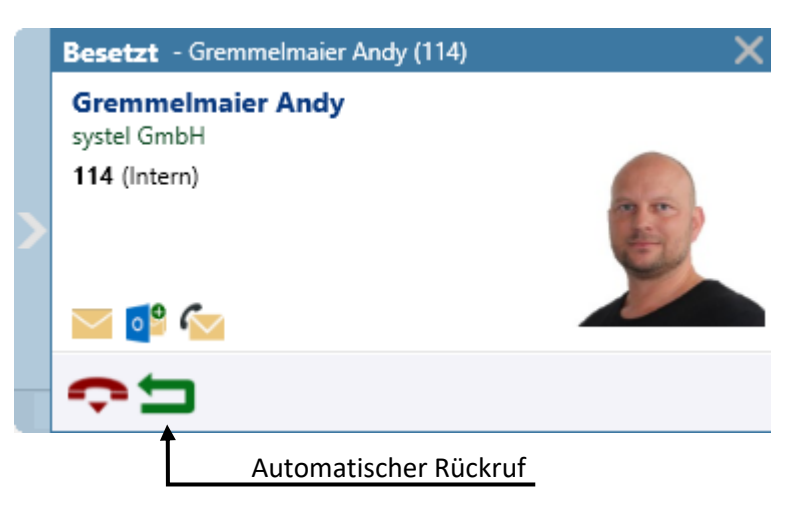

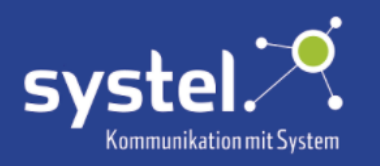

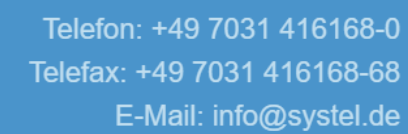

### <span id="page-23-0"></span>Gespräche aufzeichnen

Hat der Benutzer einen Anrufbeantworter und die entsprechende Berechtigung dazu, können Telefongespräche aufgezeichnet werden. Hierzu im Popup auf das Aufzeichnen-Symbol klicken: Die Aufzeichnungen befinden sich dann auf dem Anrufbeantworter, angezeigt als Nachricht vom Benutzer selbst. Siehe auch Kapitel **Anrufbeantworter**.

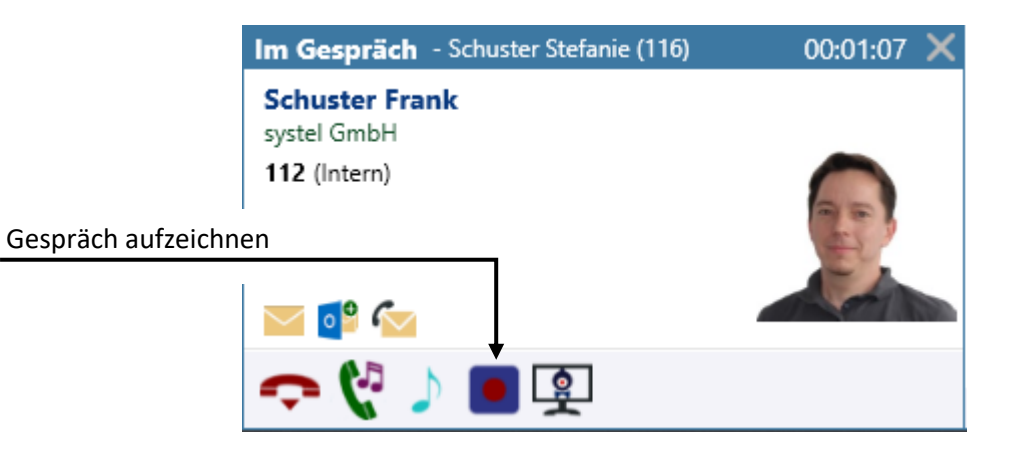

### <span id="page-23-1"></span>Verbinden / 3er Konferenz

Bei einem weiteren Gespräch erscheint ein weiterer Popup. Hier ist es möglich die Gesprächsteilnehmenden zu verbinden, oder eine 3er Konferenz zu starten.

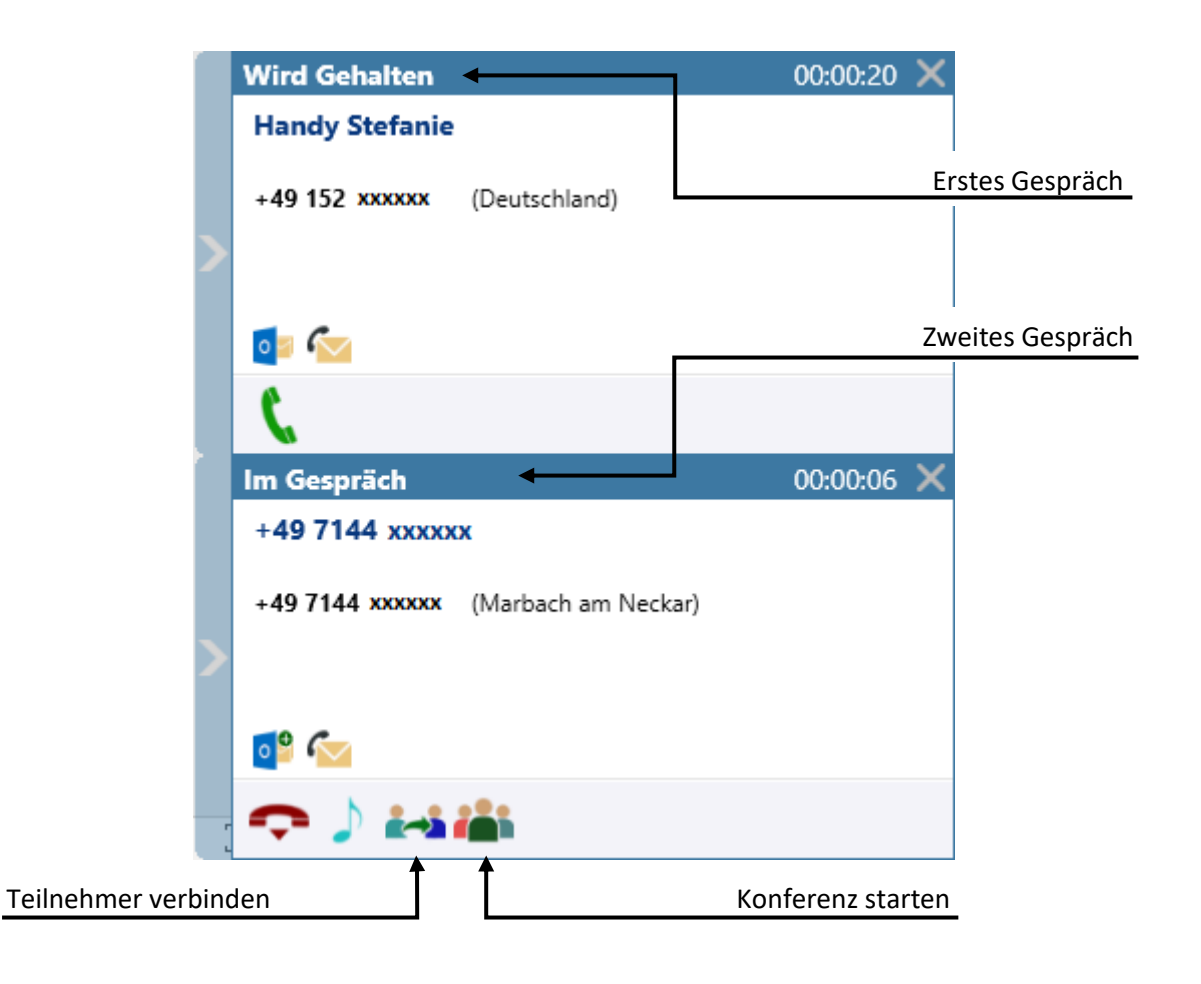

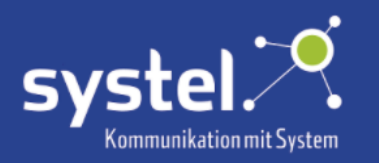

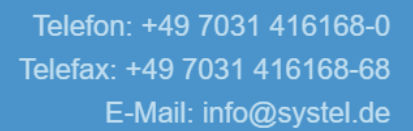

### <span id="page-24-0"></span>Popup ausblenden/einblenden

Mit Klick auf den Pfeil **bie wird der Popup ausgeblendet. Es bleibt ein Balken an dessen Pfeil der** Popup wieder eingeblendet werden kann.

### <span id="page-24-1"></span>Popup schließen und öffnen

Durch Klicken auf das Kreuz  $\times$  schließt sich das Popup-Fenster.

Um es wieder zu öffnen auf das c2d5-Icon in der Taskleiste am rechten unteren Bildschirmrand klicken: نم∼

### <span id="page-24-2"></span>Videoanruf und Desksharing

Bei Gesprächen mit anderen c2d5-Benutzern gibt es zusätzlich die Funktion des Videoanrufs oder Desksharings. Für Videoübertragung ist eine angeschlossene oder integrierte Kamera nötig. Um den Videoanruf zu starten auf dieses Symbol  $\Box$  im Popup klicken.

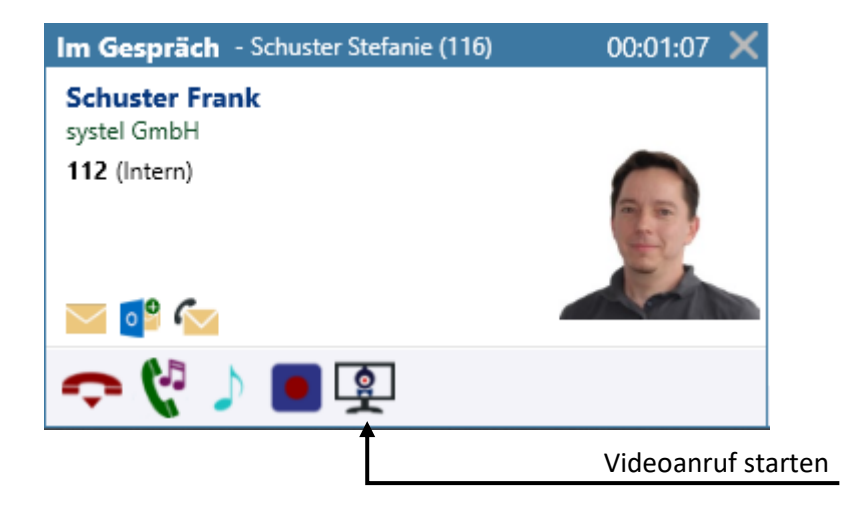

Das Gegenüber erhält hierauf eine Einladung, die innerhalb 10s angenommen werden kann:

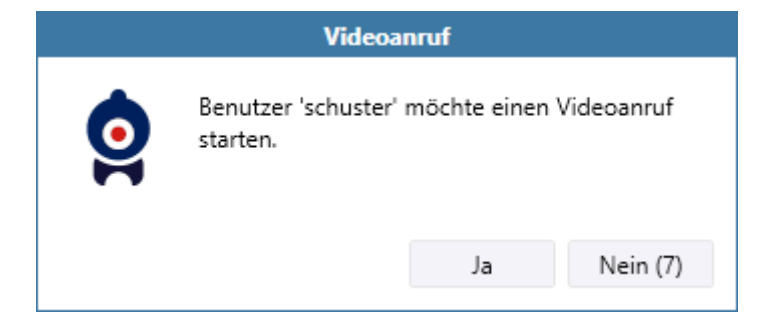

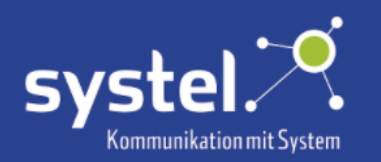

Wird der Videoanruf abgelehnt, erhält man folgende Mitteilung:

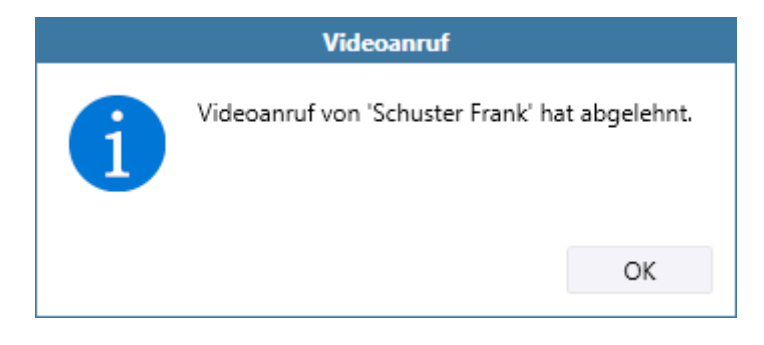

Wird der Videoanruf angenommen öffnet sich ein Fenster, in dem ausgewählt werden kann, ob das Bild der Kamera oder des Desktops geteilt wird. Zum Auswählen das jeweilige anklicken.

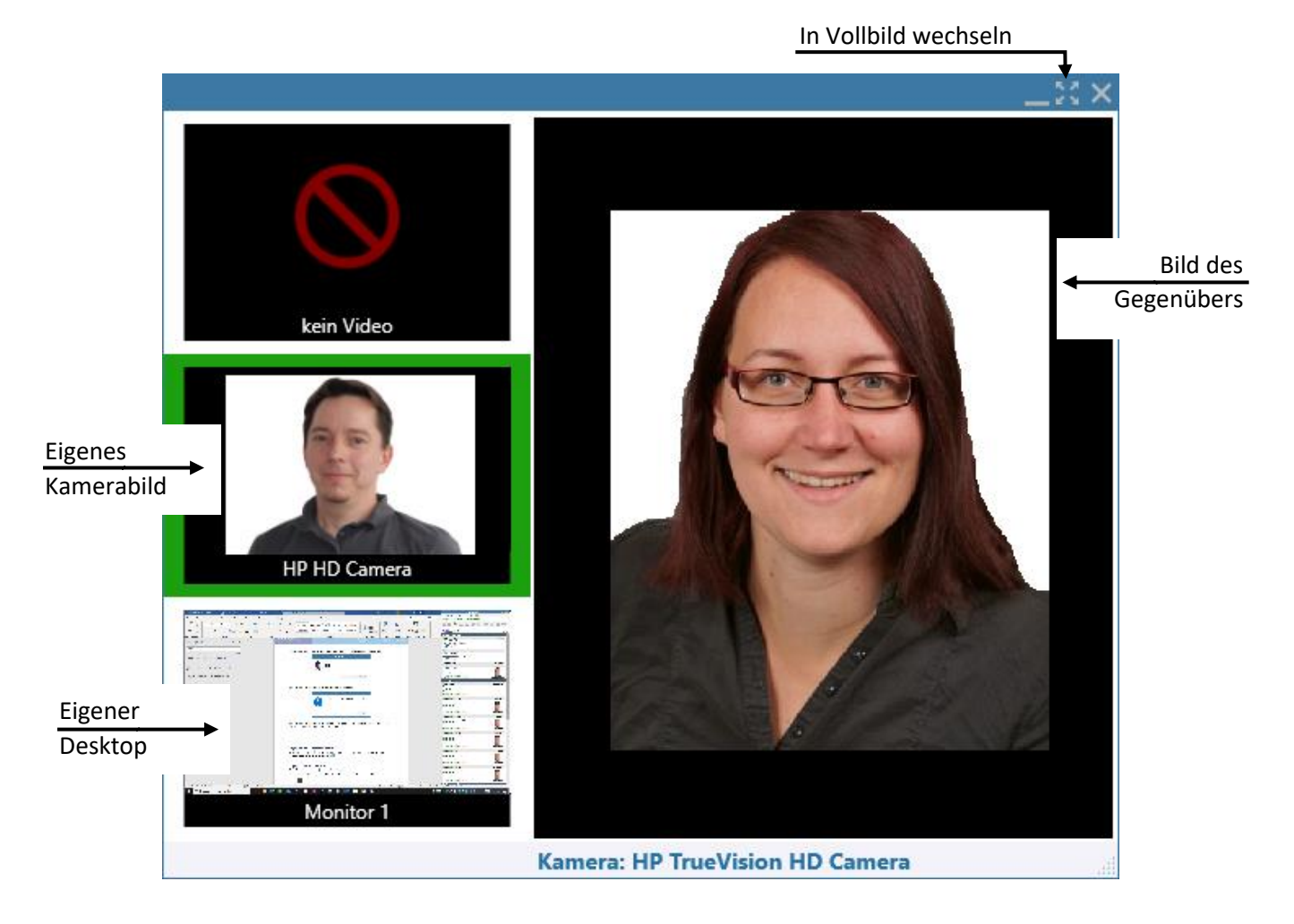

Das ausgewählte Fenster hat eine grüne Umrandung. Diesen Inhalt sieht das Gegenüber.

Soll kein Bild übertragen werden auf "kein Video" klicken.

Um das Fenster auf Vollbild zu ändern auf klicken. Im Vollbild kann man mit Klicken auf zum Normalbild zurückgewechselt werden.

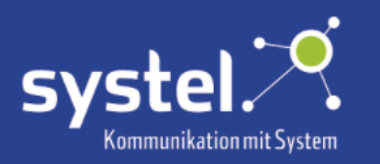

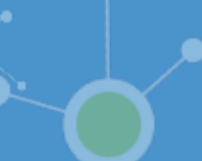

### <span id="page-26-0"></span>Optionen

#### <span id="page-26-1"></span>Einen ©Outlook Kontakt erstellen

Durch Klicken auf dieses Symbol o<sup>9</sup> öffnet sich ein Fenster zum Erstellen eines ©Outlook Kontaktes.

Hier wird die Vorauswahl getroffen, wo der Kontakt gespeichert werden soll:

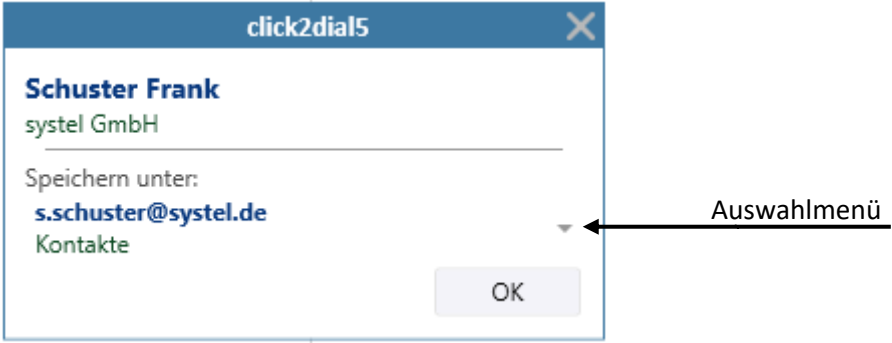

Mit bestätigen von "**OK"** öffnet sich ©Outlook. Der Kontakt kann vor dem Speichern noch bearbeitet werden.

### <span id="page-26-2"></span>©Outlook / ©IBM Lotus Notes Kontakt öffnen

Ist der Kontakt bereits gespeichert, kann man mit Klick auf das entsprechende Symbol die Visitenkarte des Kontaktes öffnen.

©Outlook Kontakt öffnen ©IBM Lotus Notes Kontakt öffnen

### <span id="page-26-3"></span>Rückrufbitte

Durch Klicken auf dieses Symbol wird eine neue E-Mail erstellt, in der die vorhandenen Daten des Anrufers bereits eingetragen werden. Die Formatierung kann hierfür auf dem c2d5-Server konfiguriert werden. Um die E-Mail zu bearbeiten und zu versenden, diese in der Taskleiste zum Öffnen anklicken.

Beispiel:

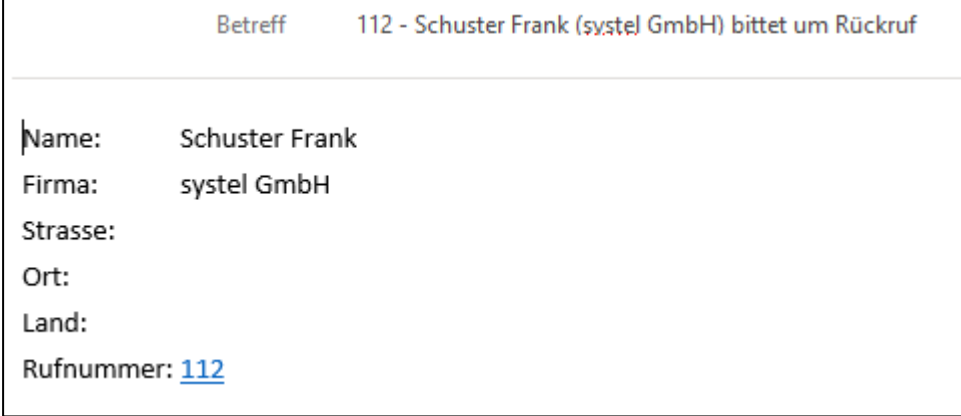

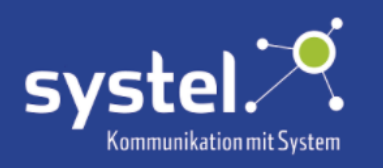

# <span id="page-27-0"></span>Registerkarten

### <span id="page-27-1"></span>Startseite

Übersicht

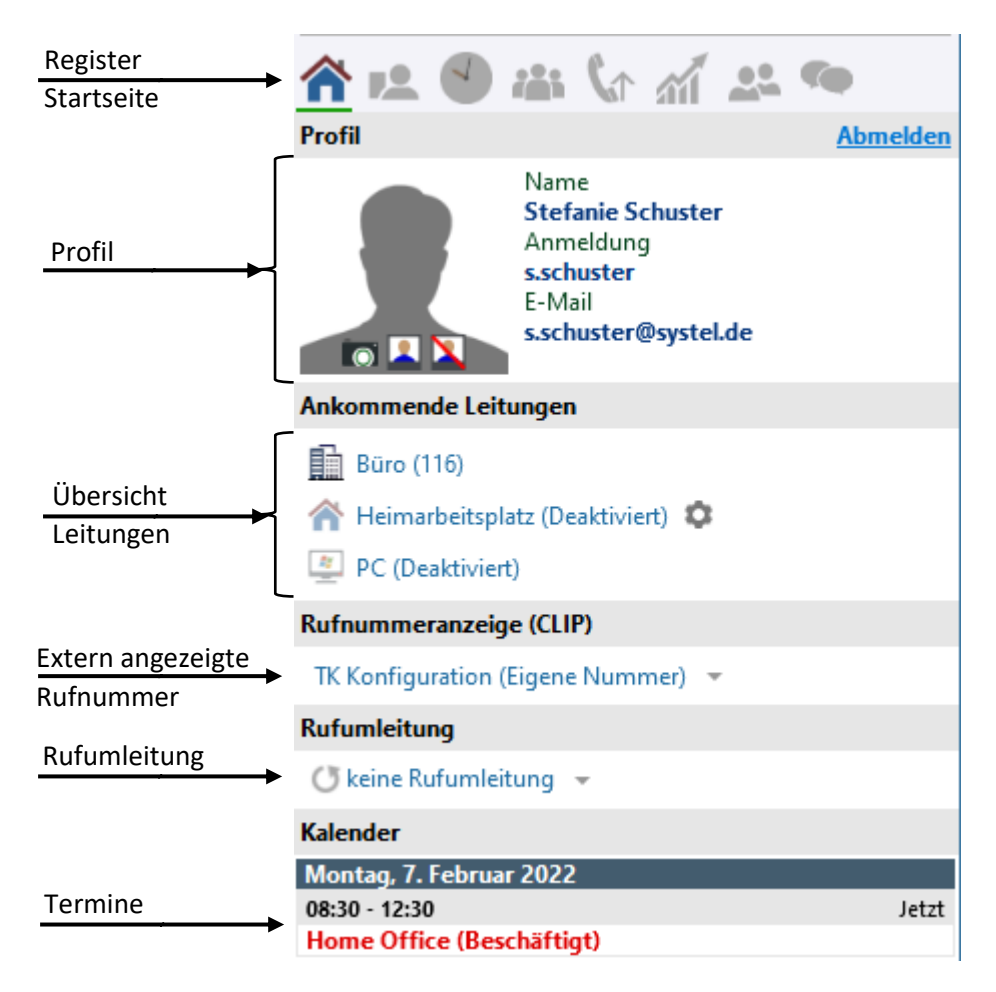

### Profil

Das Profil wird im Register **Startseite** angezeigt.

### Übersicht

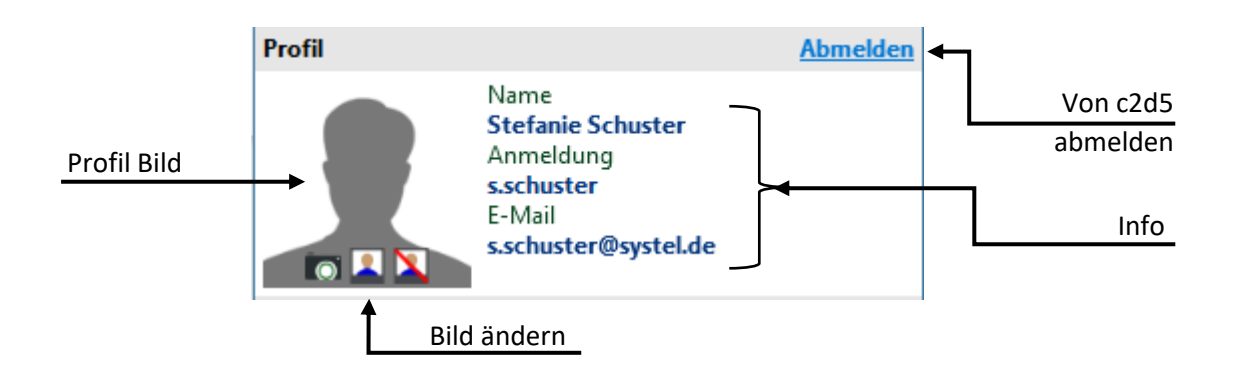

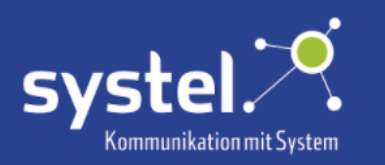

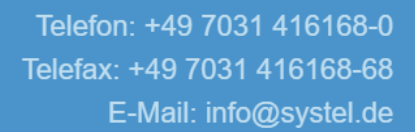

### <span id="page-28-0"></span>Profilbild ändern

Im Register **Startseite** kann das Profilbild erstellt oder gelöscht werden.

**Foto aufnehmen** - Ein Foto für das Profilbild machen. Voraussetzung ist eine, an Ihrem Computer integrierte oder angeschlossene Kamera. Das Profilbild wird allen c2d5-Benutzern in der **Team**-Ansicht, in Kontakteinträgen und im **Chat** angezeigt.

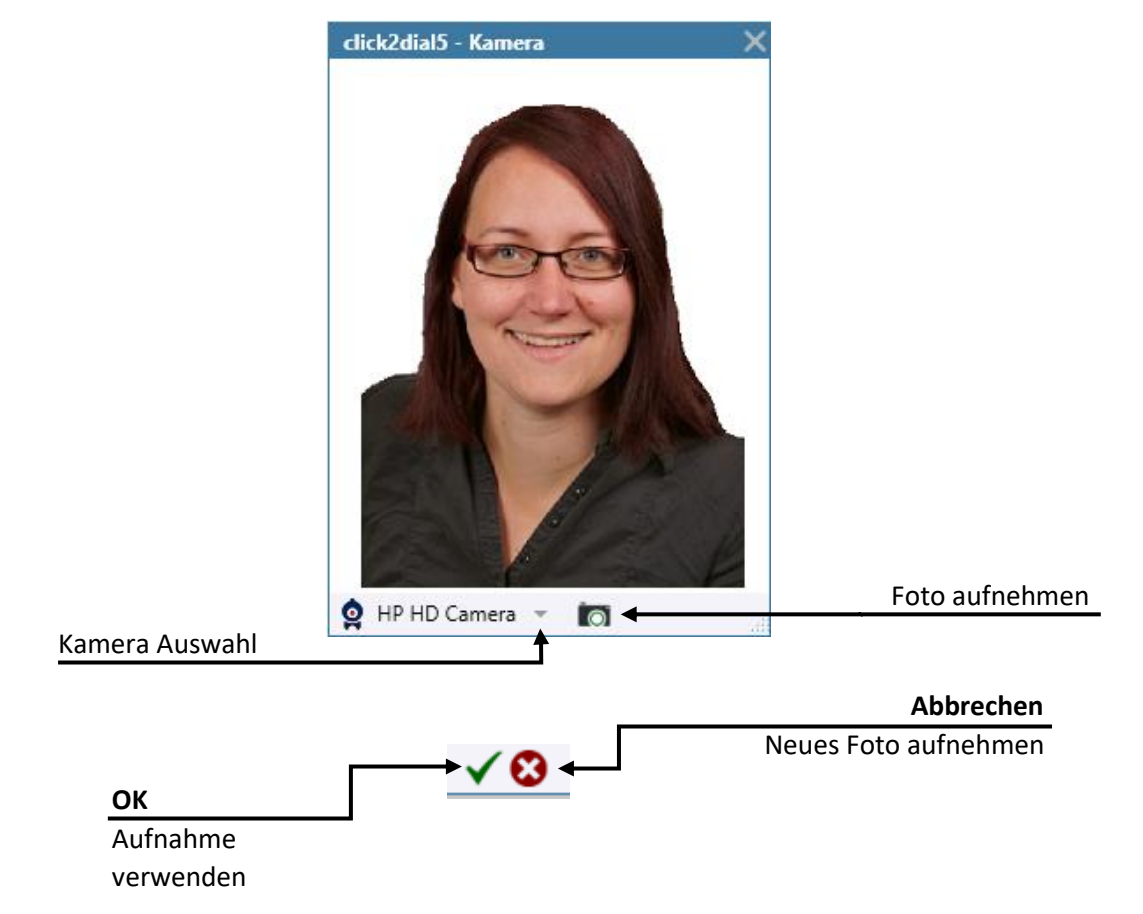

**Bild wählen** - Ein vorhandenes Bild für das Profil auswählen.

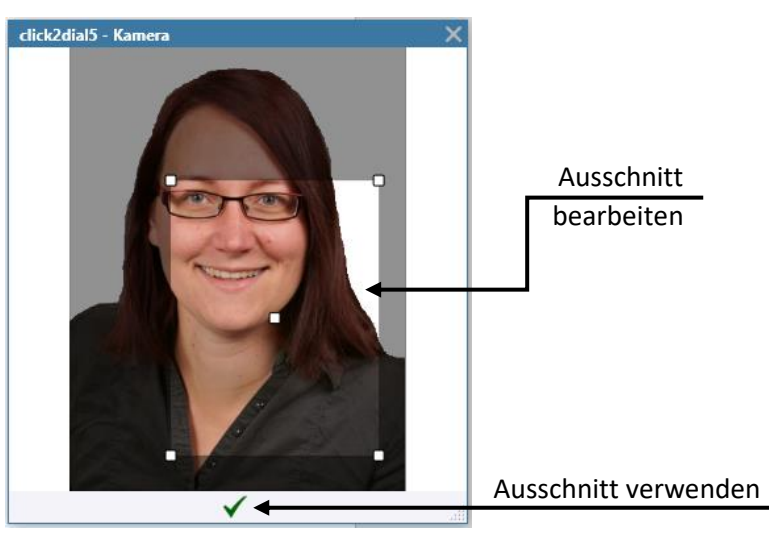

**Bild löschen -** Vorhandenes Profilbild entfernen.

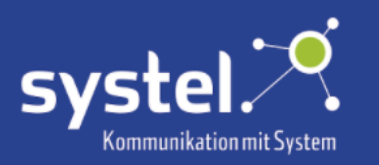

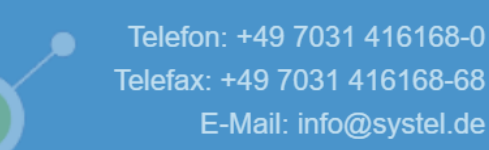

#### <span id="page-29-0"></span>Ankommende Leitungen

Im Register **Startseite** kann durch Klicken ausgewählt werden auf welcher Leitung Anrufe entgegengenommen werden sollen. Welche verfügbar sind kann auf dem c2d5-Server konfiguriert werden.

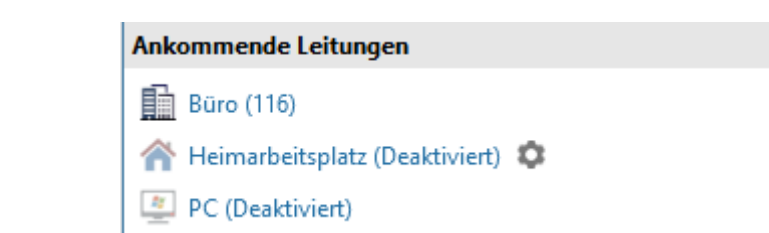

Büro (116) Im Standardzustand wird die Büroleitung verwendet.

#### <span id="page-29-1"></span>PC-Mode

Beispiel:

Der PC-Mode ermöglicht das Telefonieren über c2d5 ohne einen angeschlossenen Apparat. c2d5 agiert hier wie ein Softphone. Dies ist für Callcenter Agenten nicht nutzbar.

 Ist der PC-Mode im Register **Startseite** aktiviert worden, wird dies im Hauptfenster in einer gelben Leiste angezeigt:

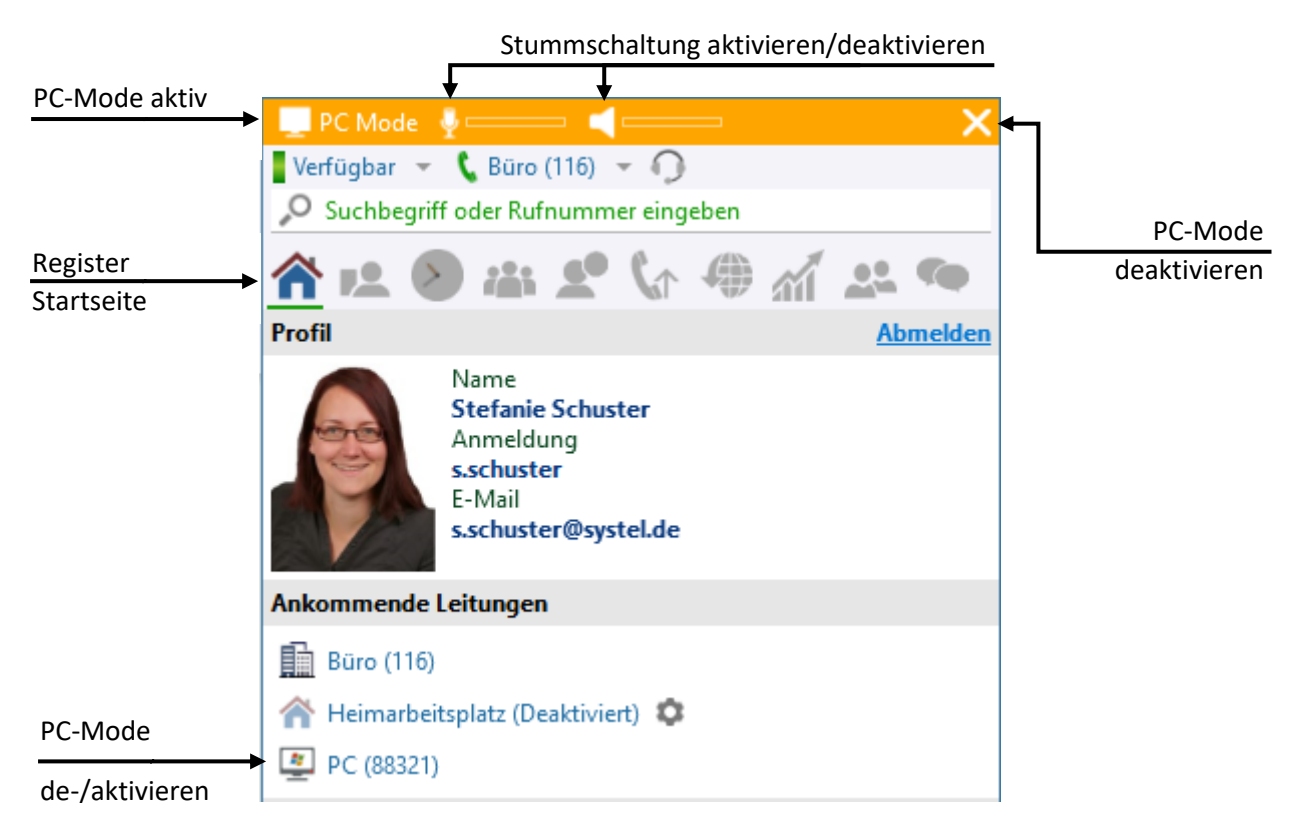

Um die Stummschaltung von Mikrophon oder Lautsprecher zu aktivieren/deaktivieren, auf das entsprechende Symbol klicken:  $/$  /  $/$  - aktivieren.  $\setminus$  /  $\setminus$  - deaktivieren.

Der PC-Mode kann durch Klicken auf das Kreuz **X** beendet werden, oder durch Auswählen einer anderen Leitung, auf der die Anrufe entgegengenommen werden sollen.

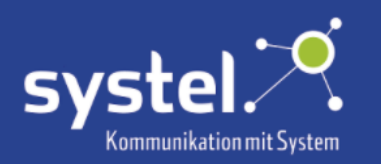

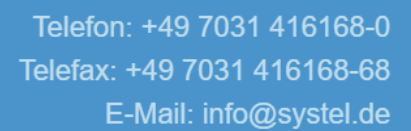

#### <span id="page-30-0"></span>Heimarbeitsplatz – Nomadic

Heimarbeitsplatz (Deaktiviert) 10 Um diese Leitung auszuwählen, darf der Benutzer nicht im Callcenter angemeldet sein.

Beim ersten Verwenden muss zuerst eine Rufnummer hinterlegt werden, auf der die Anrufe entgegengenommen werden sollen. Hierzu auf das Zahnrad blicken, eine Rufnummer eintragen und mit der Eingabetaste bestätigen.

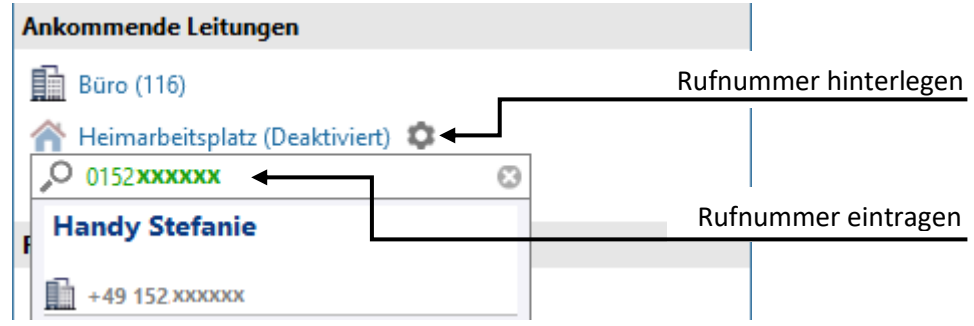

Wurde bereits eine Rufnummer eingetragen kann durch Klicken auf die Heimarbeitsplatz-Leitung diese direkt aktiviert werden.

Ist die Nomadic-Verbindung aktiv, wird die verwendete Nummer angezeigt und ist im Hauptfenster in einem roten Balken sichtbar.

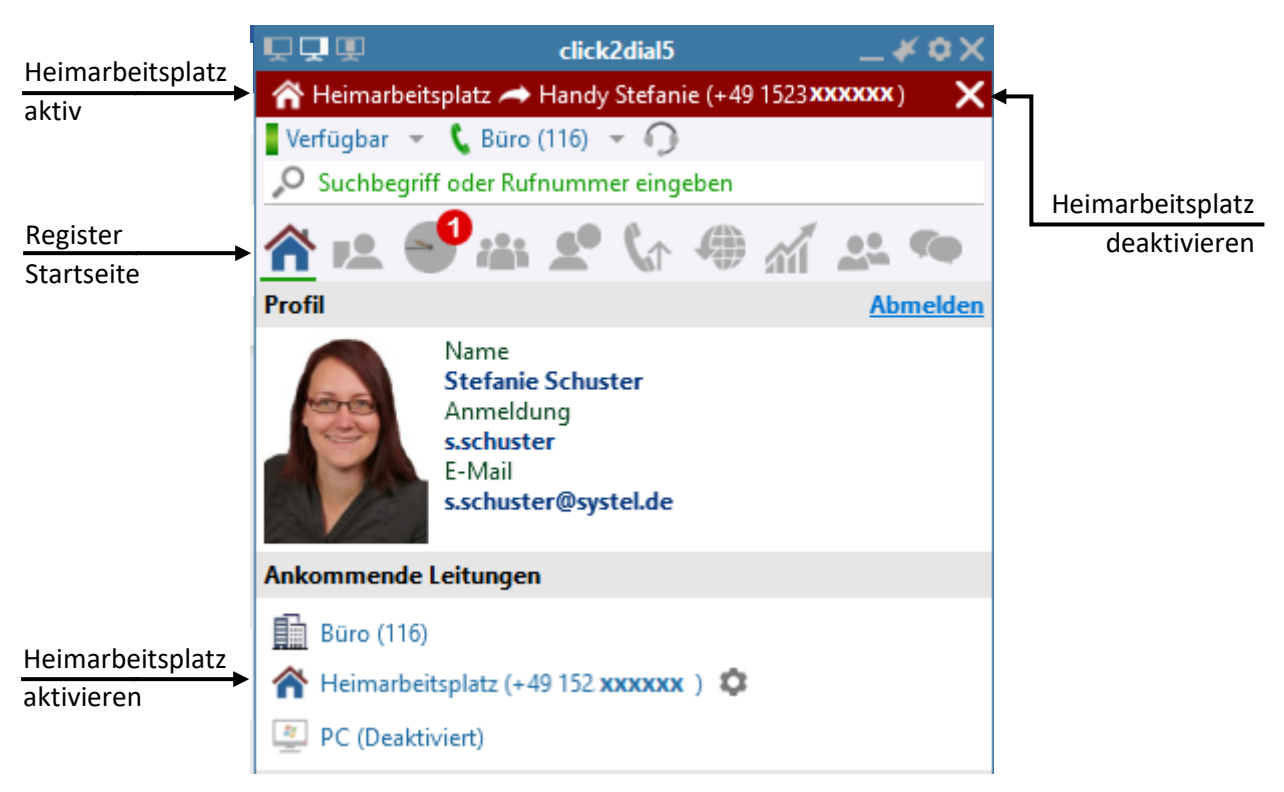

Um die Nomadic-Verbindung wieder zu deaktivieren, entweder eine andere Leitung auswählen, nochmals auf die Heimarbeitsplatz Leitung oder auf das Kreuz  $\blacktriangleright$  klicken.

Durchs Klicken aufs Zahnrad kann die Rufnummer geändert werden, auf der die Anrufe entgegengenommen werden.

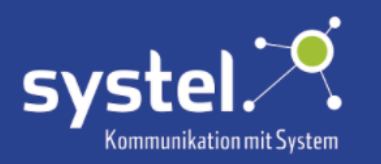

#### <span id="page-31-0"></span>Remote Extension – entfernte Nebenstelle

Die Remote Extension wird genutzt, um Telefonate auf einem mobilen Gerät zu führen.

In Mobil (Deaktiviert) 19 Ist dem Benutzer eine Remote Extension eingerichtet, kann unter "Ankommende Leitungen" im Register **Startseite** diese ein- und ausgeschaltet werden. Im Callcenter ist diese nicht verwendbar. Zum Aktivieren/Deaktivieren auf die Leitung "Mobil" klicken.

Mit Klick auf das Zahnrad die entsprechende Rufnummer des Mobilgeräts eintragen.

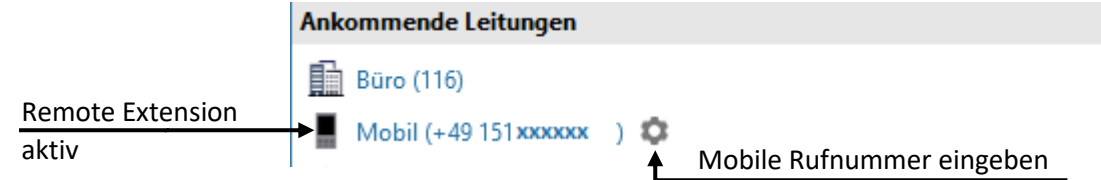

Ist die Remote Extension aktiviert können ankommende Anrufe am hinterlegten Mobiltelefon angenommen werden.

Werden abgehende Anrufe getätigt, klingelt das hinterlegte Mobiltelefon, hier nun den Anruf annehmen, um an diesem Gerät das Telefonat zu führen.

#### <span id="page-31-1"></span>Gesprächsübergabe auf mobiles Gerät

Bei eingerichteter Remote Extension ist es möglich Anrufe auf ein mobiles Gerät zu übergeben, ohne dass das Gespräch unterbrochen wird. Hierzu dürfen Benutzer nicht im Callcenter angemeldet sein.

Während dem Gespräch wird nun im Anruf-Popup-Fenster die Möglichkeit angeboten zum mobilen Gerät zu wechseln.

Auf dieses Symbol klicken: und die Leitung der REX (Remote Extension) auswählen.

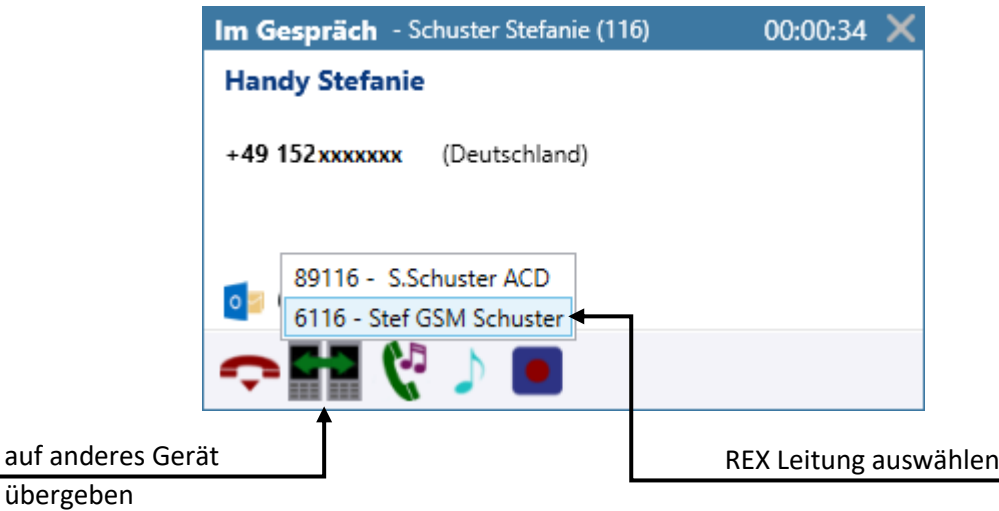

Das hinterlegte mobile Gerät klingelt nun, hier den Anruf annehmen, um das Telefonat auf diesem Apparat weiterzuführen.

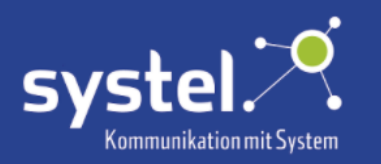

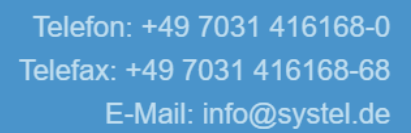

#### <span id="page-32-0"></span>Rufnummernanzeige (CLIP)

Je nach Konfiguration im c2d5-Server kann im Register **Startseite** ausgewählt werden, welche Telefonnummer dem Angerufenen (Extern) angezeigt wird. Die Berechtigung dazu wird ebenfalls im c2d5-Server vergeben. Dort können verschiedene Profile angelegt werden.

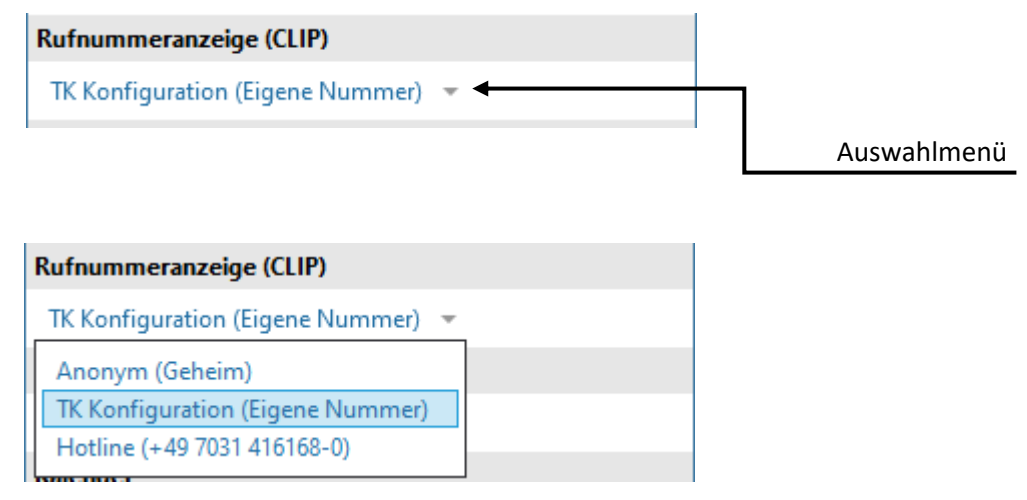

Folgende Optionen können zur Verfügung stehen:

Anonym (Geheim) Es wird keine Rufnummer übermittelt.

TK Konfiguration (Eigene Nummer) Die von der TK-Anlage konfigurierte Nummer wird übermittelt. Standard ist die eigene Rufnummer.

Hotline (+49 7031 416168-0) Beispiel einer im c2d5-Server definierten Rufnummer.

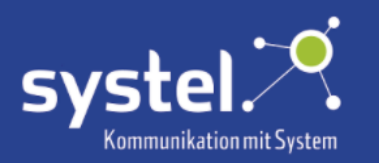

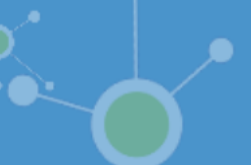

### <span id="page-33-0"></span>Rufumleitung

Um eine Rufumleitung zu setzen, darf der Benutzer nicht im Callcenter angemeldet sein. Auf der **Startseite** stehen folgende Optionen, zum Setzen einer Rufumleitung, zur Verfügung:

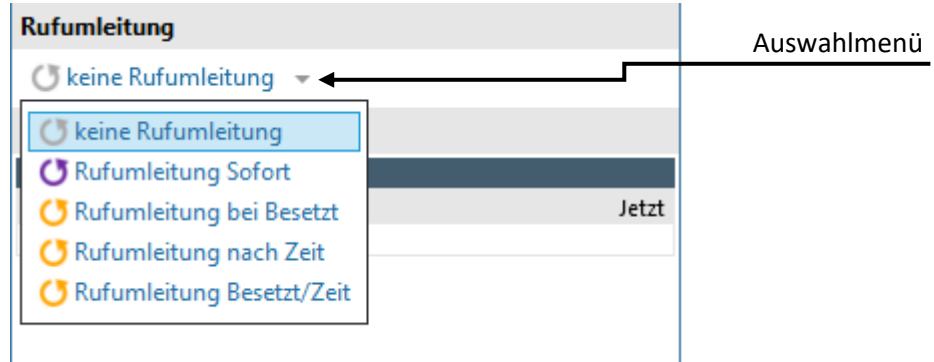

**Analysis werden nicht umgeleitet.** 

**G** Rufumleitung Sofort Anrufe werden sofort umgeleitet.

**G** Rufumleitung bei Besetzt Anrufe werden umgeleitet, wenn die Leitung besetzt ist.

 Anrufe werden nach bestimmter Zeit umgeleitet. Diese wird auf der TK-Anlage konfiguriert.

 Anrufe werden umgeleitet, wenn die Leitung besetzt ist und nach bestimmter Zeit.

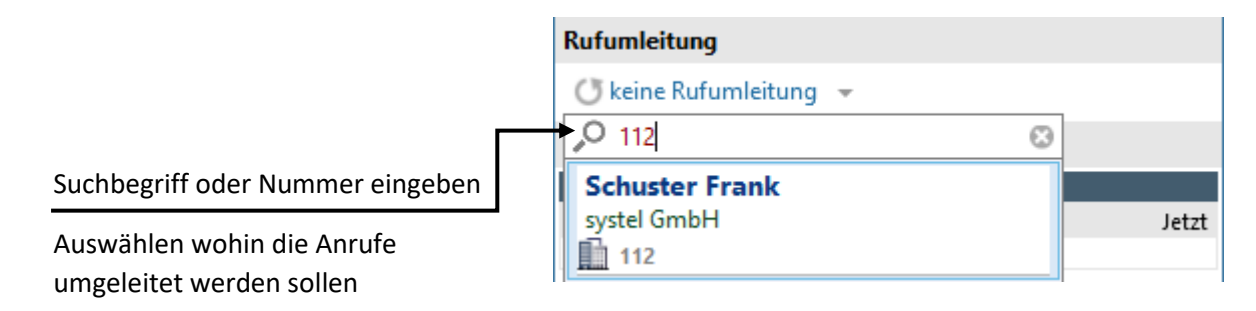

Ist eine Rufumleitung aktiv, wird dies im Hauptfenster in einem roten Balken angezeigt. Um diese zu deaktivieren auf das Kreuz **X** klicken oder auf der Startseite die Rufumleitung auf "keine Rufumleitung" setzen.

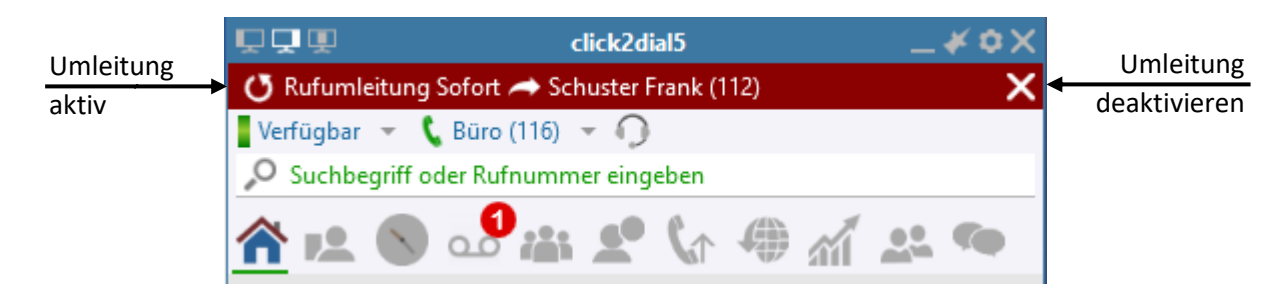

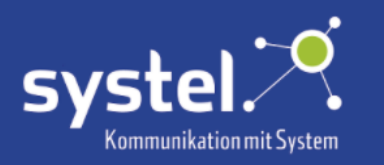

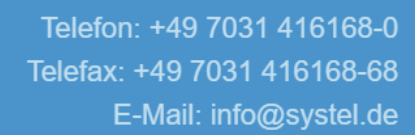

### <span id="page-34-0"></span>Kalender

Im Kalender sehen Sie Ihre anstehenden ©Outlook-Termine.

Diese Funktion kann auf dem c2d5-Server konfiguriert werden. Je nach Einstellung können die Termine der nächsten 3, 5 oder 7 Tage angezeigt werden.

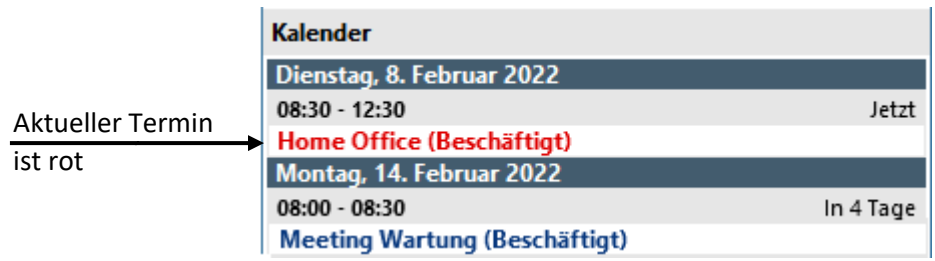

Der aktuelle, oder nächstanstehende Termin, wird ebenso in der **Team**-Ansicht für Teammitglieder sichtbar.

Beispiel:

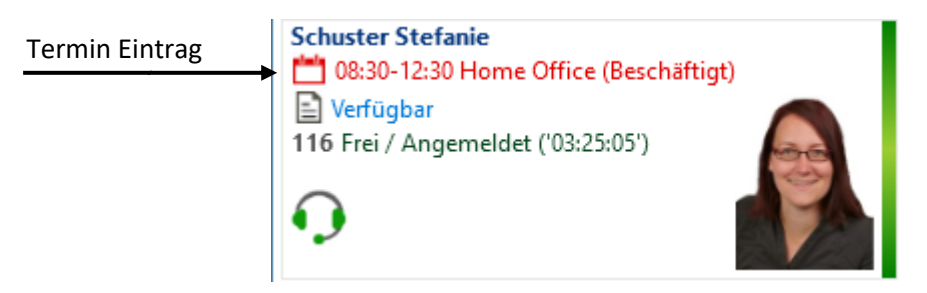

Wird mit dem Mauszeiger über das Kalender-Symbol [1] gefahren, werden alle Termine, je nach Konfiguration der nächsten 3, 5 oder 7 Tage, angezeigt.

Beispiel:

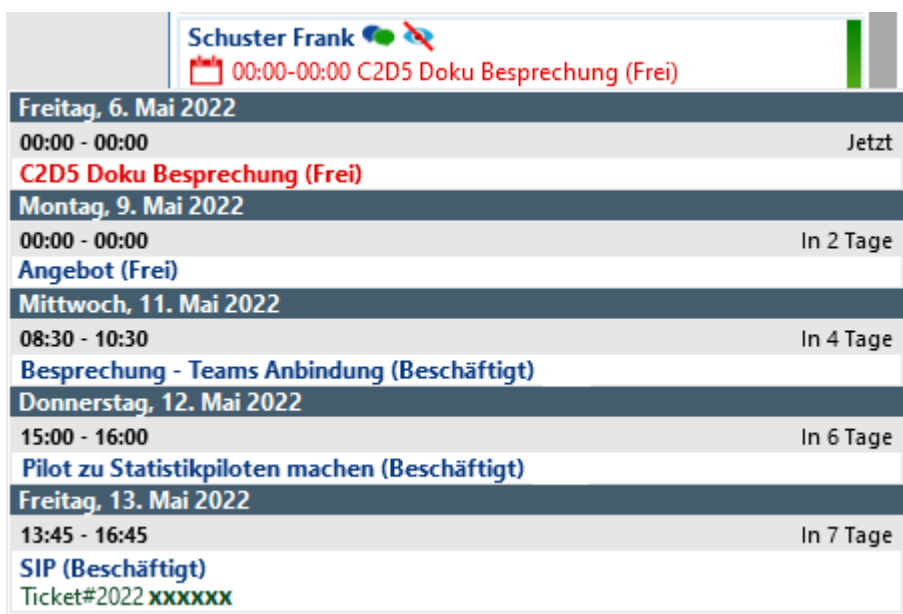

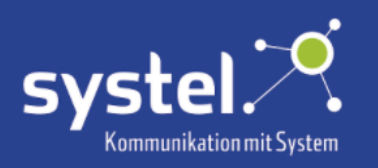

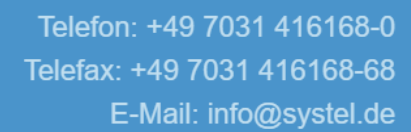

# <span id="page-35-0"></span>Kontakte

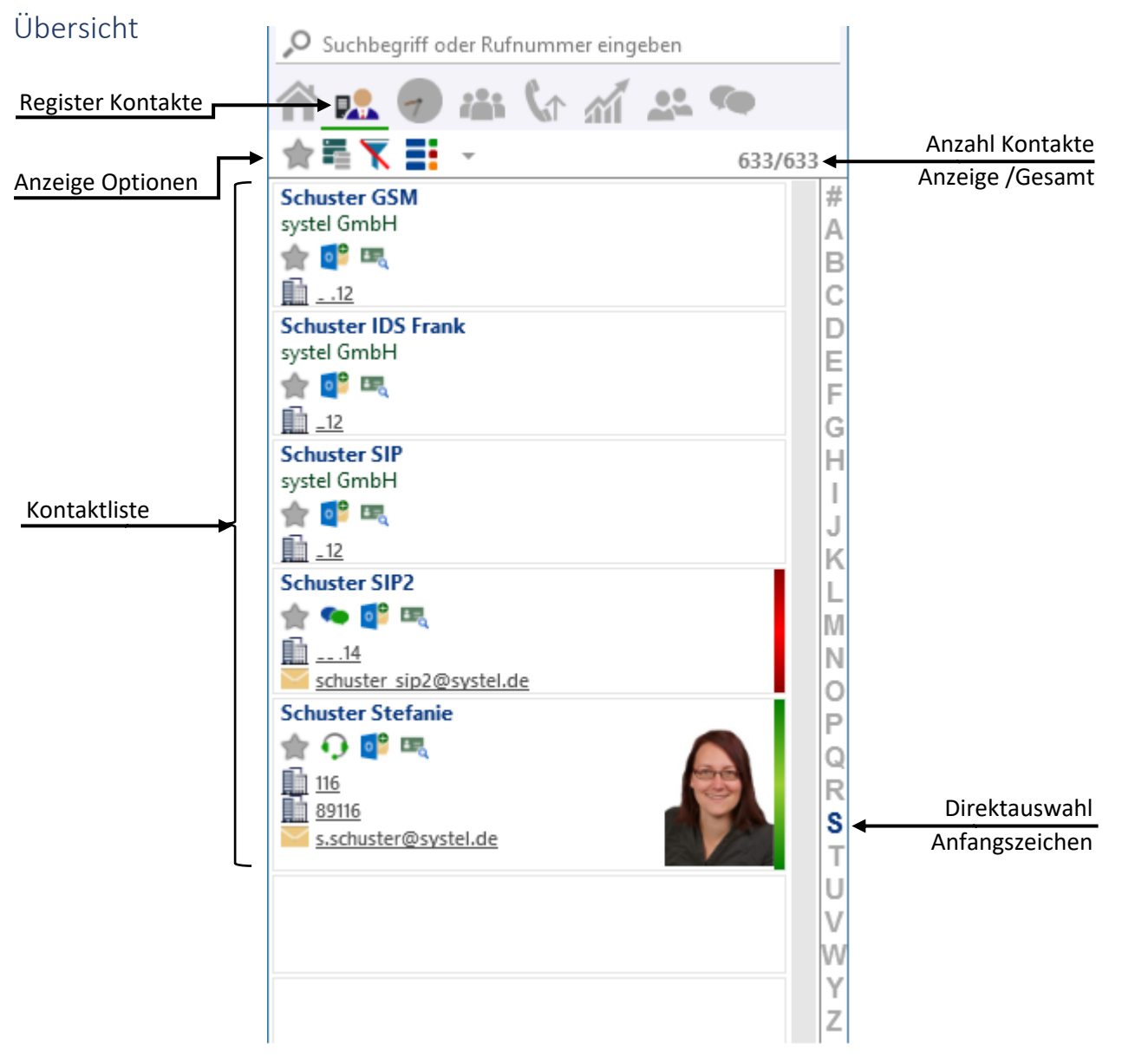

<span id="page-35-1"></span>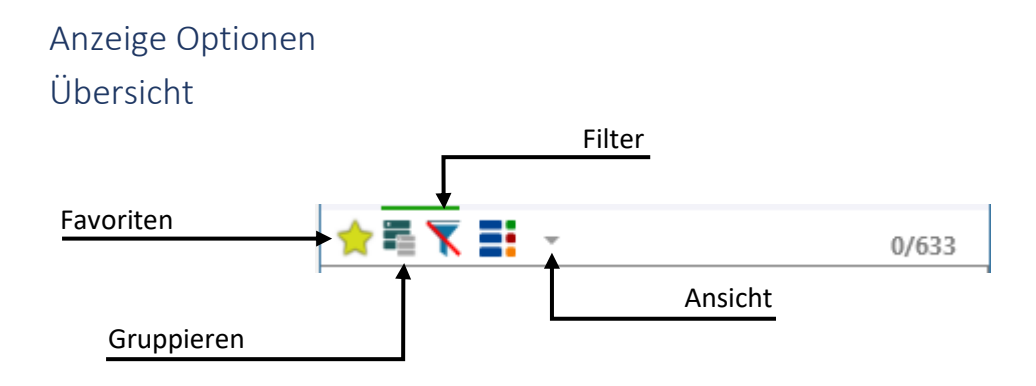
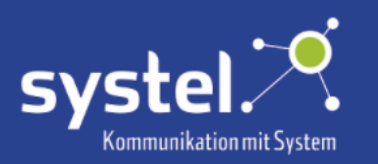

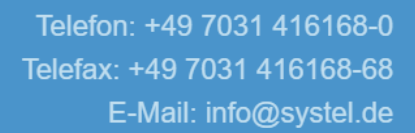

#### Favoriten

Auswahl durch Klicken auf den Stern ändern:

**nicht ausgewählt** 

Alle Kontakte werden angezeigt.

#### **ausgewählt**

Nur Favoriten werden in der Kontaktliste angezeigt.

#### Gruppieren

Kontakte mit demselben Namen, die mehrmals aus verschiedenen Adressbüchern gefunden wurden, können zu einem einzelnen Eintrag gruppiert werden.

Durch Klicken auf das Gruppieren-Symbol wird dies aktiviert/deaktiviert.

Beispiel:

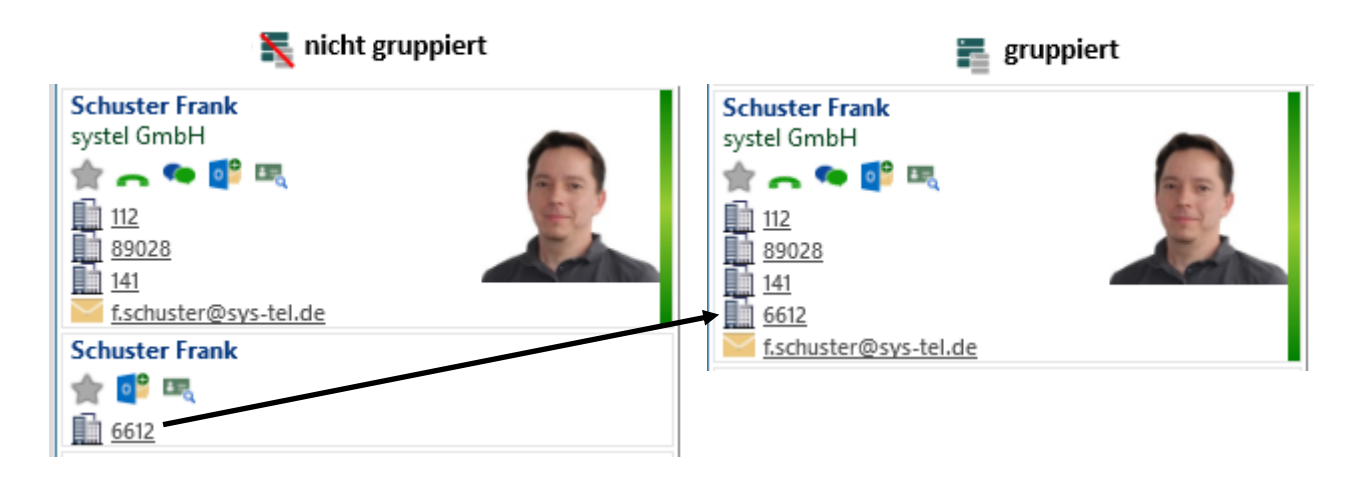

#### Filter

Durch Klicken auf das Filter-Symbol öffnet sich ein Menü, um die Adressbücher auszuwählen deren Kontakte angezeigt werden sollen.

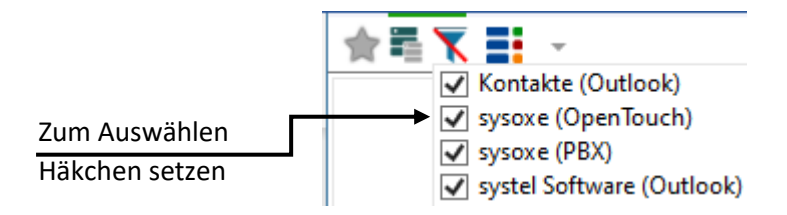

Ist der Filter aktiv, wird das Symbol so angezeigt:

Diese Datenbanken werden z.B. unterstützt:

©Outlook, ODBC, ©Das Telefonbuch, LDAP, ©IBM Lotus Notes, Open Touch, OXE Enterprise

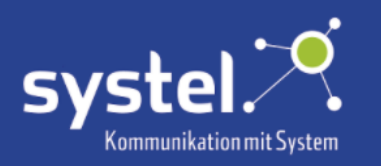

### Ansicht

Die Darstellung der Kontakte kann detailliert oder kompakt sein.

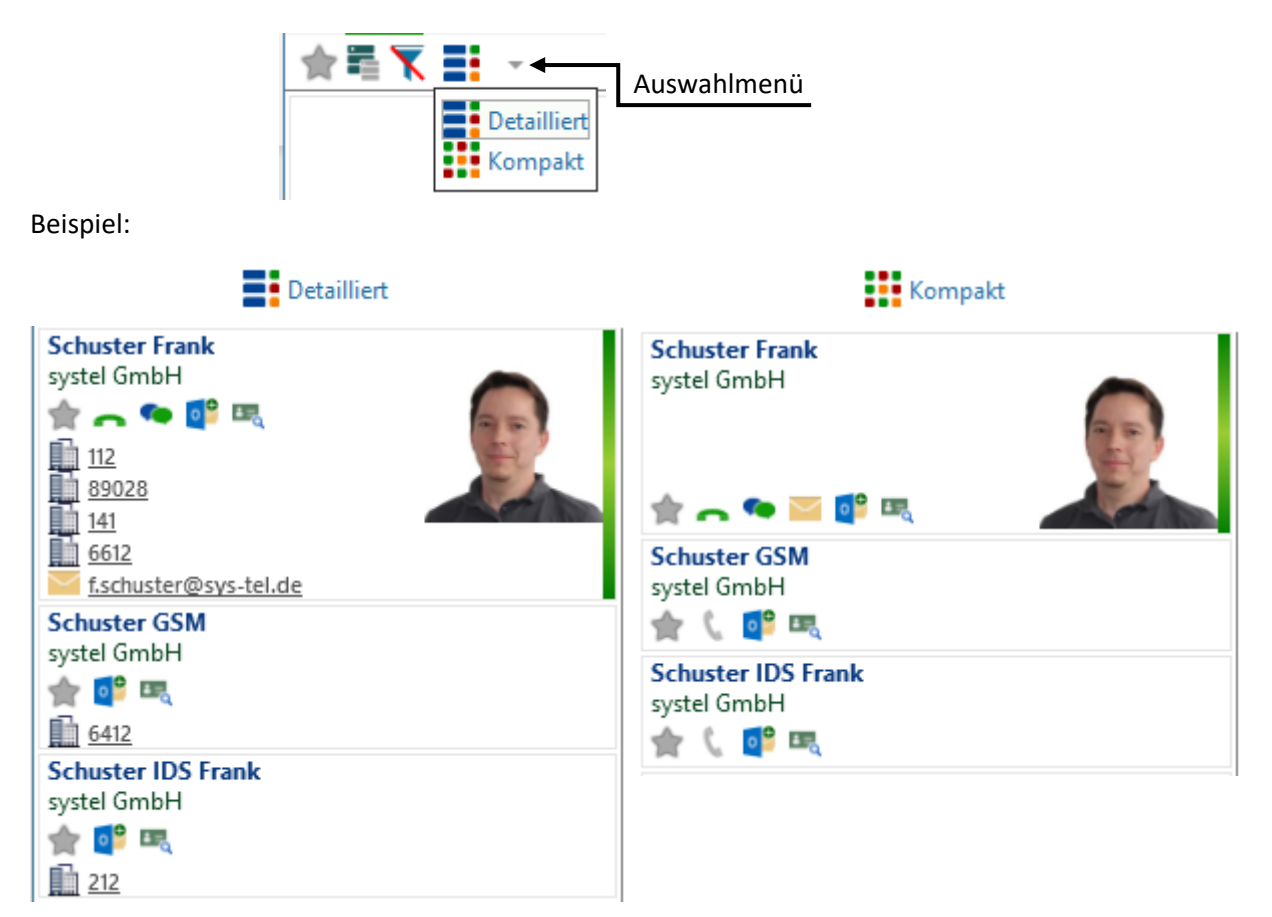

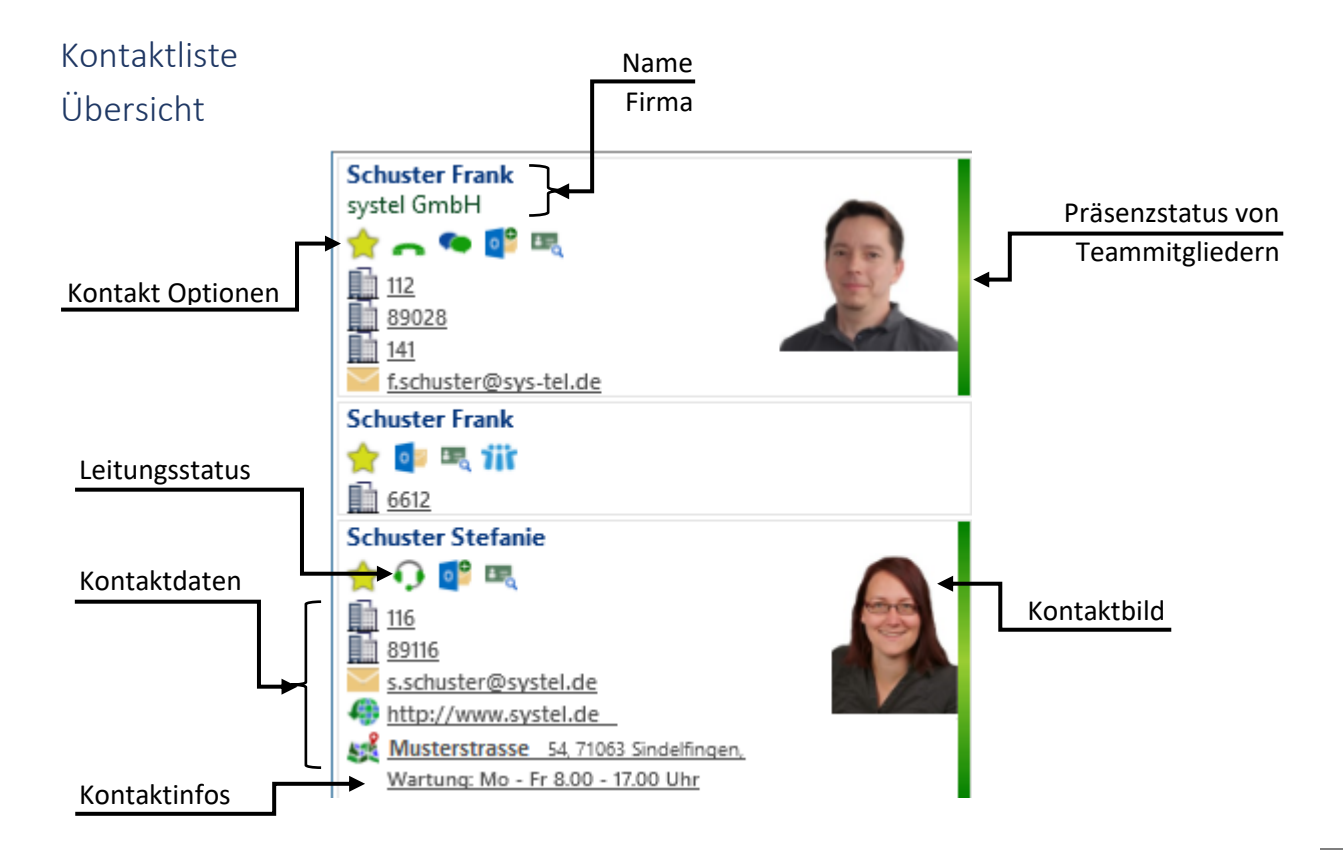

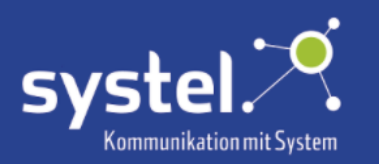

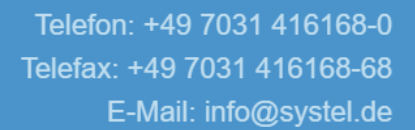

#### Kontaktdaten

Kontakte können folgende Daten enthalten:

**Telefonnummer** 

E-Mail-adresse

**Web-Adresse** 

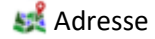

Durch Klicken auf eine Telefonnummer wird der Kontakt direkt angerufen.

Durch Klicken auf eine E-Mail-Adresse wird eine neue E-Mail an den Kontakt im E-Mail-Programm geöffnet.

Durch Klicken auf die Web-Adresse wird die Internetseite des Kontaktes im PC-Browser geöffnet.

Durch Klicken auf die Adresse wird diese auf ©Google Maps im PC-Browser geöffnet und angezeigt. Hier kann eine Route zur Adresse geplant werden.

Das Adress-Symbol kann auf dem c2d5-Server konfiguriert werden.

#### Kontaktinfos

Kontakteinträgen können auch weitere Informationen in Textform hinterlegt werden. Diese sind dann per Klick auf den Text in die Zwischenablage übernehmbar. Zum Beispiel: "Wartung: Mo - Fr 8.00 - 17.00 Uhr" oder "Kundennummer 1234"

#### Leitungsstatus

t aktive Leitung frei taktive Leitung belegt Apparat außer Betrieb Call Center Agent frei Call Center Agent belegt CC Agent Apparat außer Betrieb

#### Kontaktbild

Bei Teammitgliedern wird das Profilbild angezeigt. Bei anderen Kontakten werden die in der jeweiligen Datenbank hinterlegten Bilder angezeigt, z.B. Firmenlogos.

#### Kontakt Optionen

Durch Klicken auf das jeweilige Symbol:

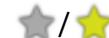

**17 Zu Favoriten hinzufügen/entfernen** 

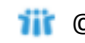

- **DICOLOTUS Notes Visitenkarte öffnen** DICOutlook Visitenkarte öffnen
	-

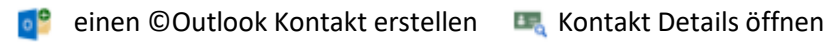

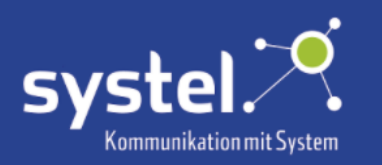

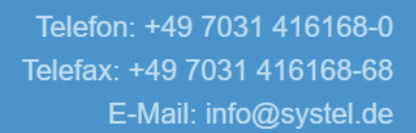

### Kontakt Details

Die erweiterte Kontaktansicht zeigt zusätzliche Informationen:

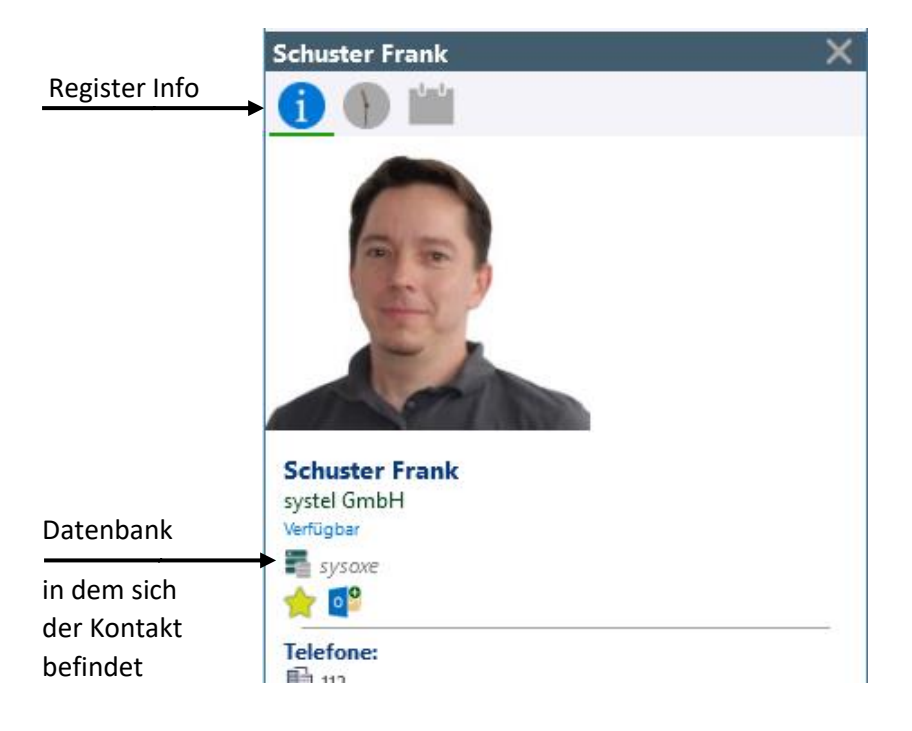

#### Anruferliste

Wurden Anrufe mit diesem Kontakt getätigt, ist das Register **Anruferliste** verfügbar. In diesem Journal befindet sich die Historie der Anrufe mit diesem Kontakt. Von Intern verpasste Anrufe bei besetztem Benutzer, werden nicht angezeigt.

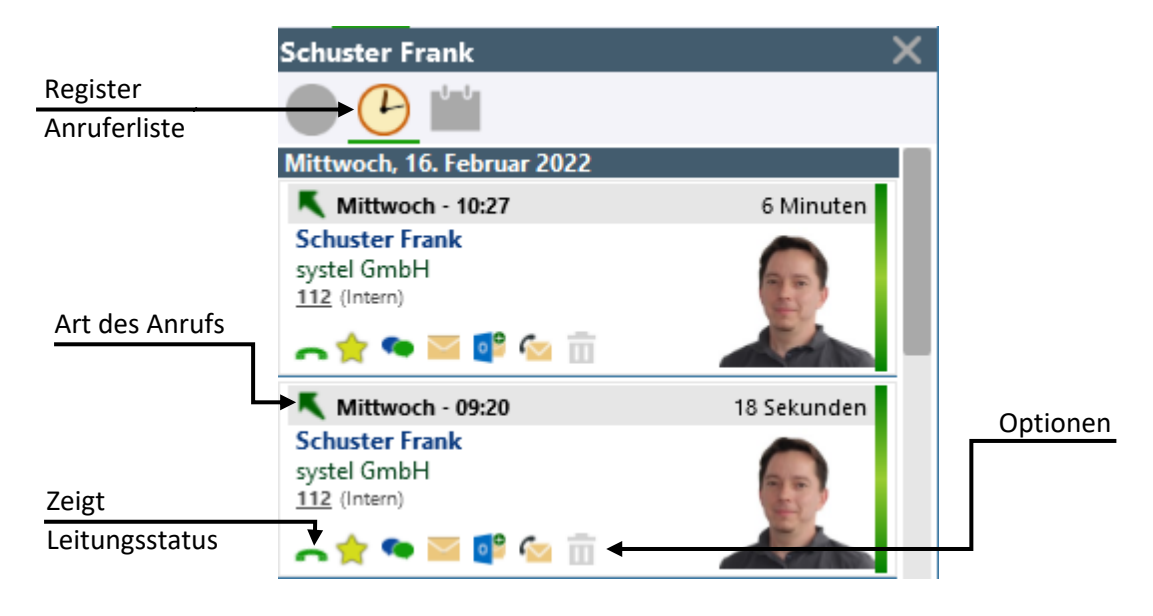

Die Anrufarten werden folgend dargestellt:

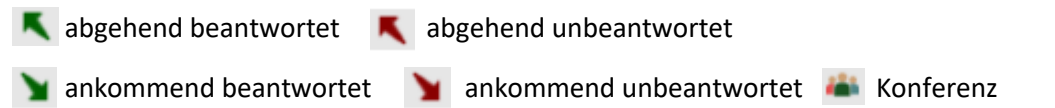

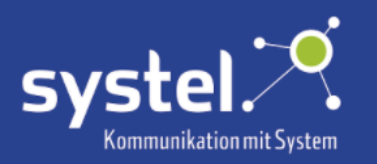

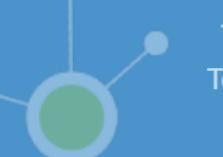

#### Optionen

Siehe Kapitel **Anruferliste -> Kontakt Optionen**.

### Kalender

Bei Teammitgliedern steht zusätzlich das Register **Kalender** zur Verfügung. Hier werden, je nach Konfiguration auf dem c2d5-Server, die ©Outlook-Termine der nächsten 3, 5 oder 7 Tage des Kontaktes angezeigt.

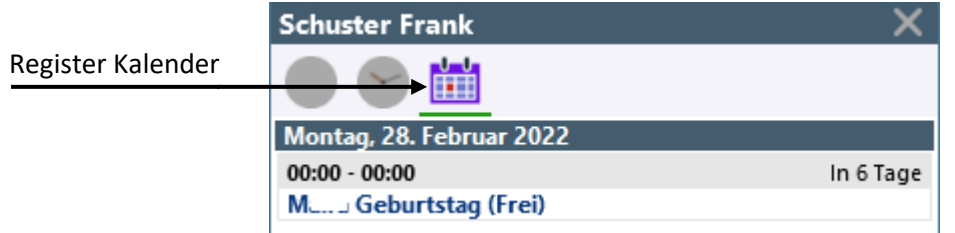

# Anruferliste

In diesem Journal werden getätigte, entgegengenommene und verpasste Anrufe angezeigt. Von Intern verpasste Anrufe, bei besetztem Benutzer, werden nicht angezeigt.

# Übersicht

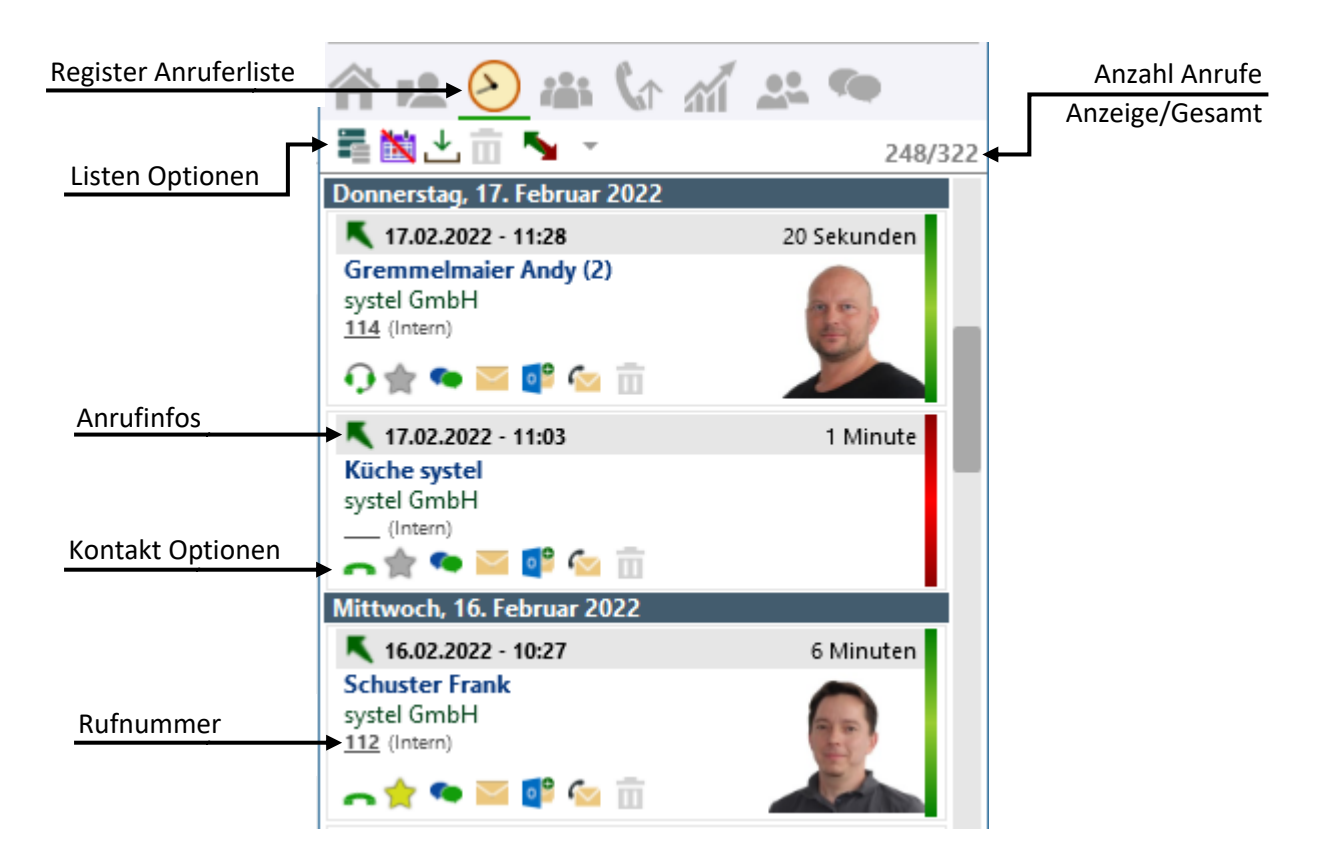

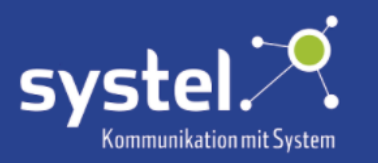

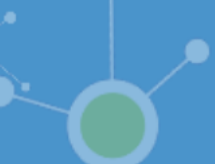

#### Rufnummer

Angezeigte Rufnummern in der **Anruferliste** können per Klick direkt angerufen werden. Zum Kopieren mit der rechten Maustaste auf die Rufnummer klicken.

### Anrufinfos

Anrufart, Datum und Uhrzeit, sowie die Dauer werden hier angezeigt.

Die Anrufarten werden wie folgt dargestellt:

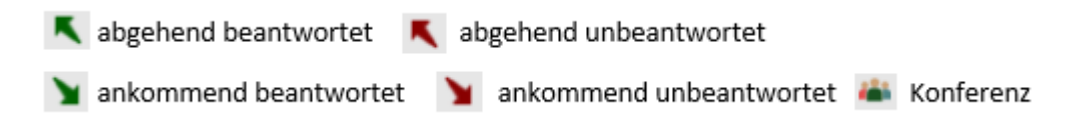

### Listen Optionen

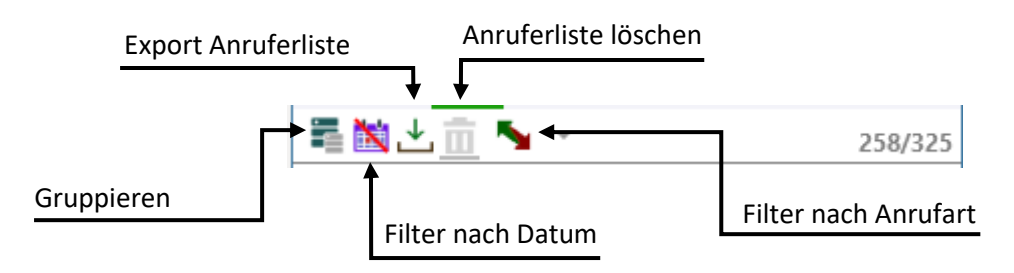

#### Gruppieren

Durch Klicken auf das Gruppieren-Symbol werden Anrufe des gleichen Kontaktes, die nacheinander erfolgten, als ein einzelner Eintrag dargestellt. Hierbei wird der letzte Anruf angezeigt und hinter dem Namen erscheint die Anzahl der gruppierten Anrufe.

Beispiel:

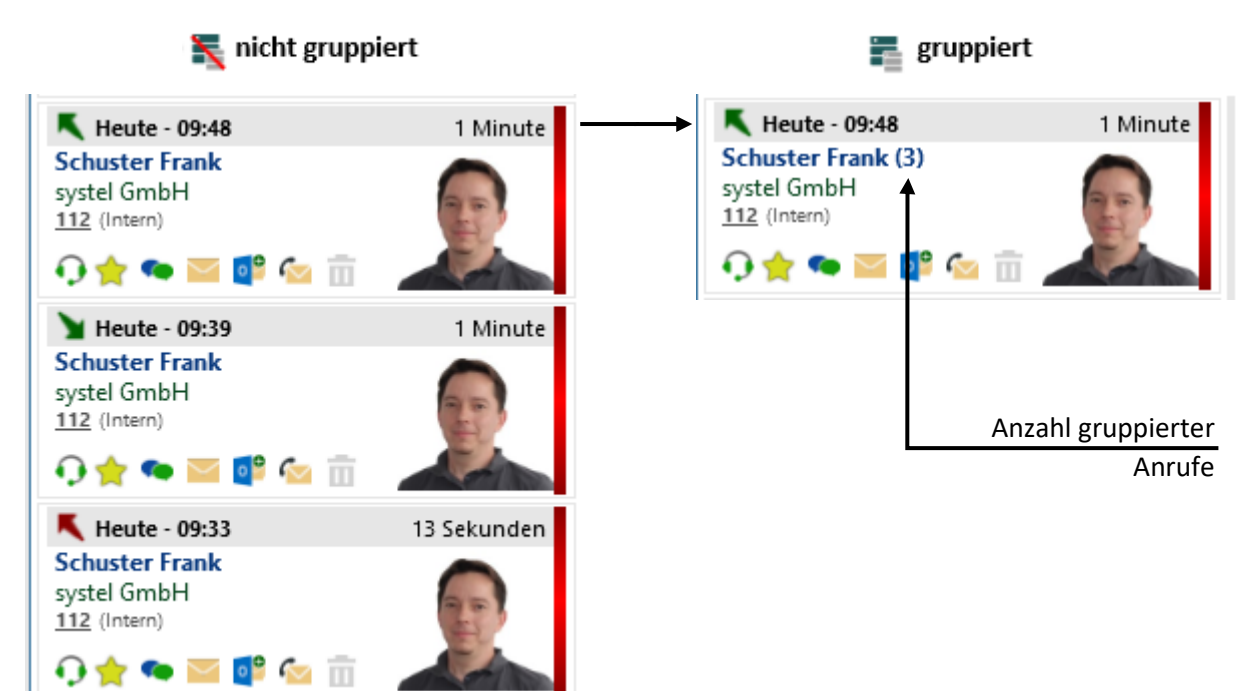

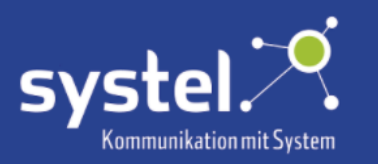

#### Filter nach Datum

Durch Klicken auf das Kalender-Symbol öffnet sich der Kalender, um die **Anruferliste** nach Datum zu filtern. Hier das Datum auswählen dessen Anrufe angezeigt werden sollen. Um den Filter zu deaktivieren auf die "Filter aus" Schaltfläche klicken.

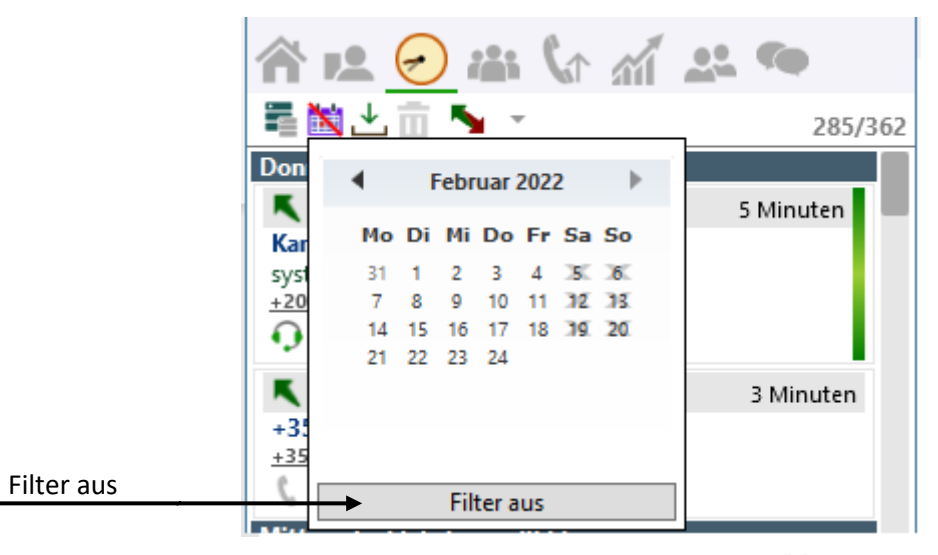

Ist der Datumsfilter aktiv, wird das Kalender-Symbol so angezeigt:

#### Export Anruferliste

Durch Klicken auf dieses Symbol lässt sich die **Anruferliste** als .txt Datei exportieren.

Beispiel:

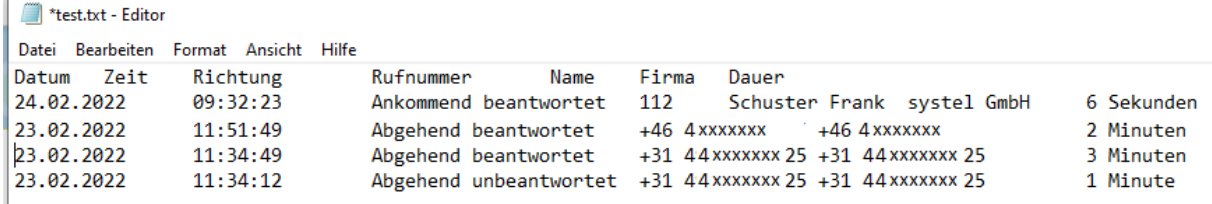

### Anruferliste Löschen

Durch Klicken auf das Mülleimer-Symbol wird die komplette **Anruferliste** gelöscht. Ob diese tatsächlich gelöscht werden soll, wird zur Sicherheit noch einmal abgefragt:

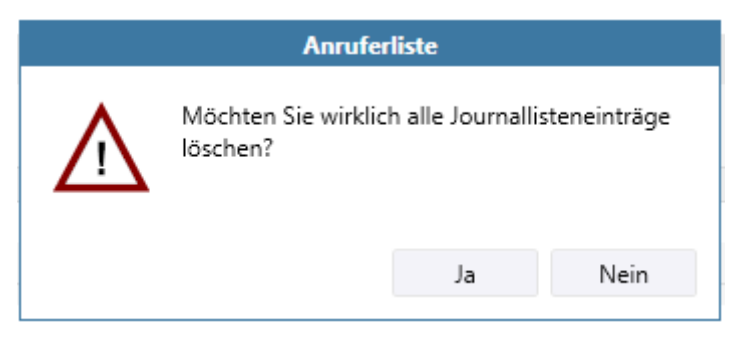

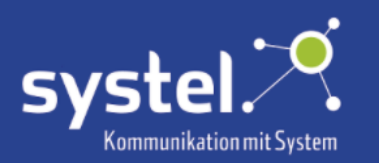

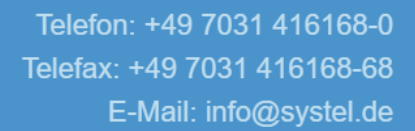

### Filter nach Anrufart

Die Anzeige der Anrufe kann hier nach Anrufart gefiltert werden.

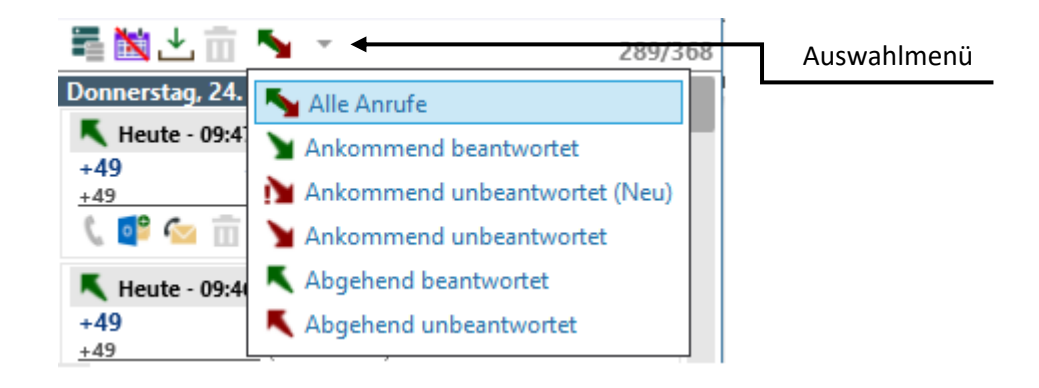

#### Ankommend unbeantwortet (Neu)

Angekommene unbeantwortete Anrufe, die noch nicht angeschaut wurden (Neue). Diese werden in der Liste rot markiert. Durch Klicken auf den grünen Haken können alle als gelesen markiert werden.

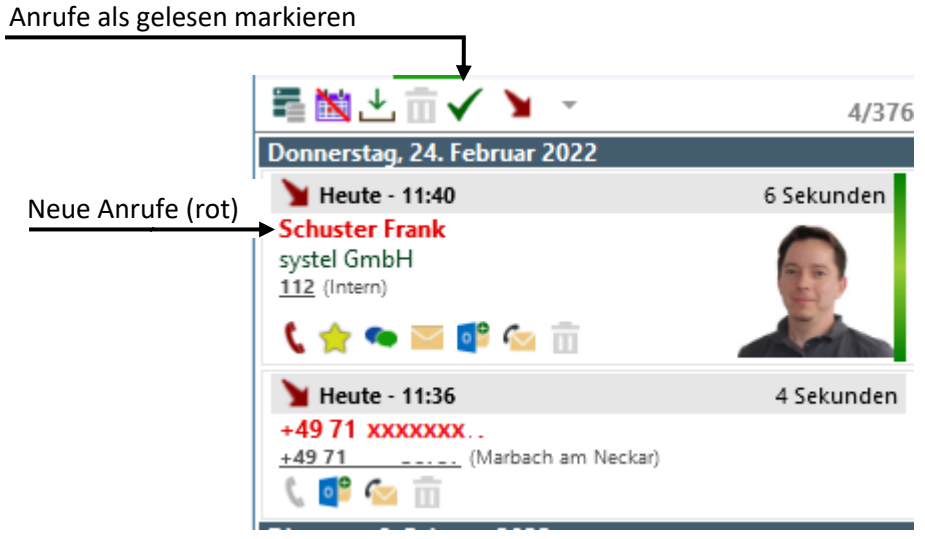

Die Anzahl der neuen unbeantworteten Anrufe wird im Registersymbol angezeigt:

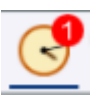

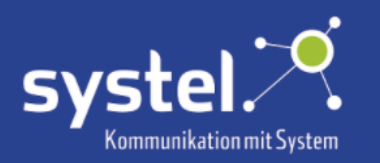

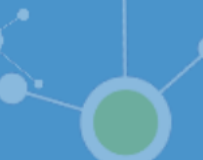

#### Kontakt Optionen

Folgende Möglichkeiten sind, durch Klicken auf das jeweilige Symbol, ausführbar:

 Zeigt hinterlegte Telefonnummern, diese können per Klick angerufen werden (bei Teammitgliedern  $\rightarrow$  / Callcenter  $\bullet$ )

zu Favoriten hinzufügen/entfernen

Chatten – nur bei Teammitgliedern verfügbar

E-Mail schreiben

©Outlook Kontakt erstellen

- ©Outlook Kontakt öffnen
- **Tir ©Lotus Notes Visitenkarte öffnen**

 Zeigt hinterlegte Webadressen, diese können per Klick auf den jeweiligen Link im PC-Browser geöffnet werden.

 Rückrufbitte per E-Mail erstellen. Siehe Kapitel **Anrufen, annehmen und auflegen -> Optionen -> Rückrufbitte**

Journaleintrag direkt löschen

 ©Google Maps, wird zur Routenplanung an die hinterlegte Adresse, im PC-Browser geöffnet und angezeigt.

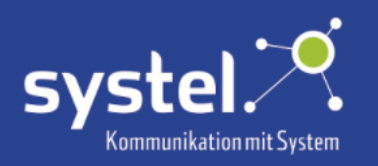

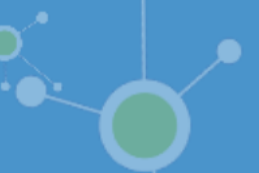

# Konferenz

Übersicht

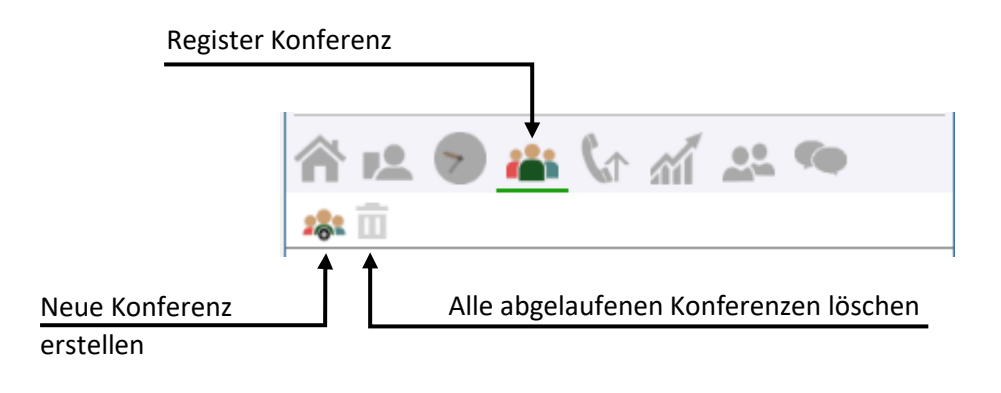

### Neue Konferenz erstellen

Durch Klicken auf das Symbol **Joseph Gurch das Menü zur Erstellung einer neuen Konferenz.** 

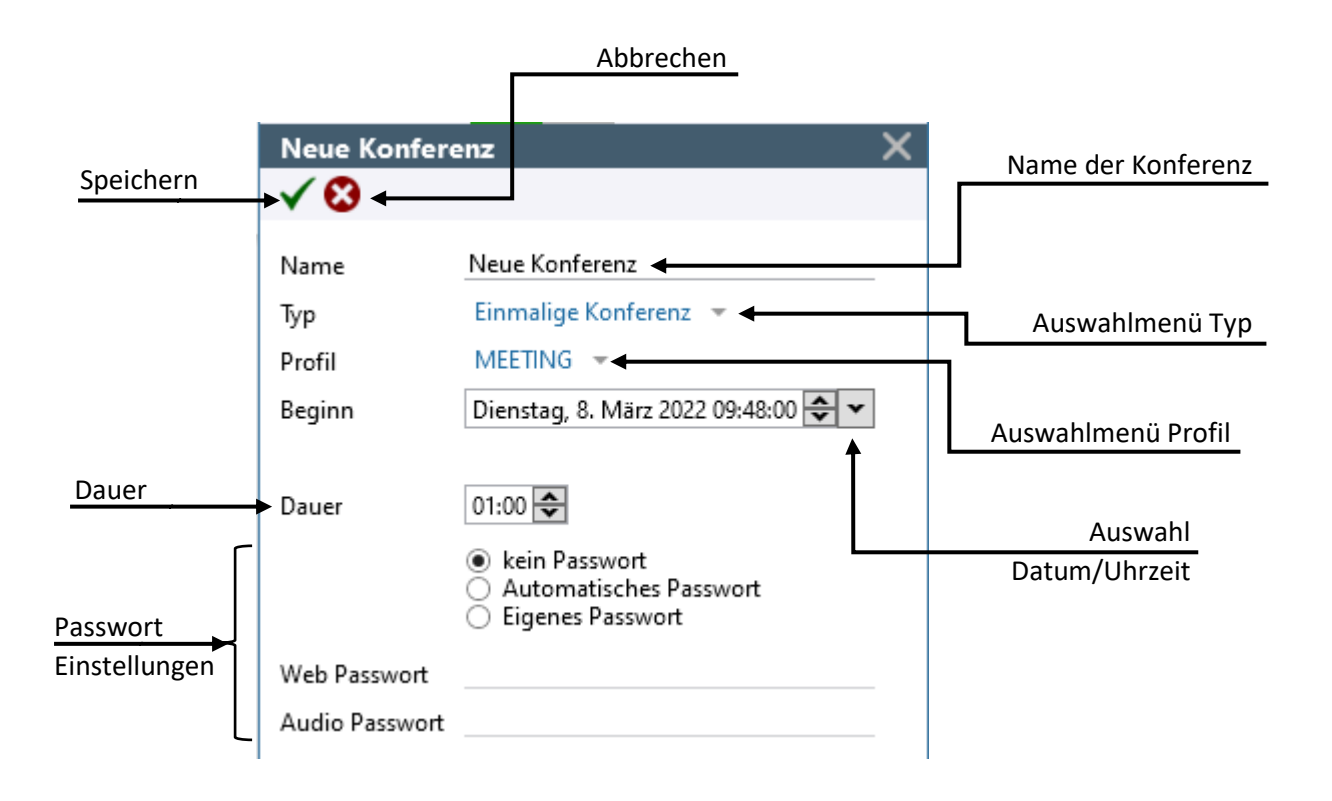

**Konferenzname vergeben durch Eingabe ins Namensfeld:**

Name

Neue Konferenz

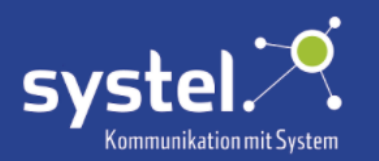

#### **Konferenztyp auswählen:**

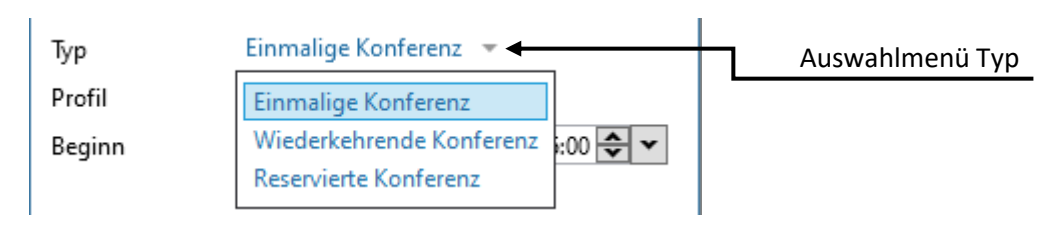

Einmalige Konferenz findet nur einmal statt

Beginn

Freitag, 6. Mai 2022 11:16:00 -

Wiederkehrende Konferenz tägliche, wöchentliche oder monatliche Wiederholung auswählbar

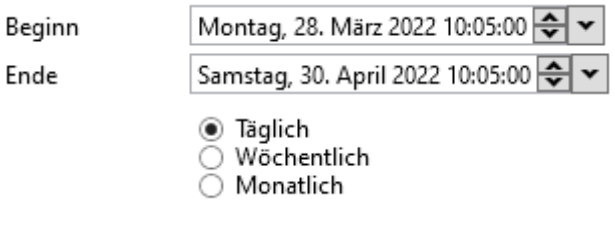

Reservierte Konferenz Diese kann bis 6 Monate bestehen bleiben. Die Einwahl in die Konferenz erfolgt immer mit denselben Daten.

> Beginn Ende

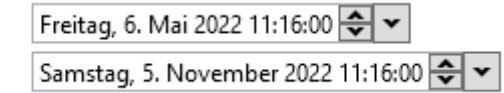

**Dauer der Konferenz festlegen:** 

Dauer

01:00 $\frac{1}{2}$ 

(nicht für "Reservierte Konferenz")

#### **Konferenzprofil auswählen:**

Die Berechtigung für die Auswahl verschiedener Profilarten wird auf dem c2d5-Server konfiguriert.

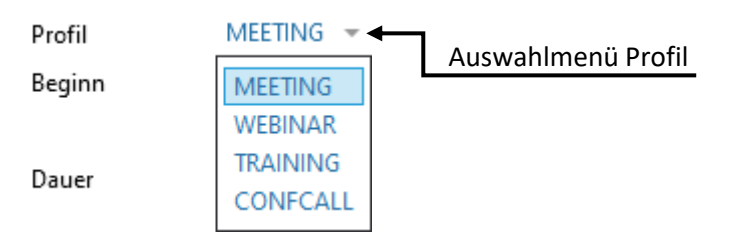

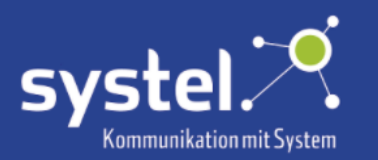

MEETING Dieses Profil entspricht einer Standardbesprechung. Die Hauptmerkmale eines solchen Profils sind:

- Anrufernamen werden aufgezeichnet und bei der Teilnahme an der Konferenz bekannt gegeben.
- Keine Einschränkungen für die Konversation zwischen Mitgliedern (außer denjenigen, die für die Rolle des Leiters / Teilnehmers spezifisch sind).
- Alle Mitglieder können ihr Audio steuern (stumm / stumm schalten ...).
- Alle Mitglieder können auf ihre bevorzugte Weise beitreten (nur Audio, nur Web, Audio und Web).

WEBINAR Dieses Profil ist für eine Webinar-Sitzung vorgesehen. Die Hauptmerkmale eines solchen Profils sind:

- Nur Leiter können mit den Teilnehmern interagieren. Die Teilnehmer können sich nicht sehen.
- Die Teilnehmer nehmen stumm an der Audiokonferenz teil und können diese nicht ändern.
- Die Audiokonferenz endet, sobald der letzte Leiter abreist.
- Anrufernamen werden weder aufgezeichnet noch angekündigt (nicht einmal Join-Töne)

CONFCALL Dieses Profil entspricht einer Nur-Audio-Konferenzsitzung.

TRAINING Dieses Profil ist für eine Schulungssitzung vorgesehen. Die Hauptmerkmale eines solchen Profils sind:

- Die Präsentation wird vom Eigentümer (dem "Trainer") geleitet.
- Die Auszubildenden nehmen stumm an der Audiokonferenz teil, können diese jedoch nicht ändern.
- Die Audiokonferenz endet, sobald der letzte Leiter auflegt.
- Anrufernamen werden aufgezeichnet und angekündigt (keine Verbindungstöne)

#### **Passwort festlegen:**

- $\odot$  kein Passwort Der Zugang zur Konferenz ist nicht passwortgeschützt
- **EXECUTE:** Automatisches Passwort ein Passwort wird von c2d5 erstellt

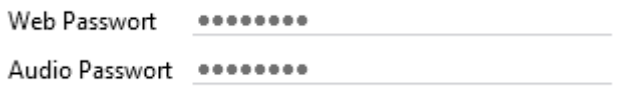

<sup>®</sup> Eigenes Passwort ein eigenes Passwort für die Konferenzteilnahme eingeben

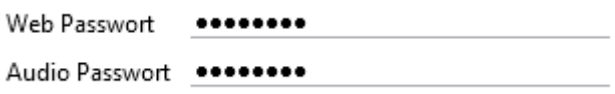

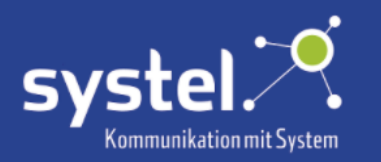

#### **Konferenz speichern durch Klicken auf den grünen Haken**

**Erstellte Konferenzen erscheinen in der Übersicht:**

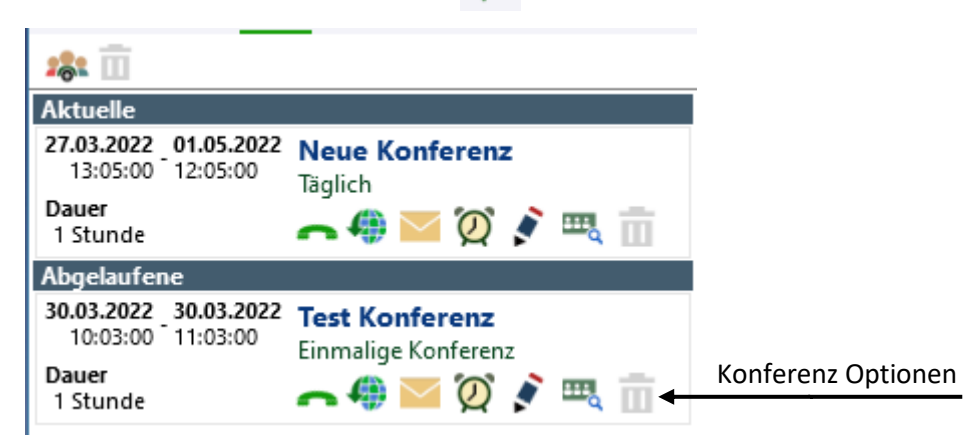

#### Teilnehmende einladen

Teilnehmende per E-Mail einladen durch Klicken auf den Briefumschlag voder per ©Outlook Termin durch Klicken auf den Wecker  $\bigcirc$ .

Die Einladung kann zu folgenden Konferenzarten erfolgen:

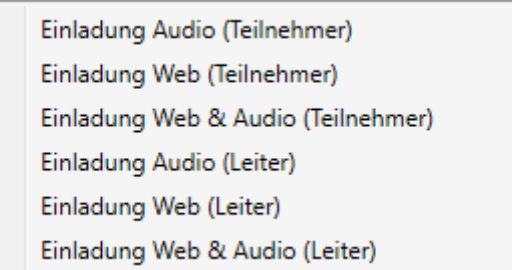

Audio – nur telefonische Konferenz

Web – Konferenz über Web-Oberfläche im PC-Browser

Die eingeladenen Teilnehmenden erhalten per E-Mail oder ©Outlook Termin die entsprechenden Zugangsdaten. Diese werden auf dem c2d5-Server konfiguriert.

Beispiel:

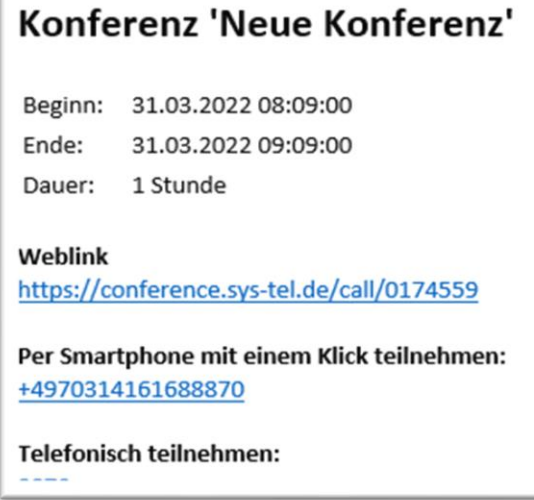

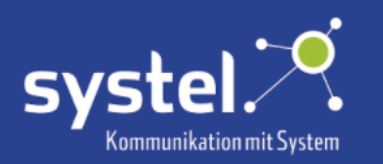

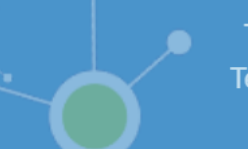

### Konferenz Details

Durch Klicken auf dieses Symbol öffnen sich die **Konferenz Details**:

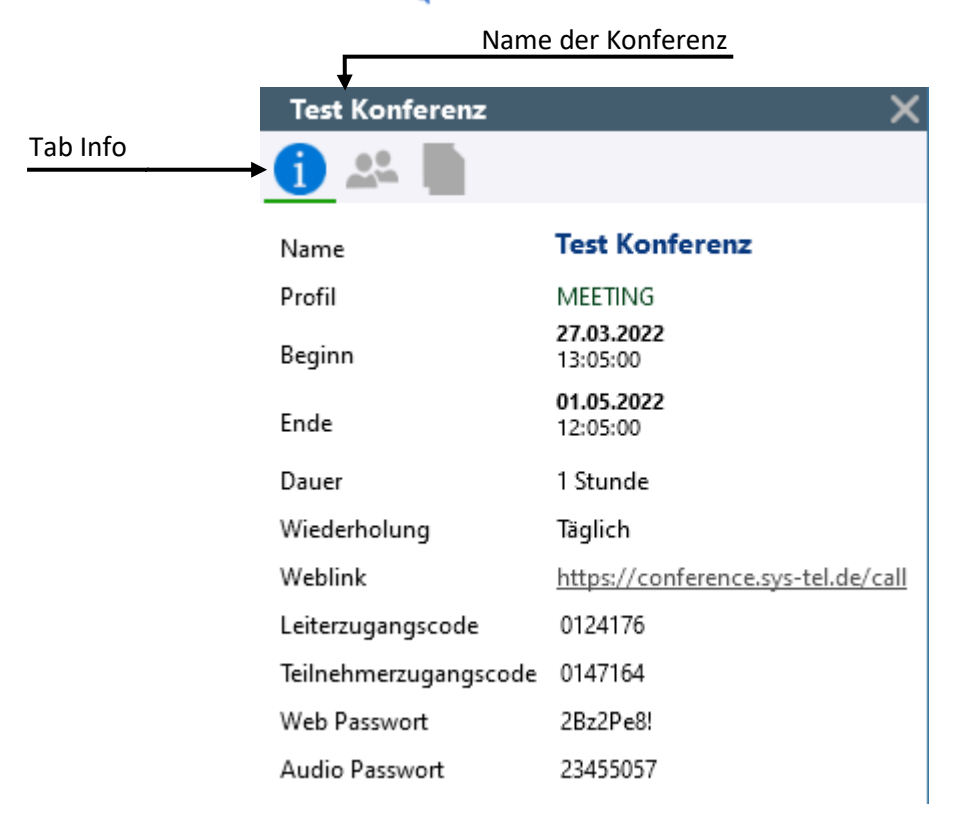

## Teilnehmende hinzufügen/entfernen

Über das Tab "Benutzer" **Reich in den Konferenz Details** können Teilnehmende, durch Drag und Drop aus der Kontaktliste, der Konferenz hinzugefügt werden und zur Konferenz-Leitung ausgewählt werden. Teilnehmer können in der Kontaktliste per Name gesucht werden. Um Teilnehmer aus der Konferenz zu löschen auf das Mülleimer-Symbol klicken.

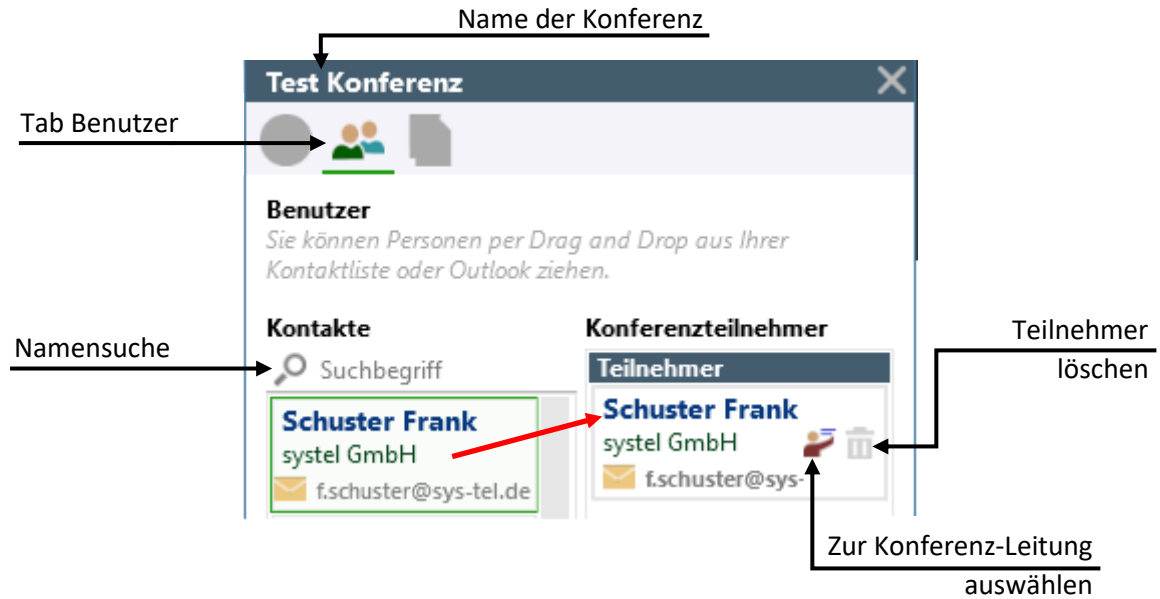

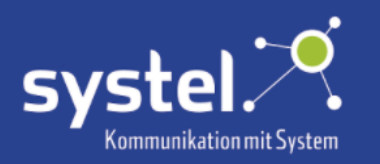

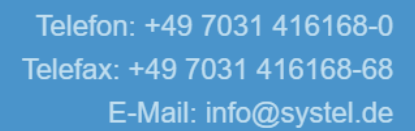

#### Dokumente

Im Tab "Dokumente", **ie in den Konferenz Details**, können Dateien per Drag und Drop der Konferenz hinzugefügt werden.

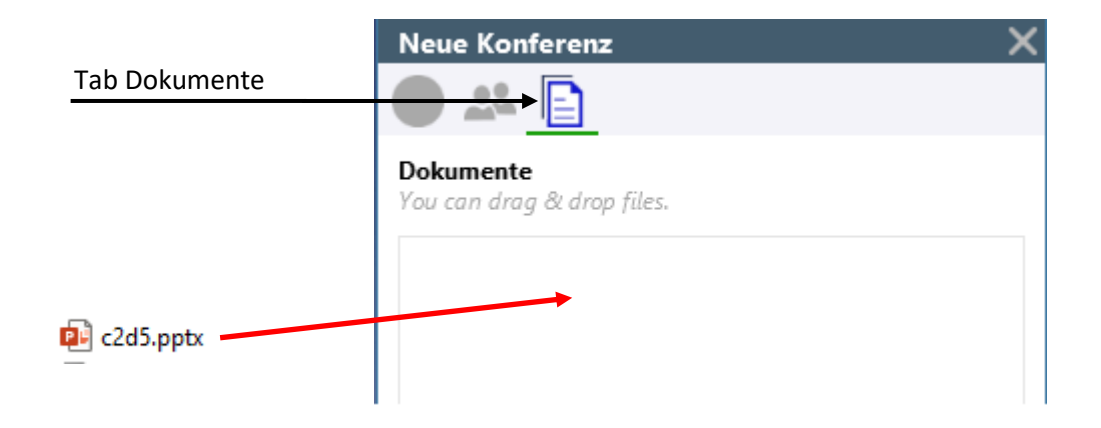

Es erscheint ein Popup, zur Auswahl wie die Datei der Konferenz zur Verfügung gestellt wird.

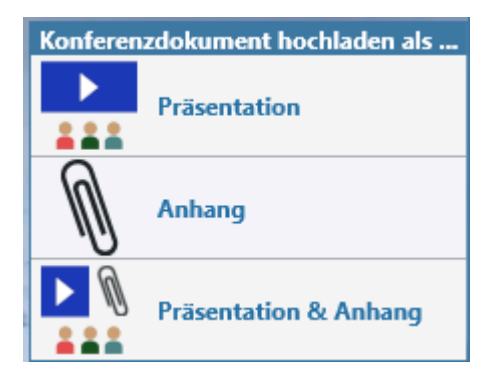

Hochgeladene Dokumente erscheinen in der Liste.

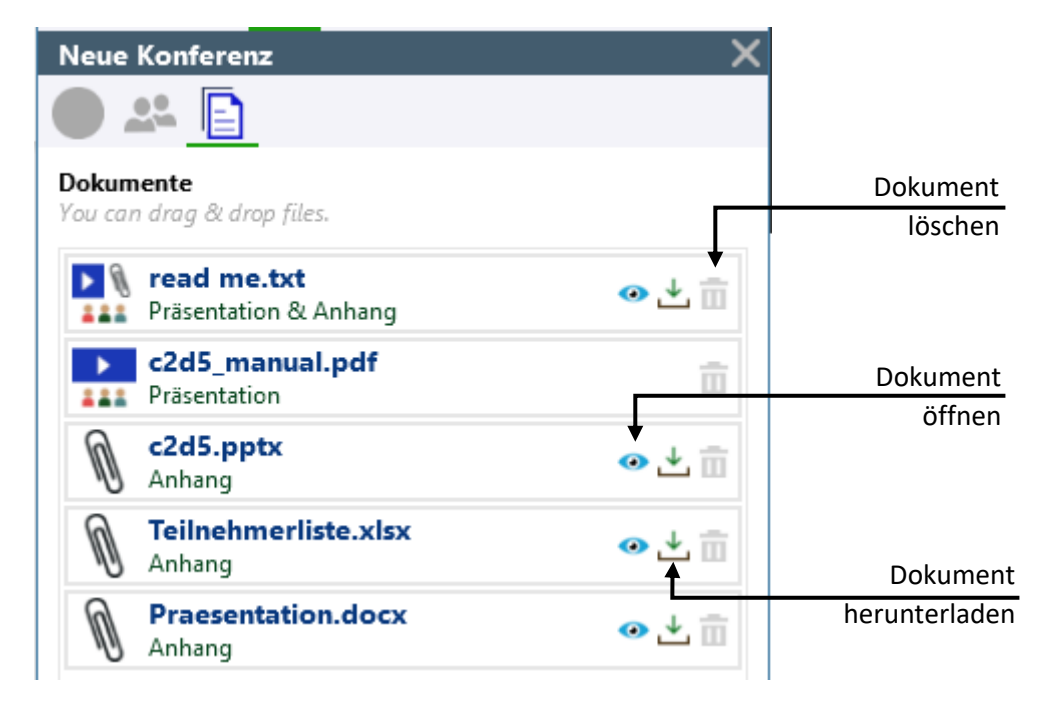

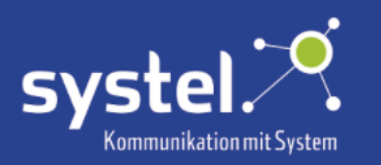

#### Konferenz löschen

Um alle abgelaufenen Konferenzen zu löschen, auf das Mülleimer-Symbol in der **Konferenz-Übersicht** klicken.

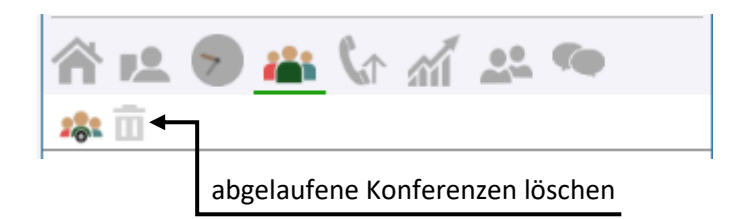

Es erfolgt eine Sicherheitsabfrage:

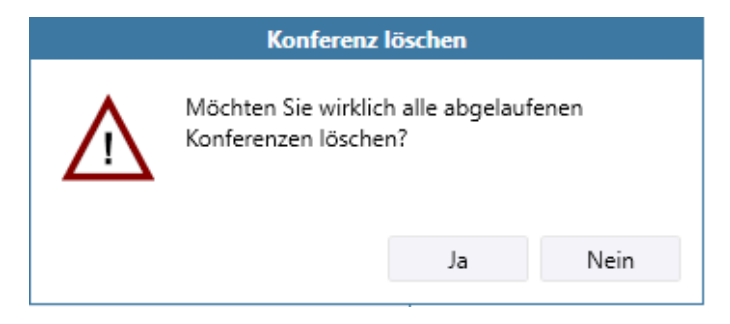

Um einzelne Konferenzen zu löschen, auf das Mülleimer-Symbol der einzelnen Konferenz in der Liste klicken. Es erfolgt eine Sicherheitsabfrage.

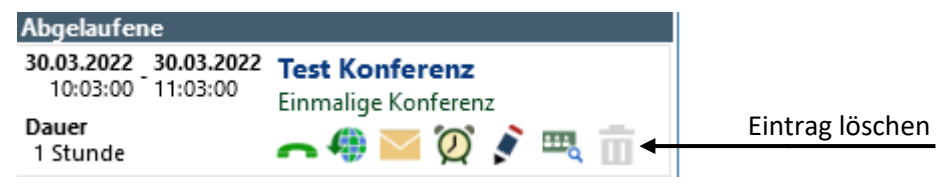

#### An Konferenz teilnehmen

Um an einer Konferenz teilzunehmen, auf das jeweilige Symbol der gewünschten Konferenz in der c2d5 **Konferenz-Übersicht** klicken:

telefonisch teilnehmen  $\Box$  an Web-Konferenz teilnehmen

Oder den Link in der E-Mail-Einladung folgen, um an der Web-Konferenz teilzunehmen.

Telefonische Teilnahme ist per Anruf auf die in der Einladung angegebene Rufnummer möglich.

Die Konferenz-Leitung hat einen eigenen Zugangscode. Dieser steht in den Konferenz Details

Beispiel:

Leiterzugangscode 0191780

#### Konferenz bearbeiten

Um erstellte Konferenz nachträglich noch zu verändern, auf das Stift-Symbol klicken:

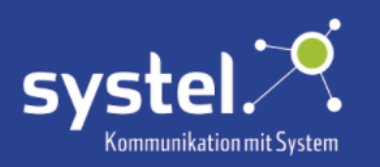

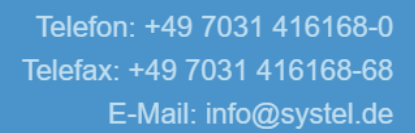

## Anrufbeantworer

Ist dem Benutzer ein Anrufbeantworter zugewiesen, kann dieser über dieses Register konfiguriert werden.

#### Übersicht

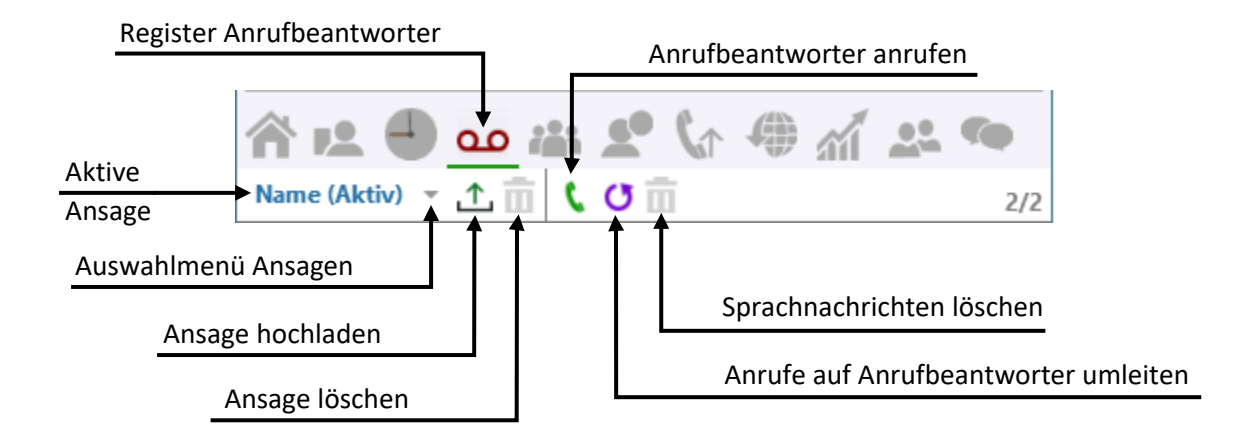

#### Anrufbeantworter einschalten

Damit der Anrufbeantworter aktiv ist, muss eine Rufumleitung auf diesen erfolgen. Hierzu auf das Rufumleitungs-Symbol G klicken und die entsprechende Rufumleitungsoption auswählen.

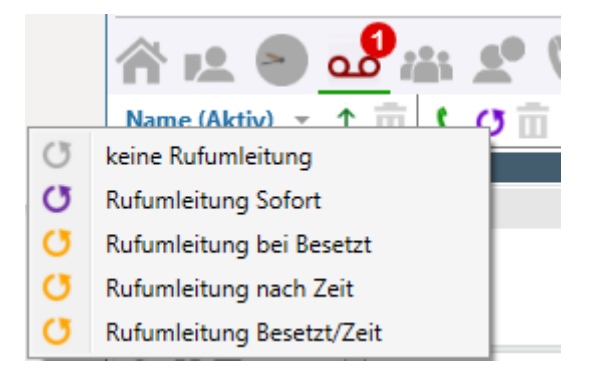

Oder auf der **Startseite** die Rufumleitung auf die Nummer des Anrufbeantworters setzen. Siehe hierzu das Kapitel **Startseite -> Rufumleitung**.

Ist die Rufumleitung auf den Anrufbeantworter aktiv, wird dies als Info im Hauptfenster eingeblendet:

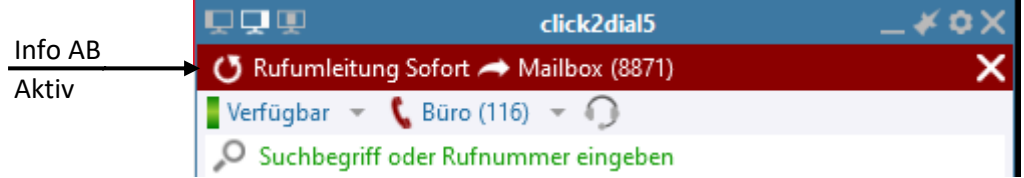

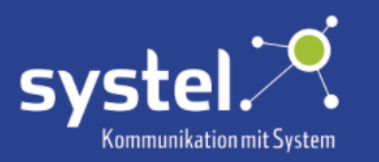

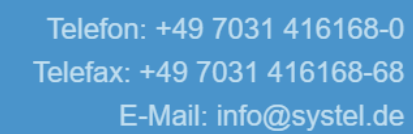

#### Sprachnachrichten

Neue Sprachnachrichten, die eine anrufende Person auf dem Anrufbeantworter hinterlassen hat, werden mit einer Zahl im Registersymbol angezeigt:

Wurde ein Gespräch mitgeschnitten, befindet sich eine Sprachnachricht vom einem Selbst in der Liste mit dem aufgezeichneten Gespräch.

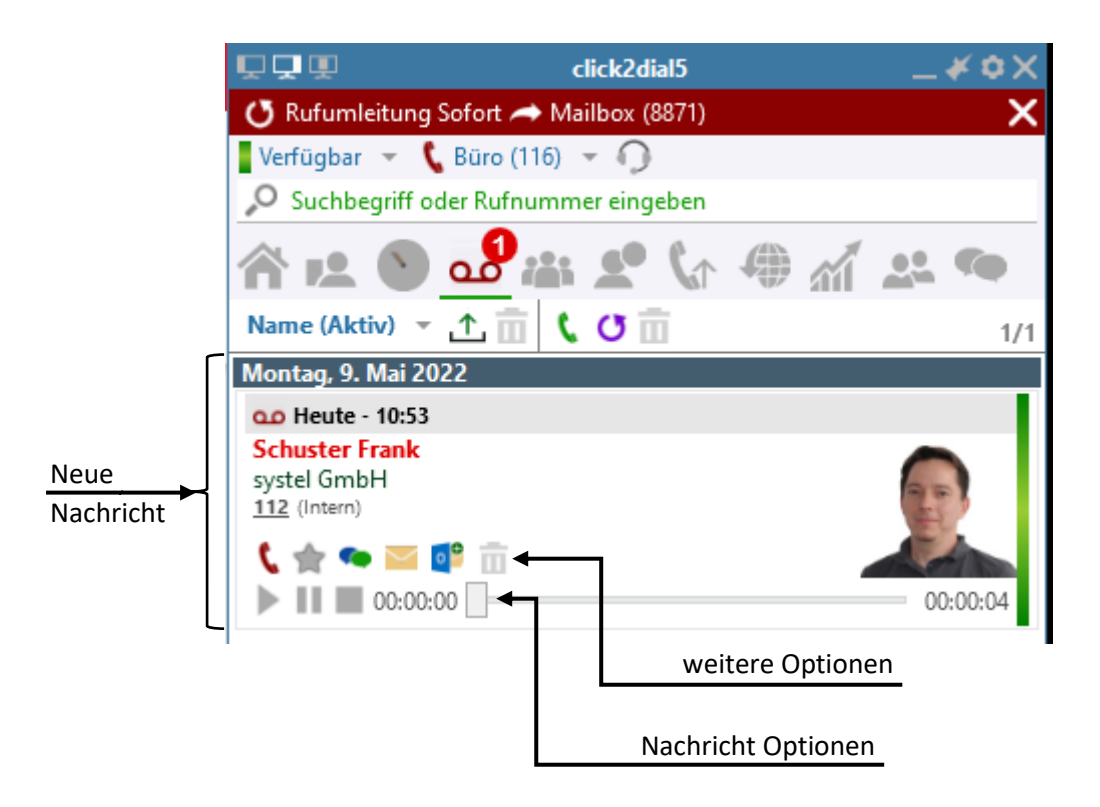

#### Nachricht Optionen

Folgende Möglichkeiten sind per Klick auf das jeweilige Symbol auslösbar:

- Zum Abspielen der Nachricht erfolgt ein Anruf auf den Anrufbeantworter.
- Abspielen der Nachricht pausieren
- Abspielen der Nachricht stoppen

Wird eine Nachricht abgespielt, kann durch Halten und Ziehen mit der Maus, die Nachricht am Regler vor und zurückgespult werden.

#### Weitere Optionen

Durch Klicken auf das jeweilige Symbol:

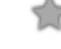

- 
- 
- **/ 2** zu Favoriten hinzufügen/entfernen **DETILE CLOTUS Notes Visitenkarte öffnen**
- ©Outlook Visitenkarte öffnen einen ©Outlook Kontakt erstellen
- Sprachnachricht löschen Chat starten (nur mit c2d5 Benutzer)
- / anrufen E-Mail schreiben

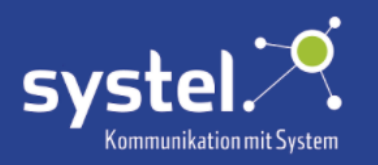

### Ansagen hochladen/ändern/löschen

Wenn auf dem Anrufbeantworter noch keine Ansage besprochen wurde, dann hört die anrufende Person eine Standardansage von der Telefonanlage. Der Client zeigt dann das der Default aktiv ist:

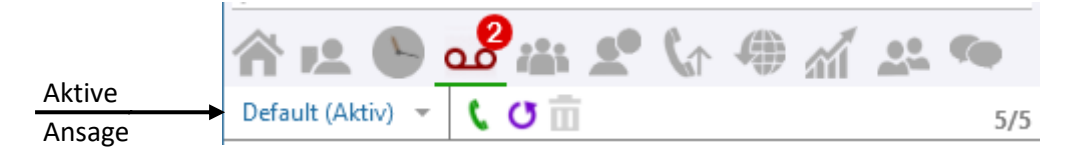

Ist der Name auf der Ansage besprochen, dies wird standardmäßig von TK-Anlage beim Einrichten des Anrufbeantworters verlangt, wird im Client der Name als aktiv angezeigt

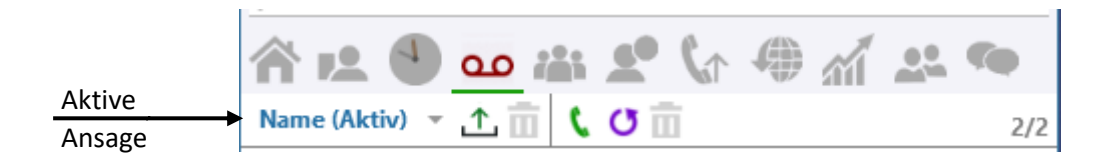

Auf dem Anrufbeantworter können weitere Ansagen hinterlegt werden. Zur Auswahl stehen Begrüßung 1+2, Längere Abwesenheit, Pers. Begrüßung und Pers. Begrüßung -Intern. Ist eine Ansage hinterlegt, wird dessen Schrift fett formatiert dargestellt. Um eine Ansage auszuwählen im Auswahlmenü daraufklicken und diese dann am grünen Haken aktivieren. Default kann nur ausgewählt werden, wenn keine Ansagen hinterlegt sind.

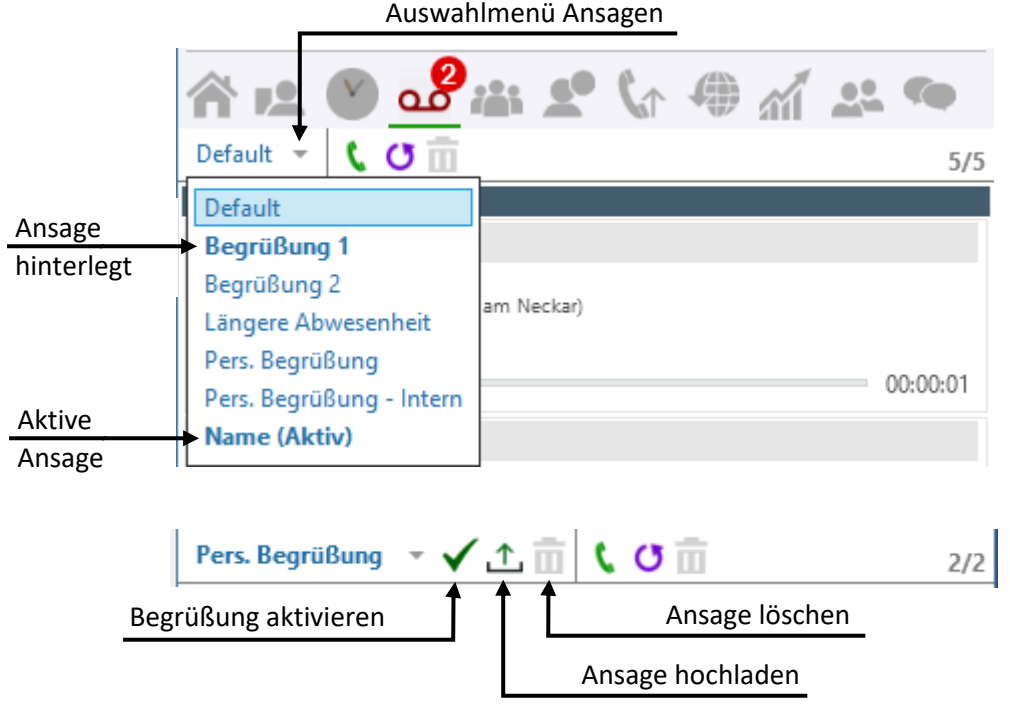

Um eine Ansage hochzuladen, muss diese im .wav-Format sein. Hierzu die jeweilige Ansage auswählen und auf dieses Symbol klicken: شauswählen. in die hochzuladende Datei auswählen. Um Ansagen zu löschen auf das Mülleimer-Symbol klicken.

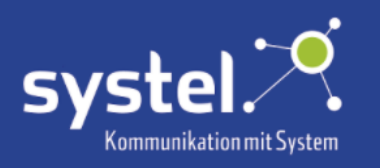

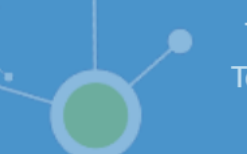

# Team

Auf dem c2d5-Server sind mehrere Teams konfigurierbar. Einzelne c2d5 Benutzer können mehreren Teams hinzugefügt werden. Für jedes Team ist ein Tab vorhanden.

## Übersicht

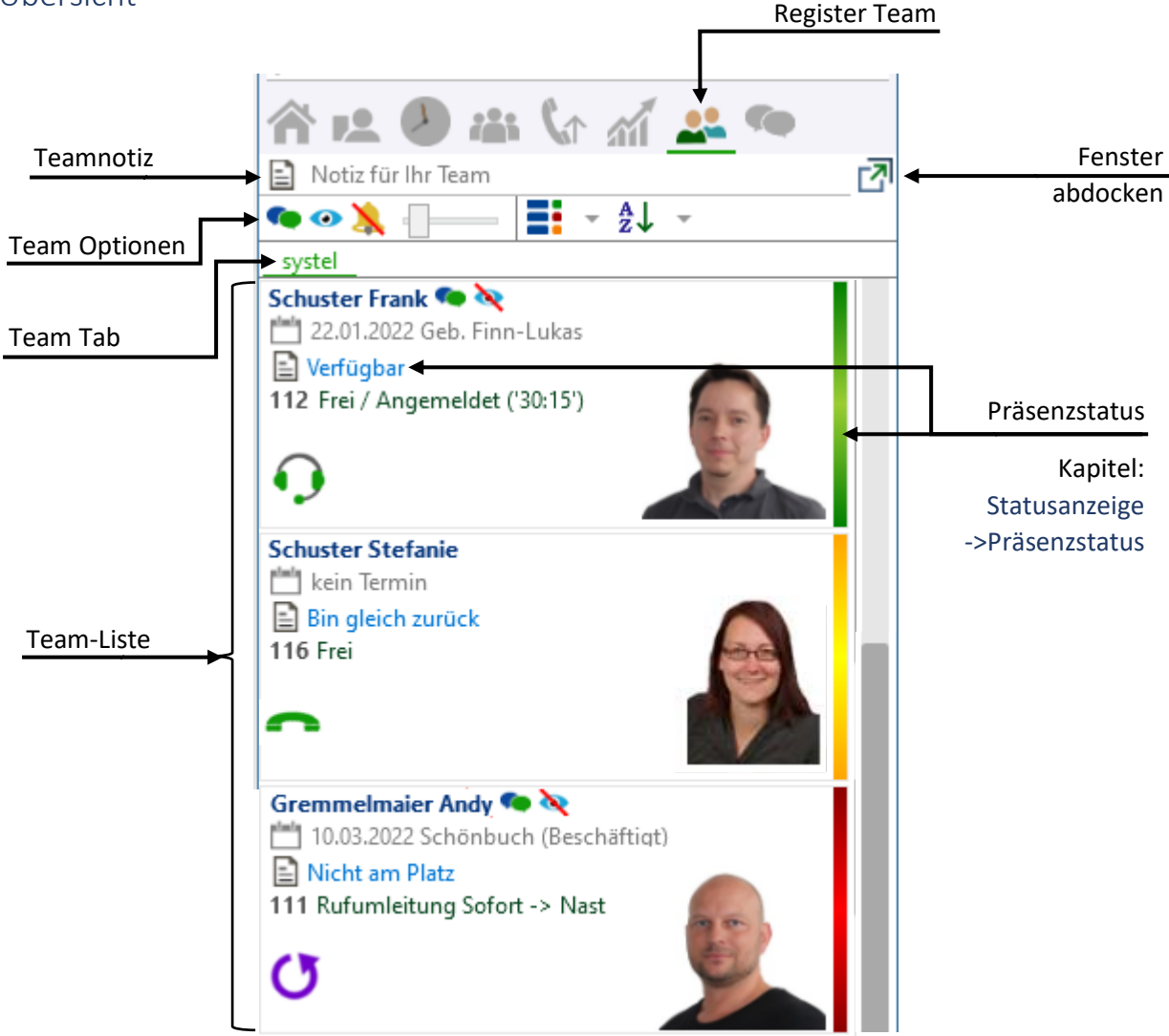

## Teamnotiz

In der Teamnotiz Zeile kann dem Team eine kurze Info mitgeteilt werden, die anstelle vom Präsenzstatus angezeigt wird. Die Eingabe mit der Entertaste bestätigen. Zum Entfernen das Kreuz-Symbol klicken .

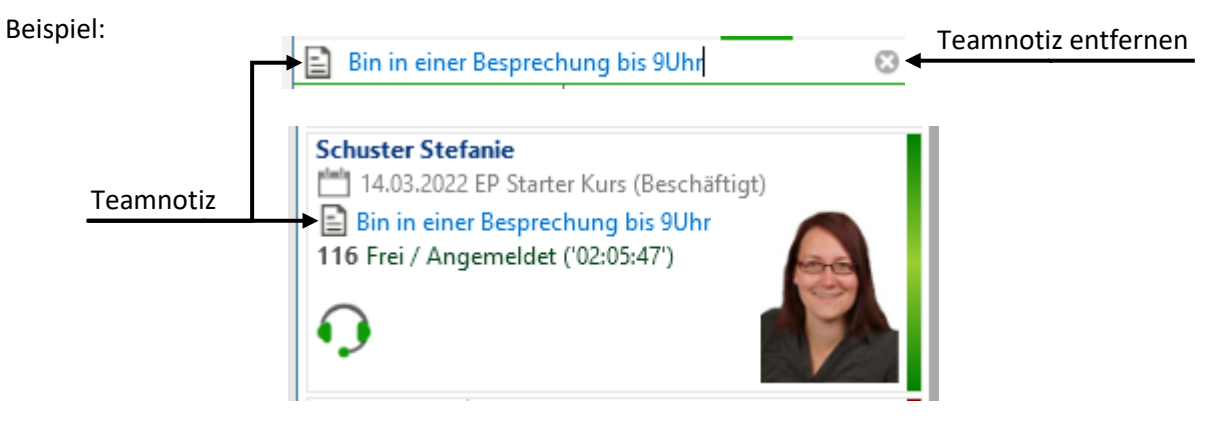

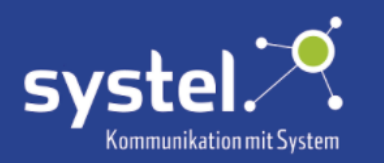

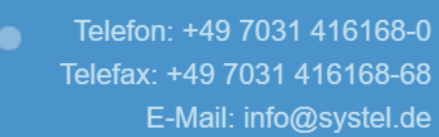

#### Teamfenster abdocken

Durch Klicken auf dieses Symbol **14** kann das **Team-Fenster abgedockt werden. Statt einem** Register-Symbol im Hauptfenster befindet sich das **Team** nun in einem eigenen Fenster.

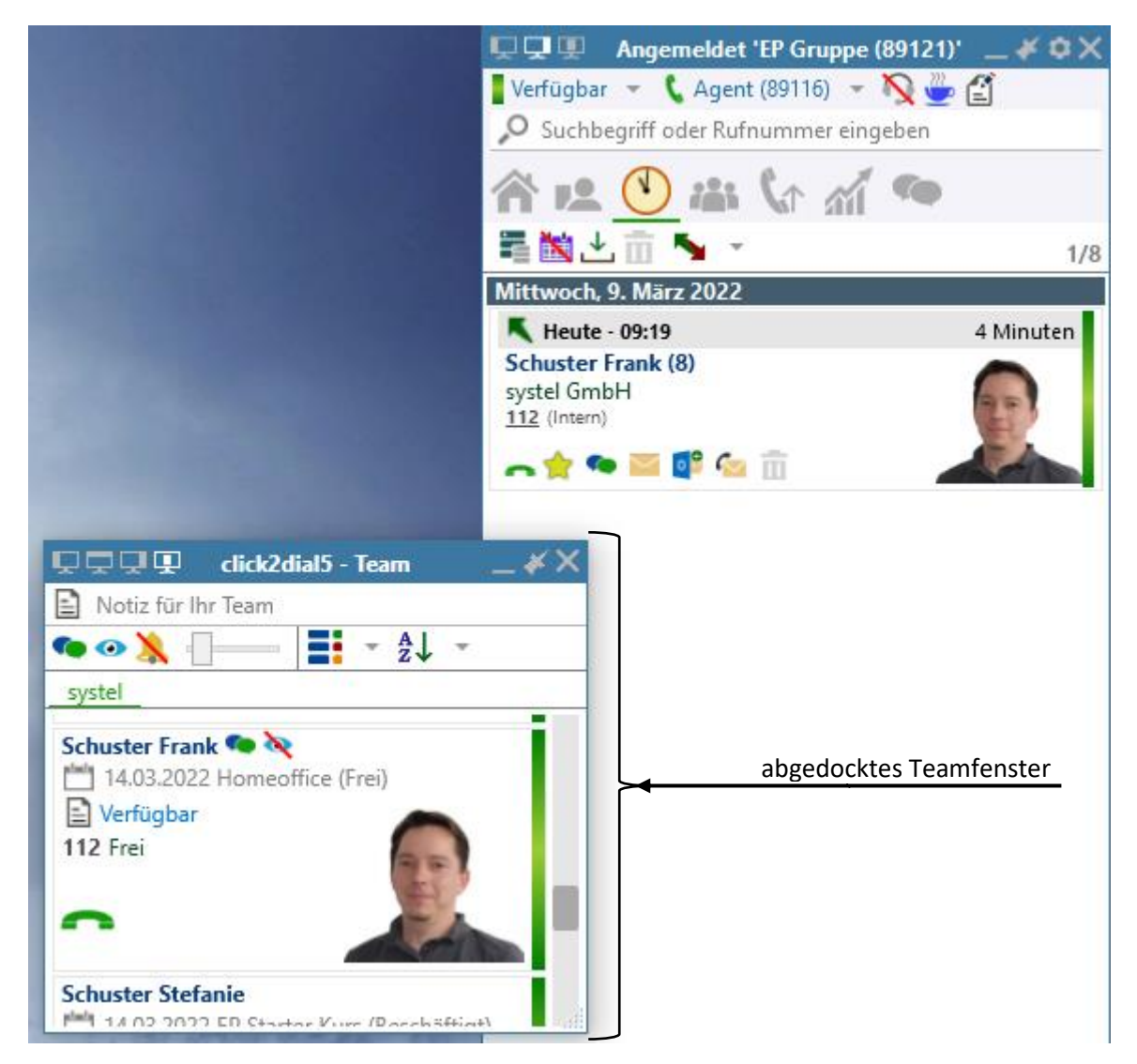

Neben den Fensteroptionen, die das Hauptfenster bereits bietet, kann das **Team**-Fenster mit Klicken auf dieses Symbol  $\Box$  am Desktop oben angedockt werden.

Wird das **Team-Fenster geschlossen X** befindet sich das **Team** automatisch wieder im **Team-**Register im Hauptfenster.

Die kompletten Ansichtseinstellungen können im Taskleistenmenü auf die ursprüngliche Einstellung zurückgesetzt werden. Hierzu auf das c2d5-Symbol in der Taskleiste klicken und Ansicht zurücksetzen auswählen. Siehe hierzu auch das Kapitel **Taskleistenmenü**.

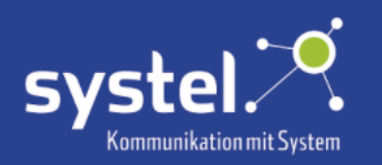

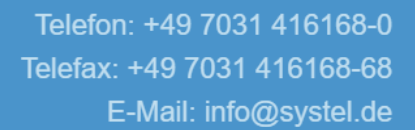

### Team Optionen

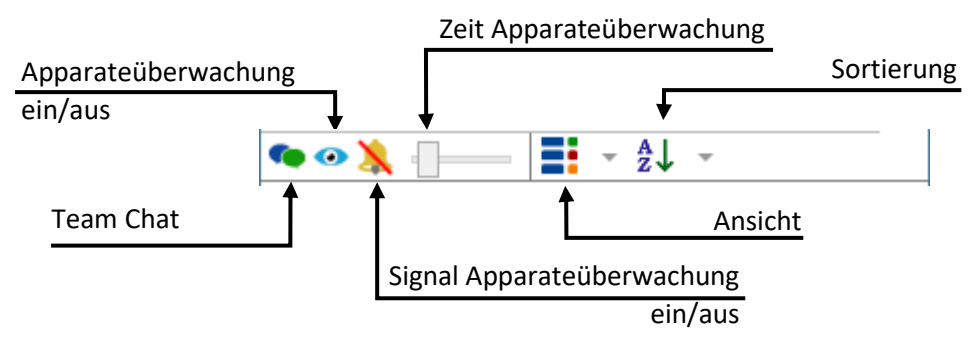

### Apparateüberwachung

Um eingehende Anrufe bei Teammitgliedern zu überwachen, auf dieses Symbol bei der jeweiligen Person klicken. Ist die Apparateüberwachung aktiv, sieht das Symbol so aus:

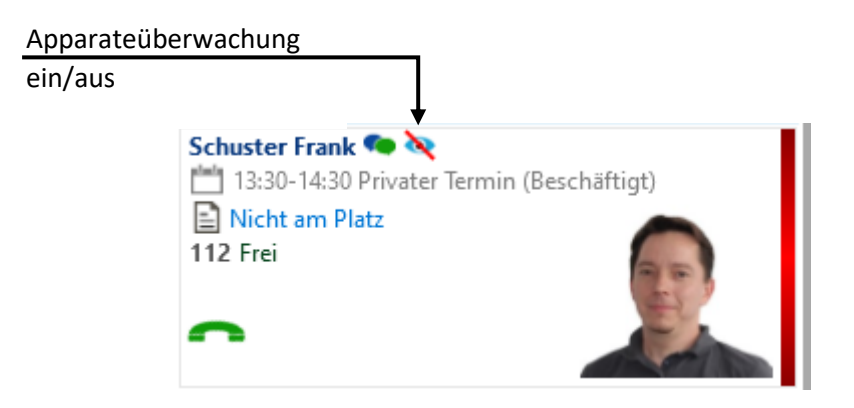

Erhält der überwachte Apparat einen Anruf, erscheint ein Popup, mit dem der Anruf entgegengenommen werden kann:

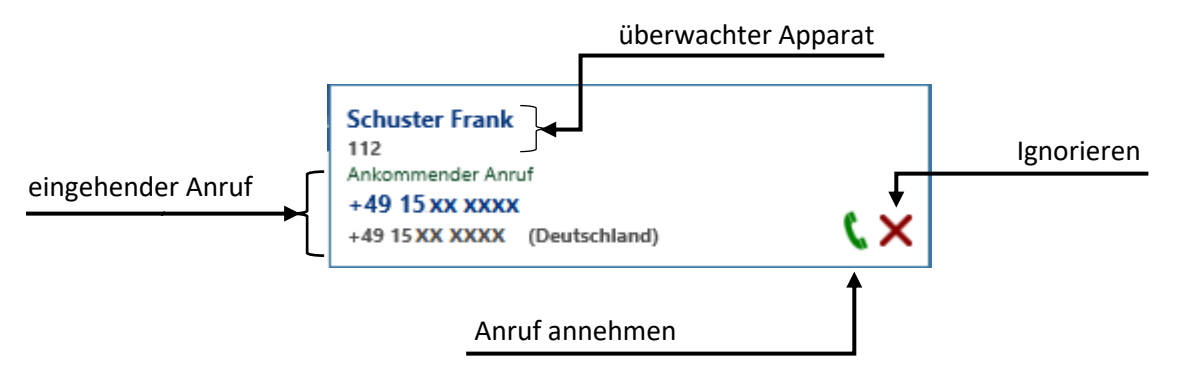

Ein zusätzlich ertönendes Signal ist über dieses Symbol, in der **Team** Optionen Zeile, durch Klicken ein- und ausschaltbar:  $\sqrt{4}$  (aus/ein)

Die Zeit, nach der das Popup erscheinen soll, kann an diesem Regler von 0-30s eingestellt werden. Um den Regler zu bewegen, mit der Maus halten und ziehen.

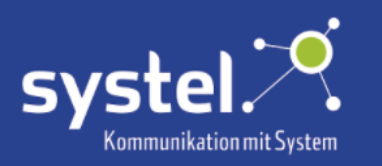

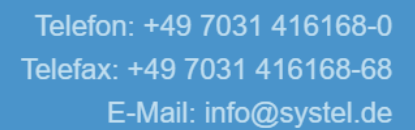

#### Rufumleitung

Mit Rechtsklicken der Maus auf ein Teammitglied, oder sich selbst, lässt sich für den jeweiligen eine Rufumleitung setzen. Hierzu mit dem Mauszeiger über den Pfeil für das Auswahlmenü fahren und die gewünschte Rufumleitung auswählen. Siehe Kapitel **Registerkarten -> Startseite -> Rufumleitung**.

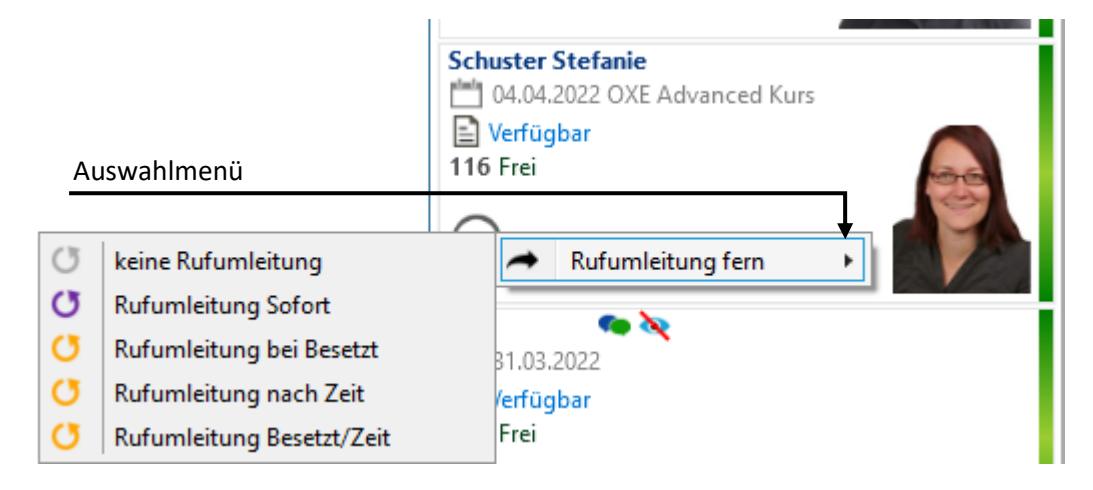

Folgende Optionen zur Rufumleitung stehen zur Verfügung:

**Anrufe werden nicht umgeleitet. Anrufe werden nicht umgeleitet.** 

**G** Rufumleitung Sofort Anrufe werden sofort umgeleitet.

**C** Rufumleitung bei Besetzt Anrufe werden umgeleitet, wenn die Leitung besetzt ist.

**C** Rufumleitung nach Zeit Anrufe werden nach bestimmter Zeit umgeleitet. Diese wird auf der TK-Anlage konfiguriert.

 Anrufe werden umgeleitet, wenn die Leitung besetzt ist und nach bestimmter Zeit.

Nach Auswahl einer Option, öffnet sich ein Fenster. In dessen Suchzeile eine Nummer oder einen Suchbegriff eingeben und durch Klicken auf einen Eintrag auswählen, wohin der Anruf weitergeleitet werden soll.

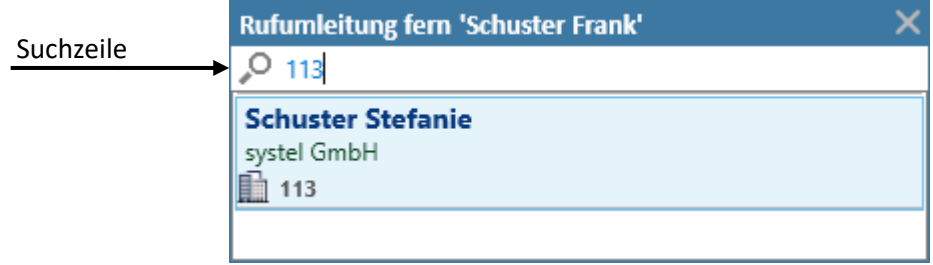

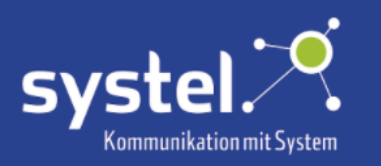

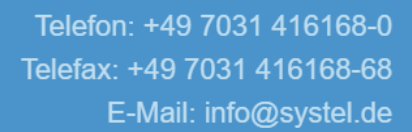

#### Team Ansicht

Zur Darstellung des Teams gibt es verschiedene Auswahlmöglichkeiten:

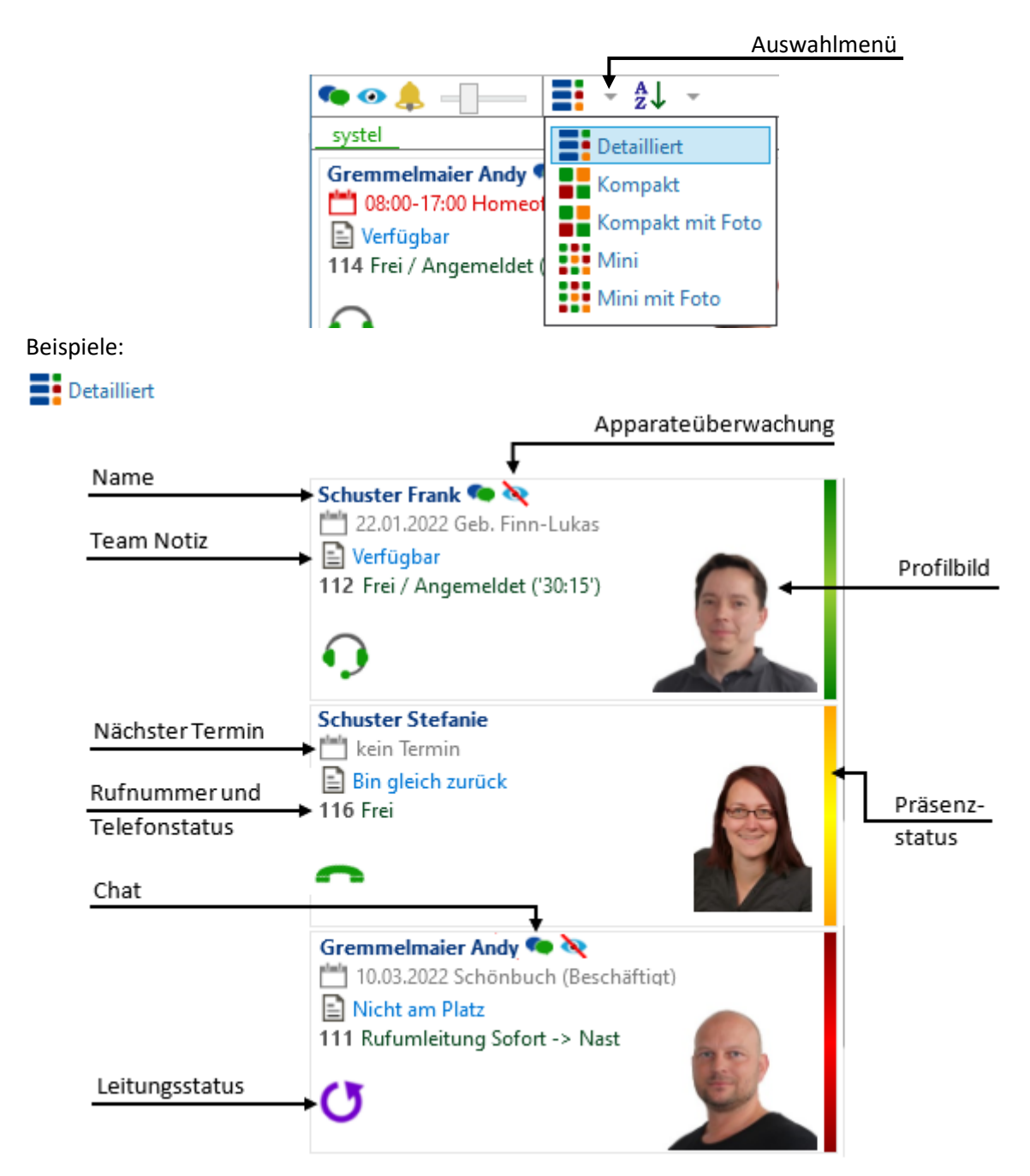

Durch Doppelklicken auf das Teammitglied oder durch Klicken auf das Leitungsstatus-Symbol wird das Teammitglied angerufen.

Der Leitungsstatus kann wie folgt dargestellt sein:

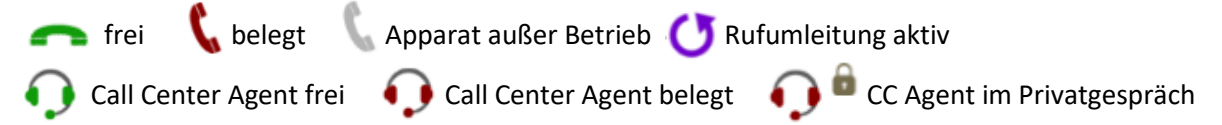

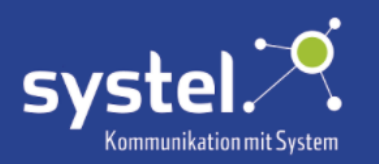

Die Termineinträge werden angezeigt, wenn der Mauszeiger über das Kalender-Symbol **bewegt** wird.

## $\frac{1}{2}$  Kompakt

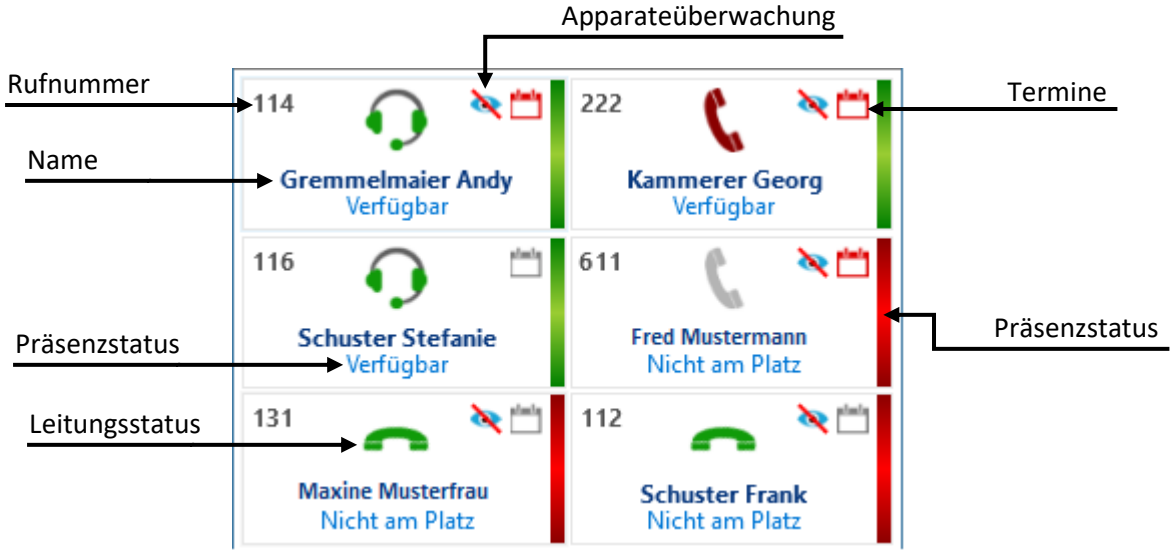

## Kompakt mit Foto

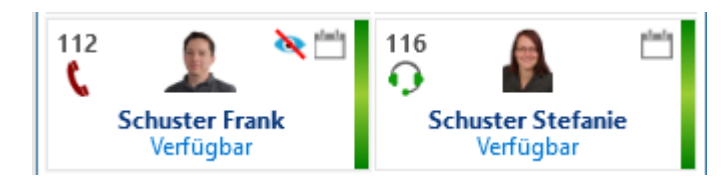

# **Wini**

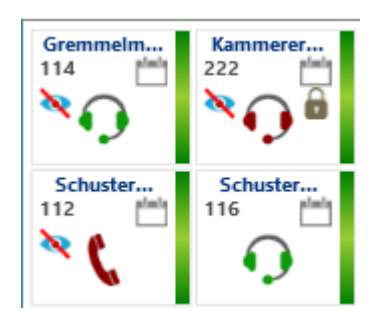

## **Wini mit Foto**

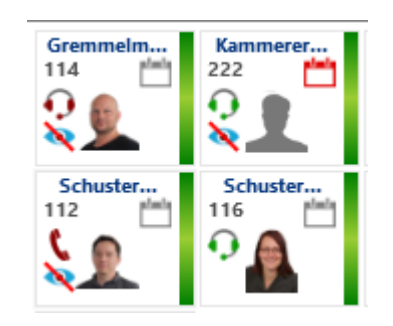

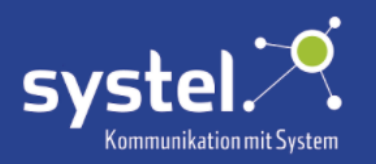

#### Sortierung

Die Reihenfolge der Anzeige, der Teammitglieder, kann auf verschiedene Arten sortiert werden:

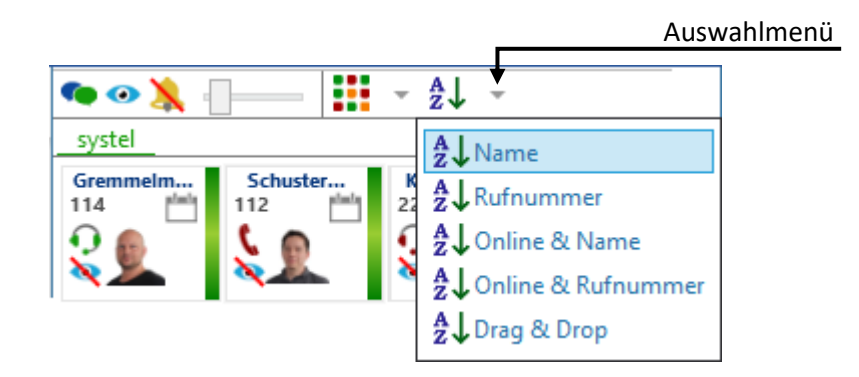

 $\frac{A}{z}$ . Name Sortierung alphabetisch nach Namen.

A kufnummer Sortierung numerisch nach Rufnummer.

 $\frac{A}{Z}$ . Online & Name Sortierung nach Präsenz und Name. Teammitglieder die Offline sind werden im unteren Teil der Liste angezeigt. Die Namen der Mitglieder werden pro Präsenzstatus alphabetisch geordnet.

 $\frac{A}{Z}$ ↓ Online & Rufnummer Sortierung nach Präsenz und Rufnummer. Teammitglieder die Offline sind werden im unteren Teil der Liste angezeigt. Die Rufnummern der Mitglieder werden pro Präsenzstatus numerisch geordnet.

 $\frac{A}{Z}$ . Drag & Drop Die Liste kann individuell per Drag & Drop sortiert werden. Hierzu das Teammitglied anklicken und die Maustaste gedrückt halten, um es in der Liste beliebig zu positionieren.

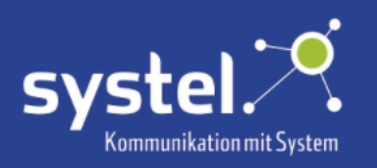

# Chat

Übersicht

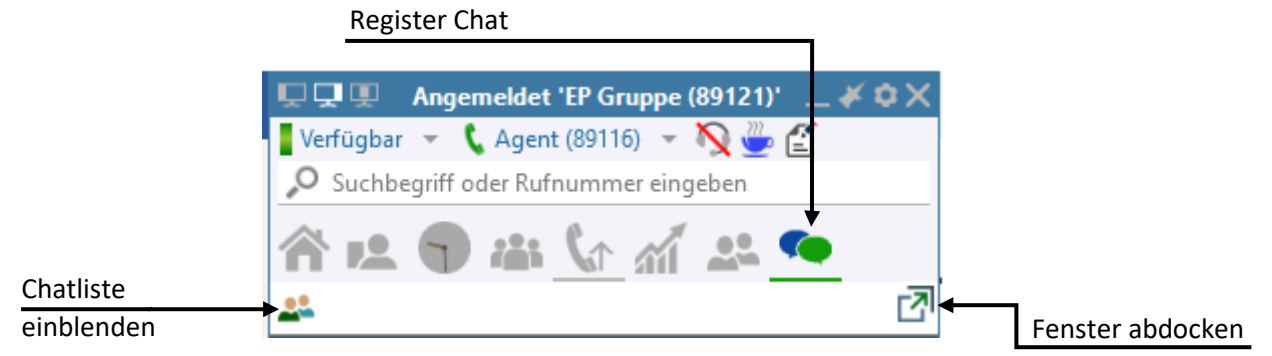

Durch Klicken auf die Registerkarte **Chat** wird der zuletzt verwendete Chat geöffnet.

In der Chatliste **befinden sich alle bestehenden Chats** 

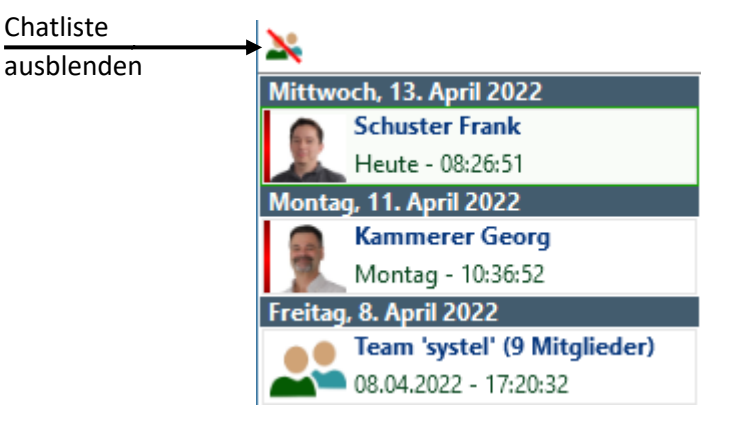

Durch Klicken auf den jeweiligen Chat, öffnet sich dieser. E-Mail Chatverlauf Anrufen löschen **Schuster Frank** 14.01.2022 - 07:53:47 erhaltene Nachrichten Hallöchen 14.01.2022 - 08:00:02 eigene Nachrichten Auswahl **Nachrichten Eingabefeld** Nachrichten Eingabefeld Emojis13.04.2022 07:51:00: OK

Eigene Nachrichten, die die adressierte Person erhalten hat, werden mit einem grünen Haken ergänzt. Liest die angeschriebene Person die Nachricht sind zwei grüne Haken unter der Nachricht zu sehen. V Damit eine Nachricht als gelesen registriert wird, muss die angeschriebene Person mit dem Mauszeiger über die Nachricht gefahren sein, oder ins entsprechende Chat-Fenster gewechselt haben.

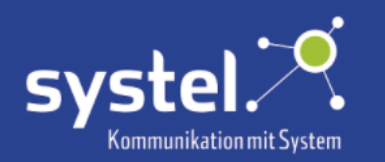

Um einen neuen Chat zu starten, das Chat-Symbol beim jeweiligen c2d5 Benutzer, im Register **Kontakte** oder **Team** anklicken.

#### Beispiel Register **Kontakte**:

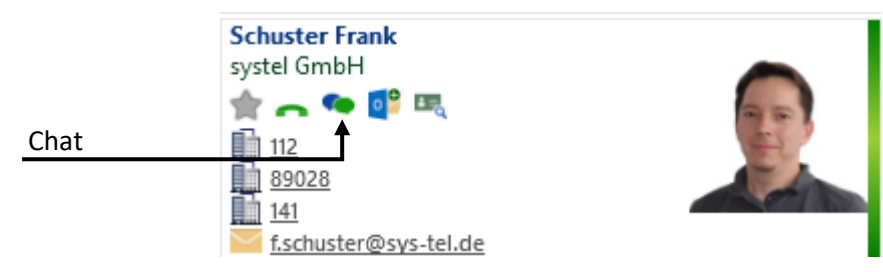

#### Team Chat

Für jedes Team gibt es einen Gruppenchat.

Um vom ausgewählten **Team** Tab direkt in den jeweiligen Team Chat zu gelangen, das Chat-Symbol anklicken.

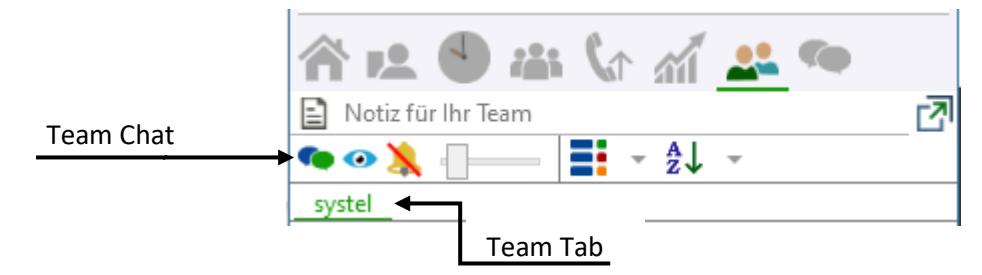

Oder in der Chatliste den jeweiligen Team Chat aufrufen:

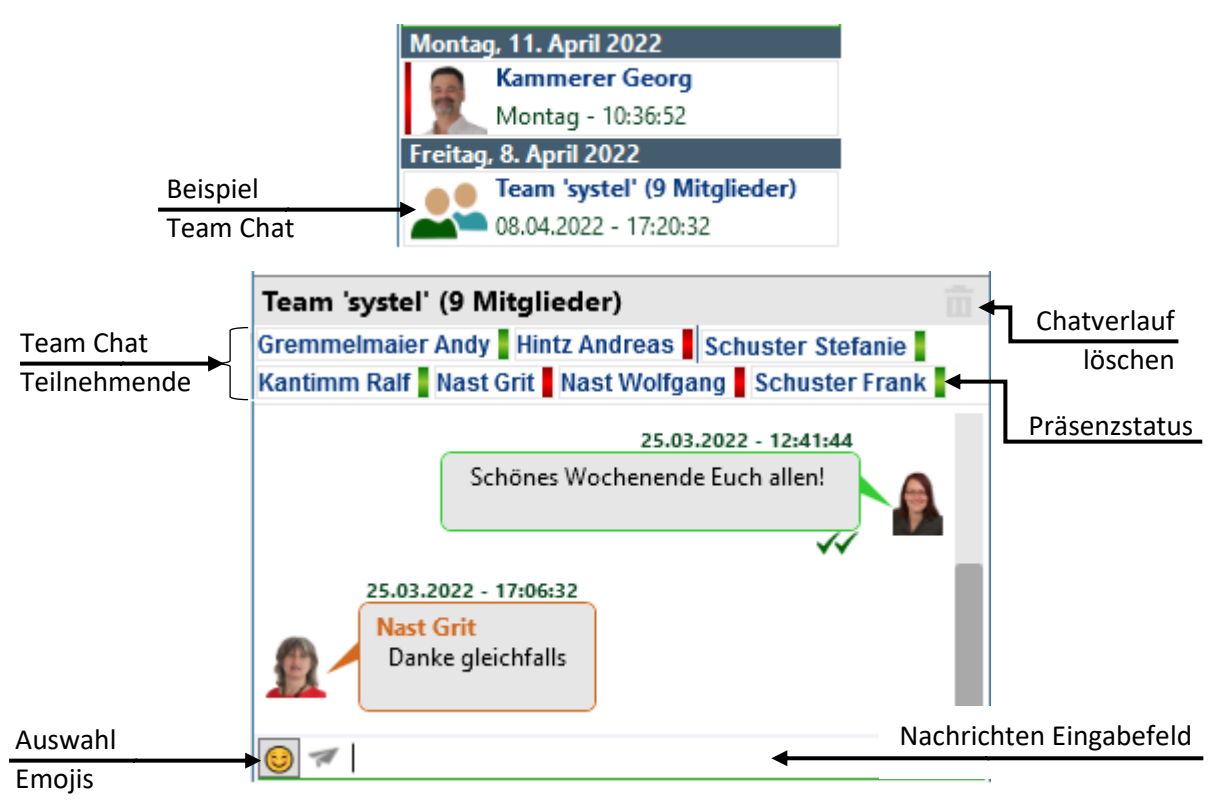

![](_page_64_Picture_0.jpeg)

![](_page_64_Picture_1.jpeg)

### Chatfenster abdocken

Durch Klicken auf dieses Symbol **12** kann das Chatfenster abgedockt werden. Statt einem Registersymbol im Hauptfenster befindet sich der Chat nun in einem eigenen Fenster.

![](_page_64_Picture_71.jpeg)

Neben den Fensteroptionen, die das Hauptfenster bereits bietet, kann das Chatfenster mit Klicken auf dieses Symbol **Detain Desktop oben angedockt werden.** 

Wird das Chatfenster geschlossen  $\times$  befindet sich der Chat automatisch wieder im Chat-Register im Hauptfenster.

Findet man das abgedockte Fenster nicht mehr, weil z.B. ein zweiter Bildschirm verwendet wurde, der nicht mehr verfügbar ist, kann die Ansicht im Taskleistenmenü auf die ursprüngliche Einstellung zurückgesetzt werden. Hierzu auf das c2d5-Symbol in der Taskleiste klicken:  $\mathcal{A}$ 

![](_page_64_Picture_72.jpeg)

![](_page_65_Picture_0.jpeg)

![](_page_65_Picture_1.jpeg)

# **Outbound**

Dieses Register ist für Callcenter auf dem c2d5-Server konfigurierbar.

![](_page_65_Figure_4.jpeg)

### Outbound Liste

Callcenter Anrufe, die während des Klingelns oder in der Warteschlange aufgelegt wurden, werden hier aufgelistet.

Zudem gibt es die Möglichkeit Kontaktlisten zu importieren, um diese abzuarbeiten. Die Zuordnung der Kontaktlisten zu entsprechenden Benutzern erfolgt über den c2d5-Server. Die Kontaktlisten-Daten können aus ODBC Datenbanken, CCD der PBX oder über das IVR vom sys-Voice Gateway kommen. Wird eine ODBC Datenbank verwendet können zusätzlich, nach Beenden des Gesprächs, vordefinierte Daten zur Datenbank zurückgeschrieben werden. Die Ergebnisse werden, monatlich zusammengefasst, in einer CSV-Datei auf dem c2d5-Server abgelegt.

Die Auswahl des nächsten Anrufes kann automatisch oder manuell erfolgen.

![](_page_65_Picture_9.jpeg)

## Automatischer Outbound Anruf

Mit Klick auf dieses Symbol  $\bigotimes$  wird die automatische Bearbeitung der Outbound Anrufe gestartet. Die Zeit bis zum Öffnen des Bearbeitungsfensters beträgt 15s und wird als Countdown angezeigt:

# $\odot$  00:11

Wird die Bearbeitung geschlossen, startet der Countdown erneut und es öffnet sich bei Ablauf das nächste Bearbeitungsfenster.

Um die automatischen Outbound Anrufe zu stoppen, erneut auf das Symbol klicken: D

![](_page_66_Picture_0.jpeg)

![](_page_66_Picture_1.jpeg)

## Outbound Anruf bearbeiten

![](_page_66_Picture_73.jpeg)

Um den Outbound Anruf zu tätigen, auf den Hörer klicken:

Der Bearbeitung können folgende Zustände zugeteilt werden:

![](_page_66_Picture_74.jpeg)

Um die Bearbeitung abzuschließen, muss das Infofeld befüllt werden. Anschließend auf "Speichern" klicken.

![](_page_66_Picture_75.jpeg)

Während der Bearbeitung eines Anrufes werden die anderen Gruppenmitglieder über den aktuellen Bearbeitungsstatus des Outbound Anrufs informiert:

![](_page_66_Picture_10.jpeg)

![](_page_67_Picture_0.jpeg)

![](_page_67_Picture_1.jpeg)

## CCD Infoanzeigen

Für Callcenter sind Dashboards verfügbar, um übersichtliche Informationen und Statistiken zu Piloten und Bearbeitungsgruppen zu sehen. Dashboards können auf dem cd25-Server konfiguriert werden. Jedes Dashboard erhält ein eigenes Tab.

### Übersicht

![](_page_67_Figure_5.jpeg)

## CCD Infoanzeigen-Fenster abdocken

Durch Klicken auf dieses Symbol kann das **CCD Infoanzeigen**-Fenster abgedockt werden. Statt einem Registersymbol im Hauptfenster befindet sich der **CCD Infoanzeigen**-Fenster nun in einem eigenen Fenster.

![](_page_67_Figure_8.jpeg)

![](_page_68_Picture_0.jpeg)

Neben den Fensteroptionen, die das Hauptfenster bereits bietet, kann das **CCD Infoanzeigen**-Fenster mit Klicken auf dieses Symbol  $\Box$  am Desktop oben angedockt werden.

Wird das CCD Infoanzeigen-Fenster geschlossen  $\times$  befindet es sich automatisch wieder im CCD **Infoanzeigen**-Register im Hauptfenster.

Die kompletten Ansichtseinstellungen können im Taskleistenmenü auf die ursprüngliche Einstellung zurückgesetzt werden. Hierzu auf das c2d5-Symbol in der Taskleiste klicken: 30

![](_page_68_Figure_5.jpeg)

#### Element Gesamt Pilot

Allgemeine aktuelle Informationen zu Anrufen und Gesprächen sind hier auf einen Blick zu sehen. Die Daten Effizienz und Service Level werden vom CCS übernommen.

![](_page_68_Figure_8.jpeg)

#### Serviceampel

Die Serviceampel zeigt den jeweiligen Status des Dashboard-Elements an. Sind z.B. Agenten in der Bearbeitungsgruppe angemeldet und frei leuchtet sie grün:

![](_page_68_Picture_11.jpeg)

![](_page_69_Picture_0.jpeg)

### Element Gesamt Pilot (tägliche Statistik)

Hier werden detaillierte Informationen zu Anrufen und Gesprächen tagesaktuell angezeigt. Wird mit dem Mauszeiger über einen Balken gefahren, werden die Details der jeweiligen Stunde angezeigt.

![](_page_69_Figure_4.jpeg)

### Element Warteschlange

Die aktuellen Statistiken zu wartenden Gesprächen sind in dieser Übersicht zu sehen.

![](_page_69_Picture_7.jpeg)

![](_page_70_Picture_0.jpeg)

### Element Bearbeitungsgruppe (Agenten)

Aktuellen Informationen zu den Agenten sind in dieser Übersicht zu sehen.

![](_page_70_Figure_4.jpeg)

#### Tab wechseln nach Zeit

Gibt es mehrere Dashboard Tabs lässt sich am Regler einstellen nach welcher Zeit (0-60 Sekunden) die Ansicht in einen anderen Tab wechseln soll. Um den Regler zu bewegen diesen mit der Maus halten und ziehen.

![](_page_71_Picture_0.jpeg)

![](_page_71_Picture_1.jpeg)

#### Dashboard Ansicht anpassen

Durch Klicken auf das Zahnrad-Symbol öffnen sich die Ansichtseinstellungen. Hier können die Anordnung und Größe der einzelnen Dashboard Elemente angepasst werden, sowie die Anzeige der Instrumente.

![](_page_71_Figure_4.jpeg)

Für die Ansicht der Instrumente stehen folgende Möglichkeiten zur Auswahl:

![](_page_71_Figure_6.jpeg)
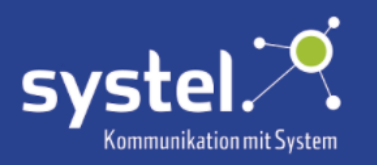

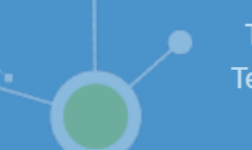

## Internet-Telefonbuch

Auf dem c2d5-Server kann eine Anbindung zu ©DasTelefonbuch erfolgen, dann ist dieses Register verfügbar, welche übers Internet Zugriff auf die aktuelle Telefonnummern-Datenbank ermöglicht.

#### Übersicht

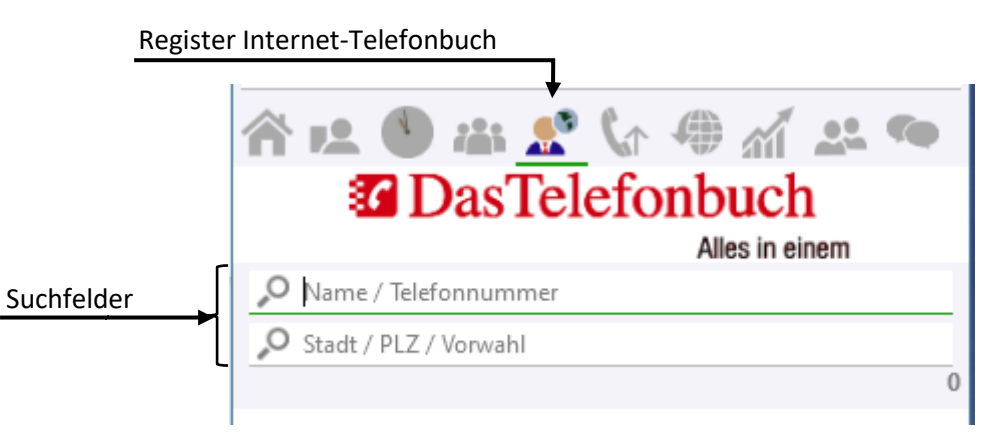

Zur Suche Name, Telefonnummer, Stadt, PLZ und/oder Vorwahl in das jeweilige Suchfeld eingeben und mit der Eingabetaste bestätigen.

### Browser

Hier können Webseiten eingebunden werden, z.B. Ticketsystem, Speisekarte der Kantine, Zeiterfassungssystem, Webcam oder Intranet. Auf dem c2d5-Server kann konfiguriert welche Webseiten in diesem Register verfügbar sind.

#### Übersicht

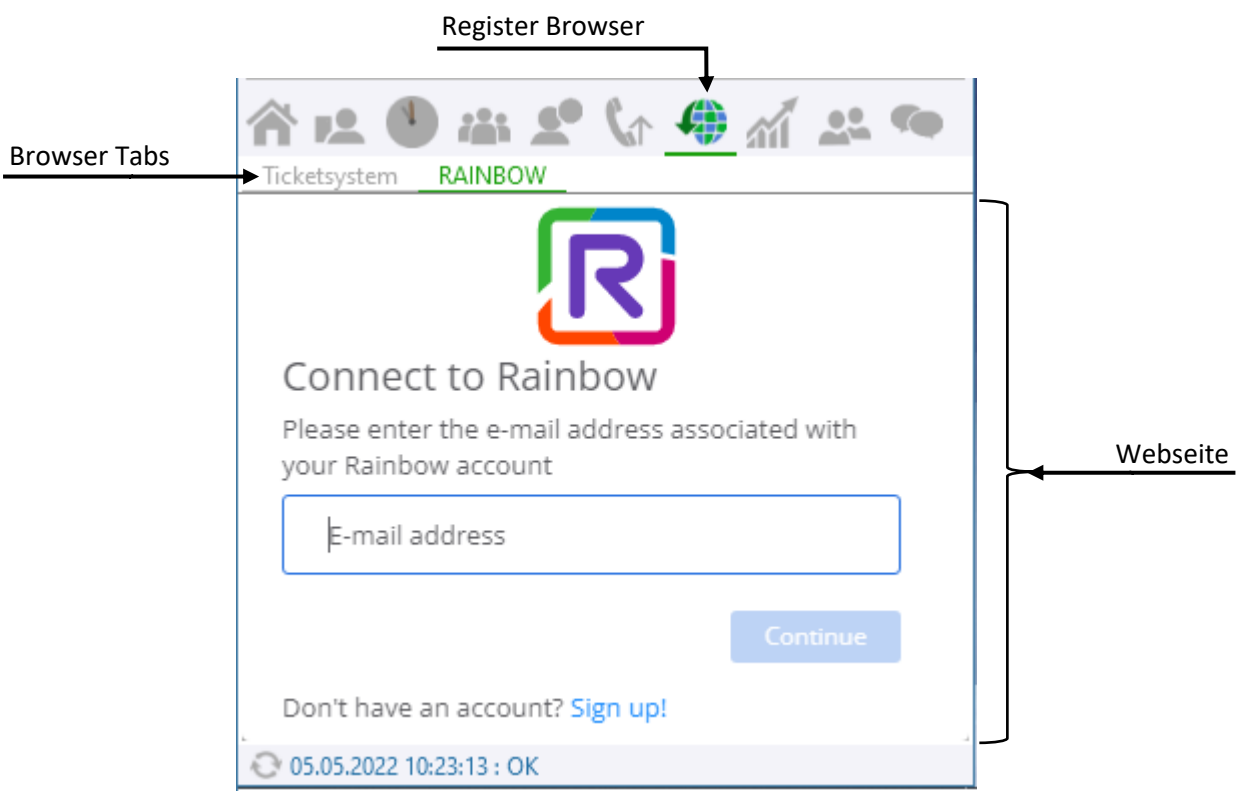

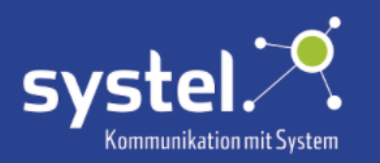

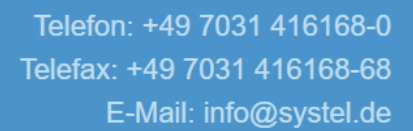

# Taskleistenmenü

Um ins Taskleistenmenü zu gelangen, mit der rechten Maustaste auf das c2d5-Symbol in der

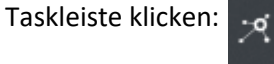

#### Übersicht

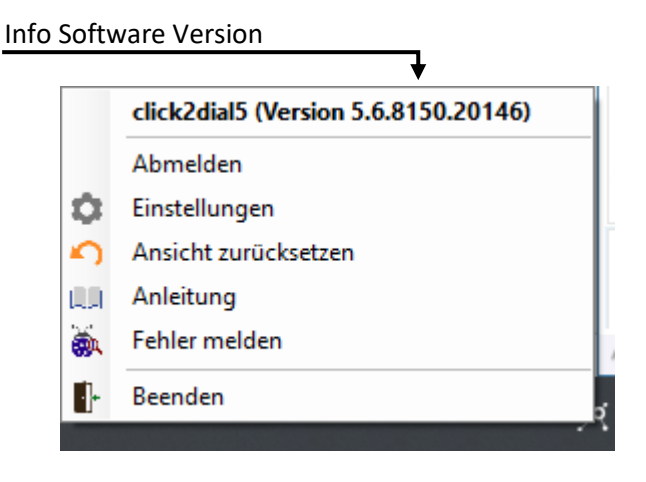

Der Benutzer kann hier abgemeldet werden. Siehe hierzu das Kapitel **Abmelden**.

Das Einstellungsmenü wird geöffnet. Siehe hierzu das Kapitel **Einstellungen**.

**C** Ansicht zurücksetzen Die kompletten Ansichtseinstellungen des Clients werden auf die ursprüngliche Einstellung zurückgesetzt. Dies ist hilfreich, wenn ein abgedocktes c2d5-Fenster auf einem zweiten Bildschirm verschoben wurde, der bei einer erneuten Anmeldung nicht mehr verfügbar ist.

**DE Anleitung Dies ist ein Link auf die systel Knowledge Base Webseite.** 

Fehler melden Dies ist ein Link auf die systel Bug Report Webseite, um Fehler zu melden. Gerne nehmen wir hier auch Vorschläge für neue Features entgegen.

 $\blacksquare$  Beenden c2d5 wird ohne Sicherheitsabfrage direkt beendet.

## Taskleisteninfo

Bei neuen verpassten Anrufen, Outbound Einträgen, Sprachnachrichten auf dem Anrufbeantworter oder neuen Chatnachrichten, wird die Anzahl der neuen Infos im Taskleistensymbol blinkend

dargestellt:

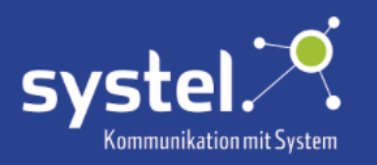

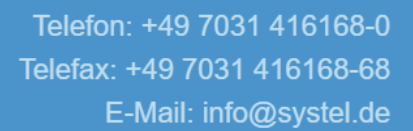

# Busylight

c2d5 erkennt automatisch ein per USB angeschlossenes Busylight. Dieses zeigt der Kollegschaft Ihren Kommunikations-Status optisch an. Abhängig hiervon ändert sich die Farbe der LED.

Folgende Farben (Standard-Einstellung) werden verwendet:

grün blinkend = ankommender Anruf rot = aktives Gespräch blau blinkend = neue Nachricht liegt vor

Busylights können bei systel bezogen werden.

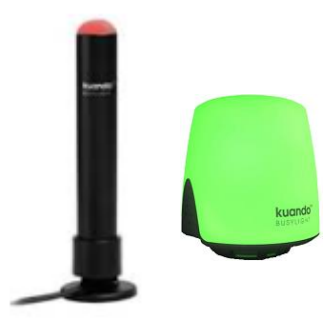

## Türkamera

c2d5 unterstützt die Verwendung einer Türkamera. Welcher Benutzer welches Türkamerabild sieht, kann im c2d5-Server zugwiesen werden. Das Türkamerabild befindet sich dann als Tab im Register **Browser**.

Wenn es an der Tür klingelt, erscheint das Kamerabild in einem separaten Popup-Fenster und das Anruf-Popup-Fenster erscheint. Durch Abheben kann ein Gespräch über die Türsprechstelle geführt werden. Mit Klick auf das Türöffner-Symbol, im Türkamerabildfenster, kann die Tür geöffnet werden. Oder per vordefinierter MFV-Tonwahl im Anrufer-Popup. Siehe auch Kapitel **Anrufen, annehmen und auflegen -> MFV Wahl.**

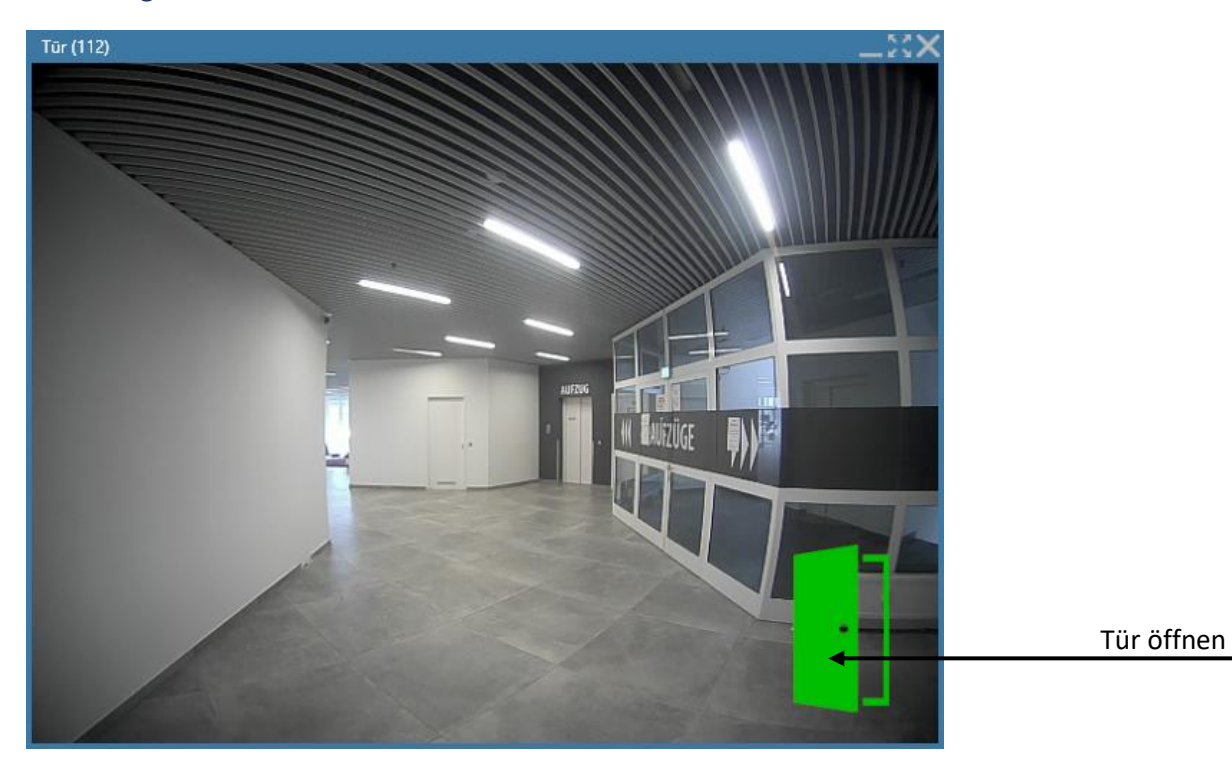